ОКПД2 26.51.31 ОКПД2 28.29.31.115 ОКП 42 7472 4

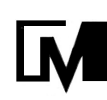

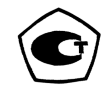

# **Весы лабораторные ВЛ модификаций ВЛ-120С, ВЛ-220С, ВЛ-320С**

# **Руководство по эксплуатации**  НПП0.005.003 РЭ

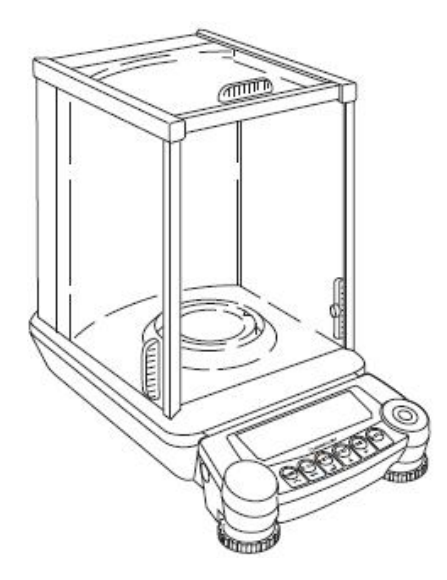

Санкт-Петербург, Россия 2018 г

# ПРОЧИТАЙТЕ ЭТО РУКОВОДСТВО ПЕРЕД НАЧАЛОМ РАБОТЫ. СОХРАНИТЕ ЭТО РУКОВОДСТВО.

# **Условные обозначения**

В этом руководстве использованы следующие условные обозначения для отражения мер предосторожности и дополнительной информации:

**Внимание** - Указывает на потенциально опасную ситуацию, которая может нанести вред персоналу или оборудованию.

**Примечание** - Обеспечивает дополнительную информацию, необходимую для правильного использования весов.

Другие, используемые в данном Руководстве, обозначения:

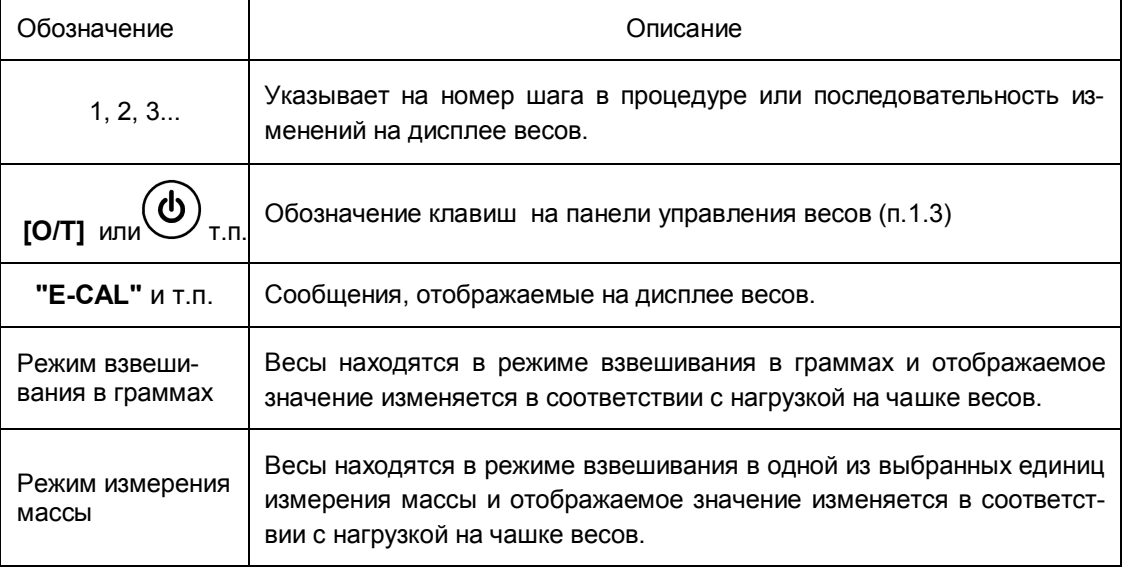

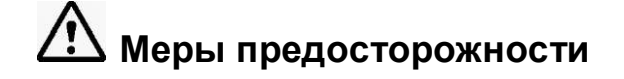

Внимание: Для обеспечения безопасности и корректной работы весов необходимо соблюдать следующие меры безопасности:

#### • Не используйте весы в опасных помещениях.

Здесь имеются в виду помещения, где весы подвергаются воздействию пыли или воспламеняющихся газов и жидкостей.

#### Используйте АС-адаптер, соответствующий требованиям фирмы «НПП «ГОСМЕТР».

Никогда не разбирайте АС-адаптер, чтобы предотвратить поражение электрическим током.

АС-адаптер разработан для использования внутри помещений. Не используйте АС-адаптер вне помещений и защищайте от контакта с жидкостями.

Убедитесь, что значение напряжения, указанное на АС- адаптере совпадает с напряжением Вашей местной сети.

#### • Обращайтесь с весами осторожно.

Весы - это высокоточный, прецизионный прибор в едином корпусе.

#### • Не используйте дополнительные устройства, кроме рекомендованных фирмой «НПП «ГОСМЕТР».

Весы могут работать некорректно с другими дополнительными устройствами, кроме рекомендованных к использованию в данном Руководстве по эксплуатации. Характеристики для подсоединения через разъем RS-232С описаны в разделе 12.2 "Персональный компьютер – разъем RS-232С". Подключайте дополнительные устройства в соответствии с методами, описанными в данном Руководстве.

#### Не разбирайте весы, принадлежности или периферийные устройства.

Воздействия электромагнитных и электростатических помех могут вызвать нестабильность показаний и (или) отключение весов, которые являются реакцией на промахи. Как только внешние воздействия прекратятся, весы снова могут быть использованы в соответствии с назначением.

# Содержание

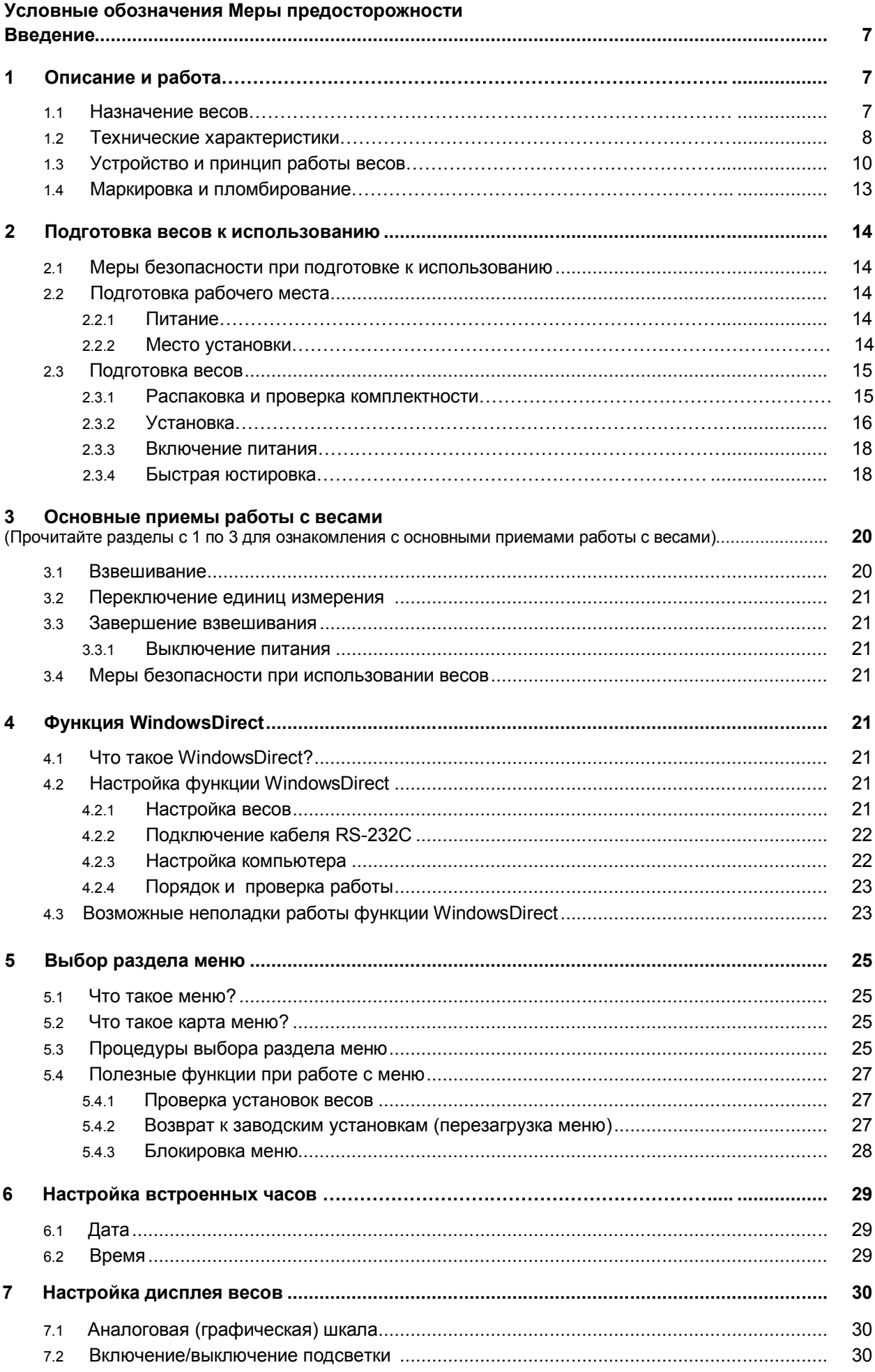

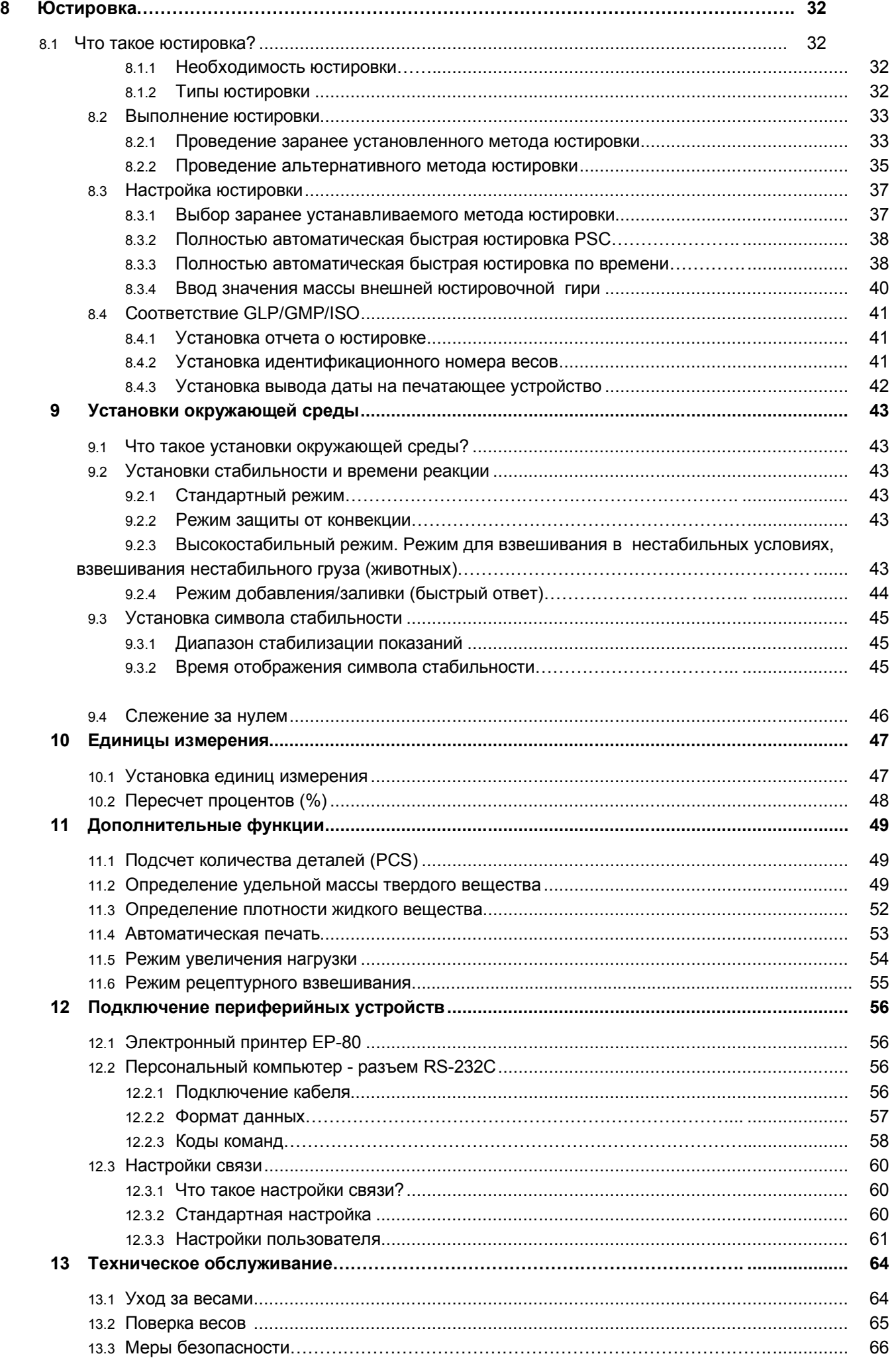

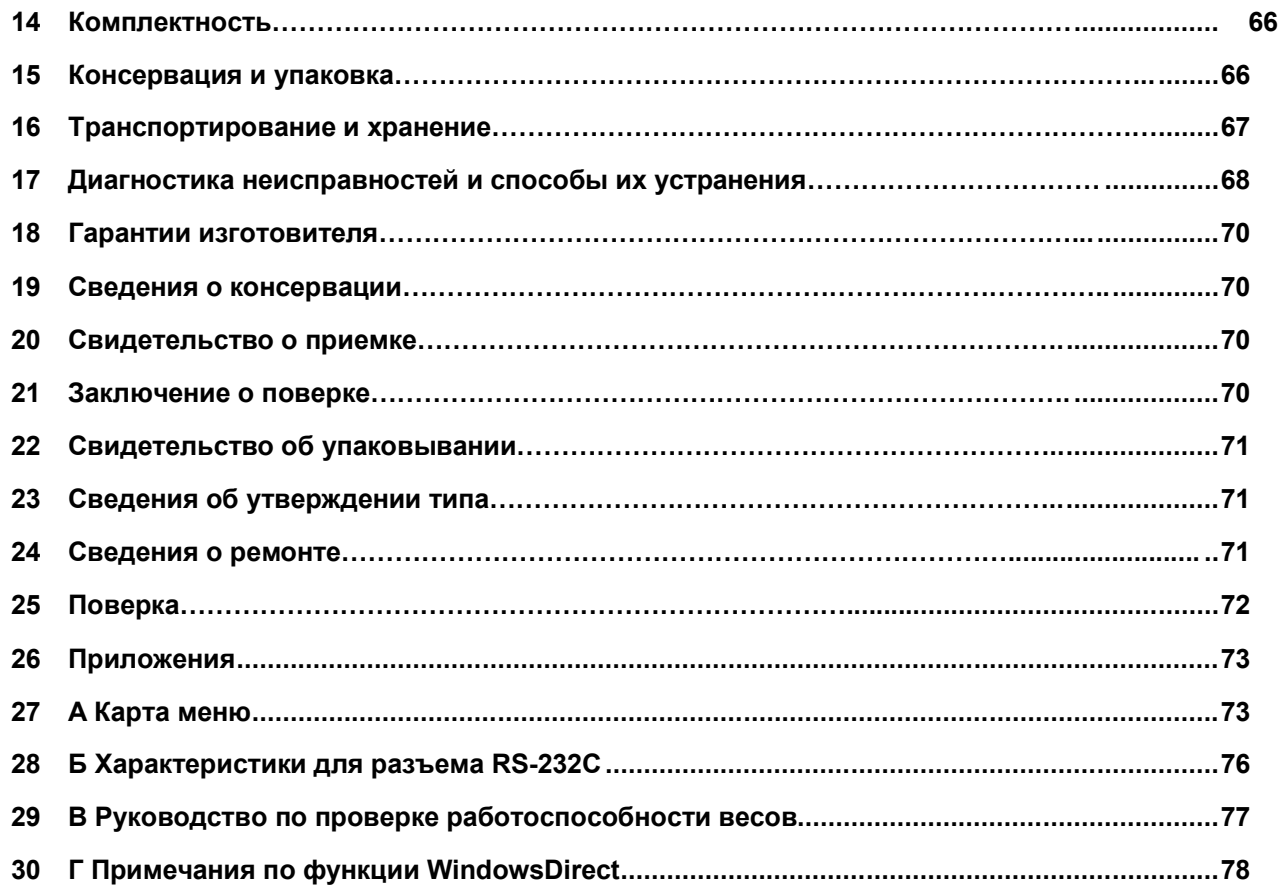

Настоящее руководство по эксплуатации распространяется на весы лабораторные ВЛ модификаций ВЛ-120С, ВЛ-220С и ВЛ-320С (в дальнейшем - весы) и предназначено для ознакомления с конструкцией, принципом действия и правилами эксплуатации весов, отражения значений их основных параметров и характеристик, сведений о гарантиях изготовителя, приемке и поверке весов.

К работе с весами допускается обслуживающий персонал, только после изучения настоящего «Руководства по эксплуатации». Для того чтобы максимально реализовать все функции, которыми снабжены весы, внимательно прочитайте это Руководство и храните его вместе с весами во время последующего их использования.

Для достижения высокой производительности. быстрого реагирования и долговечности в весах использован монолитный чувствительный элемент. Эти аналитические весы снабжены функцией WindowsDirect для передачи результатов измерений на персональный компьютер без установки программного обеспечения. Эта функция устраняет ошибки ввода данных и обеспечивает большую гибкость при работе с различными приложениями без дополнительного согласования или защиты данных. Эта и другие различные функции могут быть использованы для достижения наибольшей производительности.

Также, весы обеспечивают точные измерения без работ по юстировке, с определением времени и места установки, юстировку встроенным грузом, помешаемым на чувствительный элемент весов с помощью мотора, что обеспечивает полную автоматизацию процесса юстировки.

### 1 Описание и работа весов

#### 1.1 Назначение весов

1.1.1 Весы лабораторные ВЛ модификаций ВЛ-120С, ВЛ-220С и ВЛ-320С выпускаются по ГОСТ OIML R 76-1-2011.

Весы предназначены для статических измерений массы предметов, материалов, сыпучих и жидких веществ.

Весы могут применяться в научных и производственных лабораториях различных отраслей промышленности и сельского хозяйства в сфере государственного регулирования обеспечения единства измерений.

В весах предусмотрено:

цифровой отсчет:  $\equiv$ 

полуавтоматическое устройство установки нуля и выборки массы тары во всем диапазоне взвешивания;

автоматическое устройство слежения за нулем:

 $\equiv$ автоматическая юстировка чувствительности встроенным грузом при изменении темпера-

туры и в заданное время, полуавтоматическая юстировка встроенным грузом и внешней гирей;

- устройство взвешивания под весами;  $\frac{1}{2}$
- $\equiv$ устройство адаптации к внешним условиям:
- вывод данных о юстировке на внешнее устройство;  $\equiv$
- блокировка меню;
- настройка встроенных часов по дате и времени;  $\equiv$
- настройка дисплея: включение аналоговой (графической) шкалы; подсветка экрана;
- режим увеличения нагрузки с автотарированием после каждого добавления массы;
- режим добавления/заливки (быстрый ответ);  $\equiv$

функция WindowsDirect для передачи результатов измерений на персональный компьютер без установки программного обеспечения;

Весы комплектуются гирями для юстировки по дополнительному заказу.

1.1.2 Эксплуатация весов производится в закрытых помещениях, при температуре окружающего воздуха от 10 до 30 °С и относительной влажности от 20 до 85 % (без конденсата).

#### **1.2 Технические характеристики**

1.2.1 Основные технические характеристики весов приведены в таблице 1.

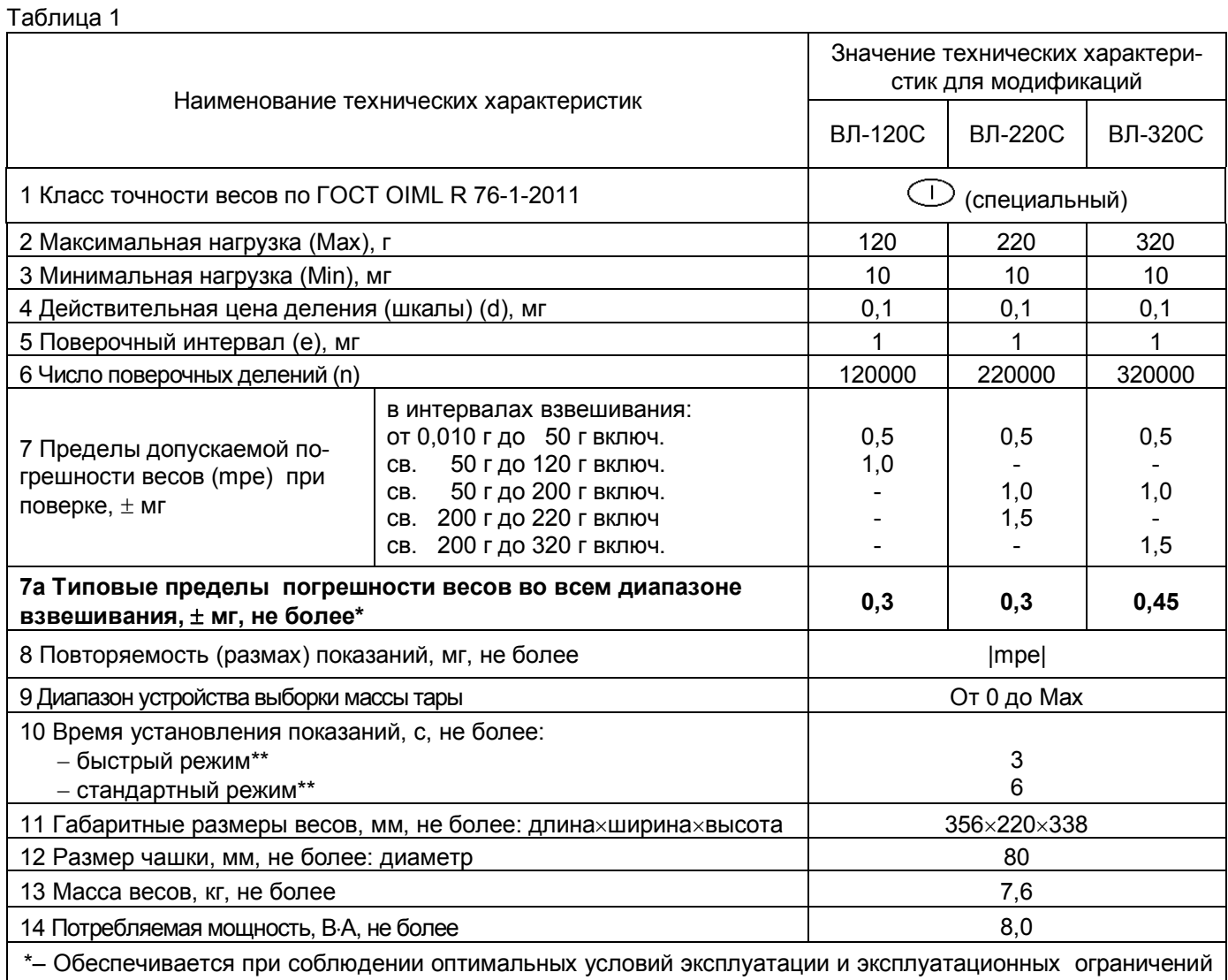

по п.п. 2.2, 2.3.2, а также при выполнении требований к юстировке по п.2.3.4 и раздела 8.

По заказу значение погрешности может быть подтверждено сертификатом калибровки, протоколом поверки или протоколом заводских испытаний.

\*\* – См. п.п. 9.2, 9.3.2

1.2.2 Питание весов осуществляется от сети переменного тока напряжением (230  $\pm$  23) В с частотой (50  $\pm$  1) Гц через АС-адаптер с номинальным значением выходного напряжения 12 В.

Возможно питание весов от аккумуляторной батареи напряжением 12 В, поставляемой по дополнительному заказу.

1.2.3 Весы оснащены сервисными программами:

- переключения единиц измерения массы (граммы, караты);
- пересчета массы в процентах;
- подсчета количества деталей (PCS);
- рецептурного взвешивания;
- определения удельной массы твердого вещества;
- определения плотности жидкого вещества;

1.2.4 Пределы допускаемой погрешности весов в эксплуатации (у пользователя) не превышают удвоенных значений, приведенных в таблице 1 п. 7.

1.2.5 Минимальное время установления рабочего режима:

- 30 мин в режиме автоматической юстировки;
- 60 мин в режиме полуавтоматической юстировки.

1.2.6 Весы снабжены встроенной системой контроля перегрузки (появление на индикаторе символа «"oL"») при превышении максимальной нагрузки (Мах) на 9е.

1.2.7 Весы оснащены интерфейсом RS-232C для связи с персональным компьютером (ПК).

1.2.8 Весы являются восстанавливаемым однофункциональным ремонтируемым изделием. Критерием отказа является несоответствие весов характеристикам, указанным в таблице 1 п.п. 7, 8 и в п. 1.2.4, при условии соблюдения правил эксплуатации и установленного технического обслуживания.

1.2.9 Средний срок службы – не менее 10 лет. Критерий предельного состояния – невозможность восстановления метрологических характеристик, указанных в таблице 1 п.п. 7, 8, в процессе ремонта.

1.2.10 По способу защиты человека от поражения электрическим током весы относятся к классу II по ГОСТ 12.2.007.0-75.

#### 1.2.11 Программное обеспечение

В весах используется встроенное программное обеспечение (ПО), выполняющее функции по сбору, передаче, обработке и представлению измерительной информации.

Идентификационные данные ПО:

- наименование программного обеспечения: ПО весов ВЛ-С;

- номер версии (идентификационный номер) программного обеспечения:
	- «1.00-2.32» и выше;

- цифровой идентификатор метрологически значимой части программного обеспечения (кон-

трольная сумма исполняемого кода) и алгоритм вычисления цифрового идентификатора программного обеспечения для пользователя не доступны.

Подготовленные к применению весы для защиты от несанкционированного доступа пломбируются двумя контрольными этикетками.

Защита программного обеспечения от непреднамеренных и преднамеренных изменений соответствует среднему уровню по Р 50.2.077-2014.

Влияние ПО учтено при нормировании метрологических характеристик.

Винт зажима заземления

### **1.3 Устройство и принцип работы весов**

1.3.1 Конструктивно весы состоят из весоизмерительного устройства с ветрозащитной витриной и терминала, включающего дисплей индикатора и клавиатуру.

На рисунках 1, 2, 3 представлен общий вид весов, панели управления и дисплея весов, в таблице 2 приведено назначение клавиш, в таблице 3 – описание символов на дисплее.

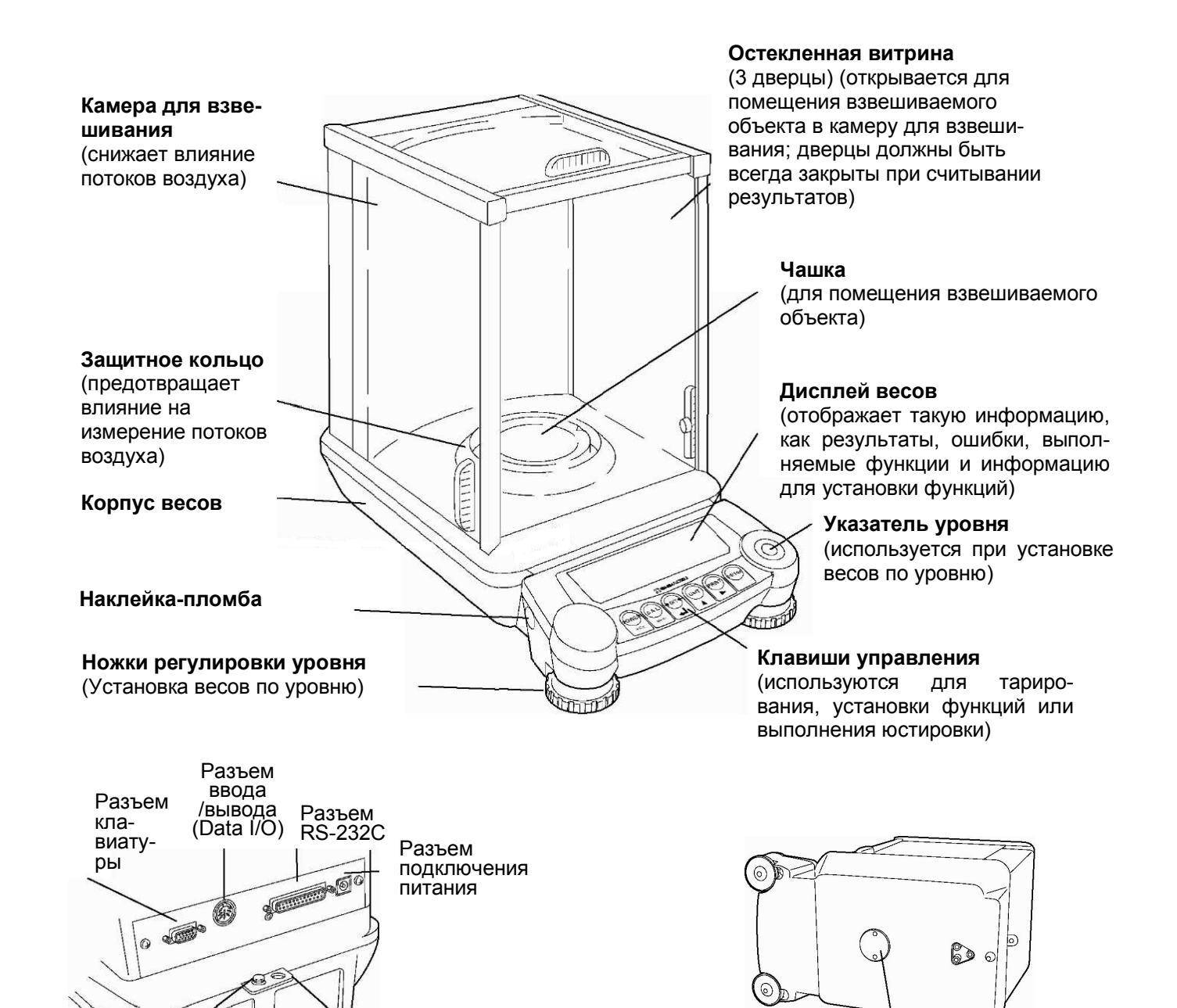

Отверстие для подсоединения цепи или замка с целью предотвращения хищения

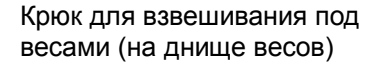

Рисунок 1- Весы ВЛ-120С, ВЛ-220С, ВЛ-320С

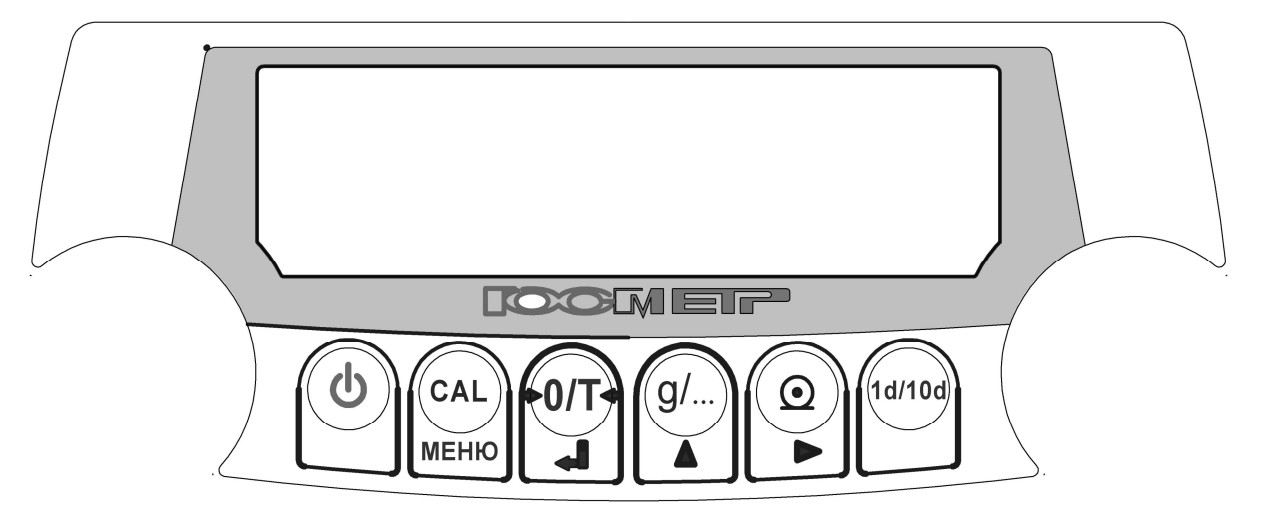

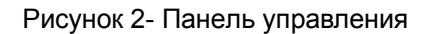

#### Таблица 2 - Наименование и назначение клавиш

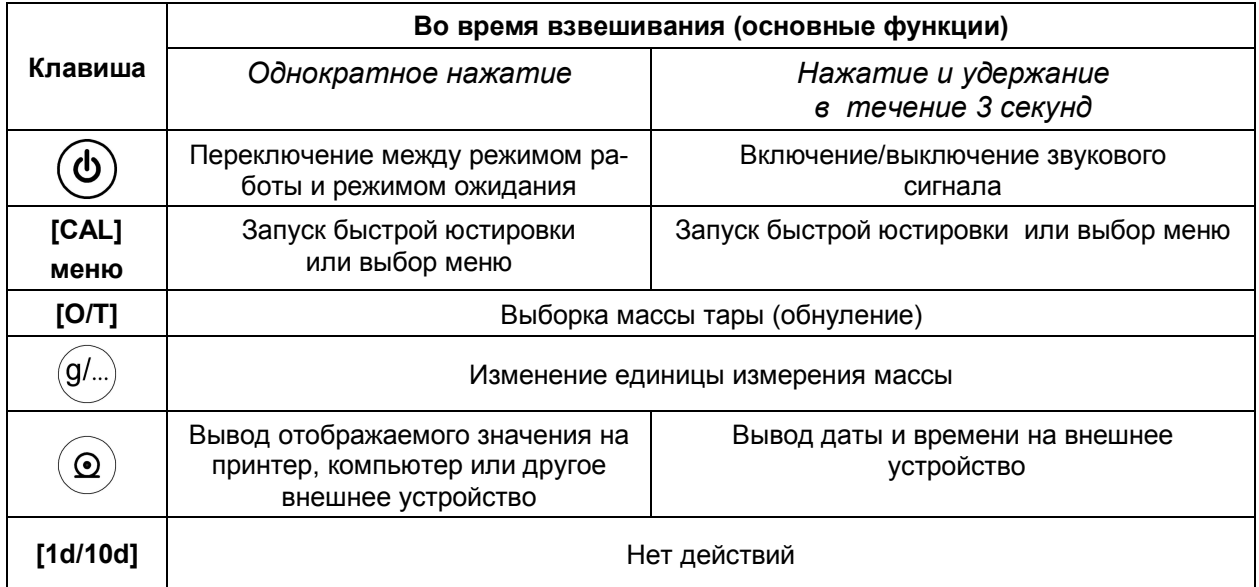

Продолжение таблицы 2

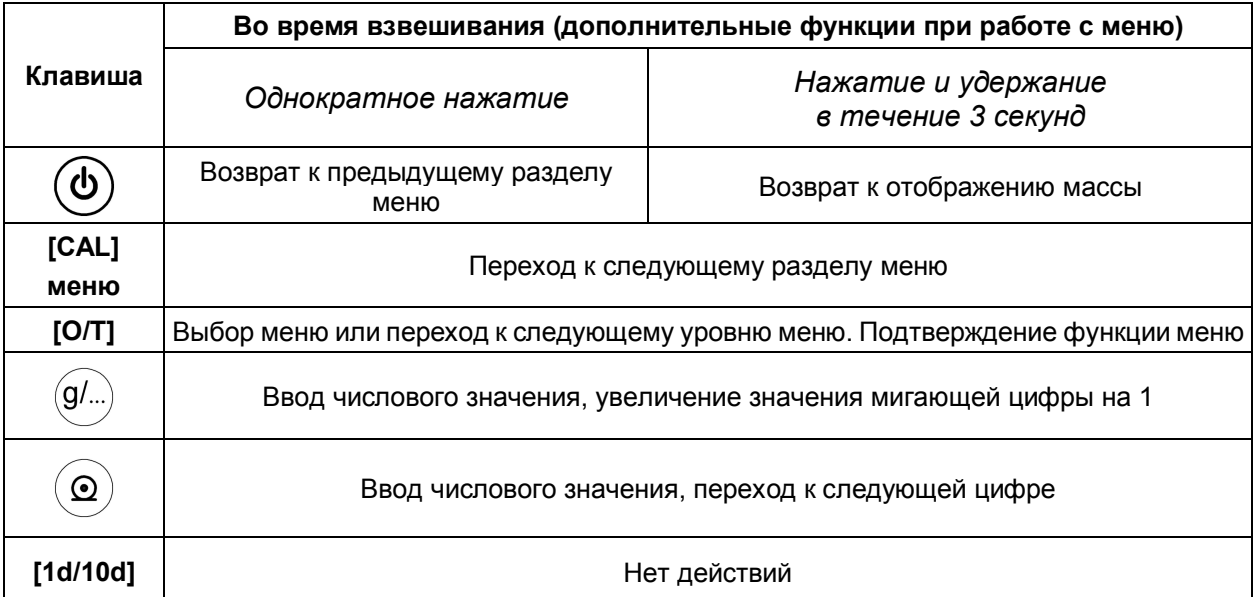

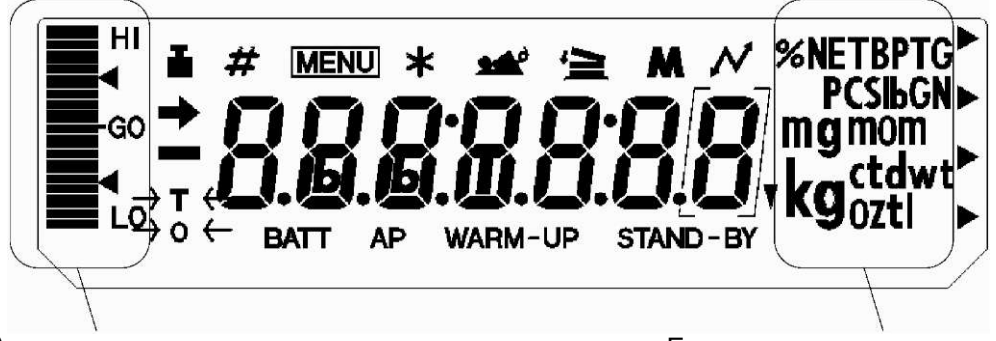

Аналоговая шкала Первойского союзначения в Надиницы измерения массы

Рисунок 3 - Дисплей весов (некоторые символы в этих моделях не используются)

| Символ          | Наименование                    | Описание                                                                                                    |
|-----------------|---------------------------------|----------------------------------------------------------------------------------------------------|
|                 | Символ стаби-<br>лизации        | Означает, что показания стабилизировались. При работе с<br>меню указывает на текущую установленную функцию.                                                                                                    |
|                 | Символ взве-<br>шивания         | Появляется во время юстировки, перед началом автоматиче-<br>ской юстировки, а при выборе раздела меню означает уста-<br>новки, связанные с юстировкой.<br>Мигает, указывая на необходимость проведения юстировки. |
| #               | Символ номера                   | Означает ввод численного значения.                                                                                                    |
| <b>MENU</b>     | Символ меню                     | Появляется при выборе меню. Всегда отображается на дис-<br>плее, если меню заблокировано.                                                                                                    |
| *               | Звездочка                       | Означает, что отображаемое на дисплее численное значение<br>не является значением массы.                                                                                                    |
| 全               | Символ увели-<br>чения нагрузки | Означает установку режима увеличения нагрузки.                                                                                                    |
| М               | Символ рецепта                  | Означает установку режима рецептурного взвешивания.                                                                                                    |
| ÷               | Символ связи                    | Означает соединение с внешними устройствами через порты<br>RS-232С или DATA I/O. Отображается, когда функции связи<br>активированы в меню.                                                                        |
| <b>BATT</b>     | Символ<br>батареи               | Когда весы работают от дополнительного источника постоян-<br>ного тока, символ отображает падение напряжения батареи.                                                                                             |
| <b>AP</b>       | Автопечать                      | Означает установку функции автоматической печати.                                                                                                    |
| <b>STAND-BY</b> | Режим<br>ожидания               | Появляется, когда весы находятся в режиме ожидания.                                                                                                    |
|                 | Перевернутый<br>треугольник     | Означает, что используется функция определения удельной<br>массы.                                                                                                    |

Таблица 3 - Описание символов

1.3.2 Установление показаний весов отражается на дисплее появлением символа стабилизации слева от числового значения.

1.3.3 Принцип действия весов основан на использовании электромагнитной силовой компенсации, при которой вес измеряемого груза уравновешивается силой взаимодействия электрического тока, протекающего по обмотке компенсационной катушки, с магнитным полем, создаваемым между полюсами постоянного магнита. Устойчивое равновесие механической системы весовой ячейки, жестко связанной с компенсационной катушкой, обеспечивается электронным регулятором. Если в нагрузке происходят изменения, то регулятор изменяет ток, протекающий через катушку, до тех пор, пока не восстановится прежнее среднее положение механической системы. Компенсационный ток, пропорциональный массе измеряемого груза, поступает в терминал для последующей обработки и индикации результатов измерений.

1.3.4 Режимы работы весов задаются с клавиатуры.

#### **1.4 Маркировка и пломбирование**

1.4.1 На передней панели весов нанесен товарный знак предприятия-изготовителя  $\overline{C}$ 

На табличках, закрепленных на весах, нанесено:

- обозначение модификации весов;
- заводской номер весов по системе учета предприятия-изготовителя;
- год выпуска;
- класс точности;
- значения Max, Min, d, е;
- род тока и номинальное значение напряжения (на блоке питания);
- знак утверждения типа средств измерений;
- границы диапазона рабочих температур.

1.4.2 На транспортной таре нанесено обозначение модификации весов, манипуляционные знаки: «Хрупкое. Осторожно», «Беречь от влаги», «Верх», «Не катить».

1.4.3 Для защиты от несанкционированного доступа корпус весов пломбируется двумя специальными этикетками, исключающими их повторное закрепление. На этикетках нанесен товарный знак предприятия-изготовителя  $\overline{\textbf{M}}$ .

1.4.4 После первичной поверки при выпуске из производства и после ремонта поверитель пломбирует (поверх гарантийной этикетки изготовителя) доступ к микропереключателю слева на основании весов, в случае если он был открыт для просмотра версии программы.

ВНИМАНИЕ! ПОВРЕЖДЕНИЕ ЭТИКЕТОК ИЛИ ПЛОМБЫ ПОВЕРИТЕЛЯ ЛИШАЕТ ПОТРЕБИТЕЛЯ ПРАВА НА ГАРАНТИЙНЫЙ РЕМОНТ и ПОВЕРКУ.

## **2 Подготовка весов к использованию**

#### **2.1 Меры безопасности при подготовке к использованию**

2.1.1 Обслуживающий персонал, допущенный к работе с весами, должен изучить настоящее «Руководство» и удостовериться, что используется АС-адаптер питания, поставляемый изготовителем весов. Весы сконструированы для использования в закрытых помещениях.

2.1.2 Весы подключаются к сети через АС-адаптер. Сначала следует подсоединить АС-адаптер к весам, затем к сети.

#### **2.2 Подготовка рабочего места**

#### **2.2.1 Пи тани е**

Выбирайте место установки весов рядом с источником питания, чтобы можно было подключить АС- адаптер или поставляемую по дополнительному заказу аккумуляторную батарею. Убедитесь, что значение напряжения, указанное на АС-адаптере совпадает с напряжением Вашей местной сети.

#### **2.2.2 М есто установ к и**

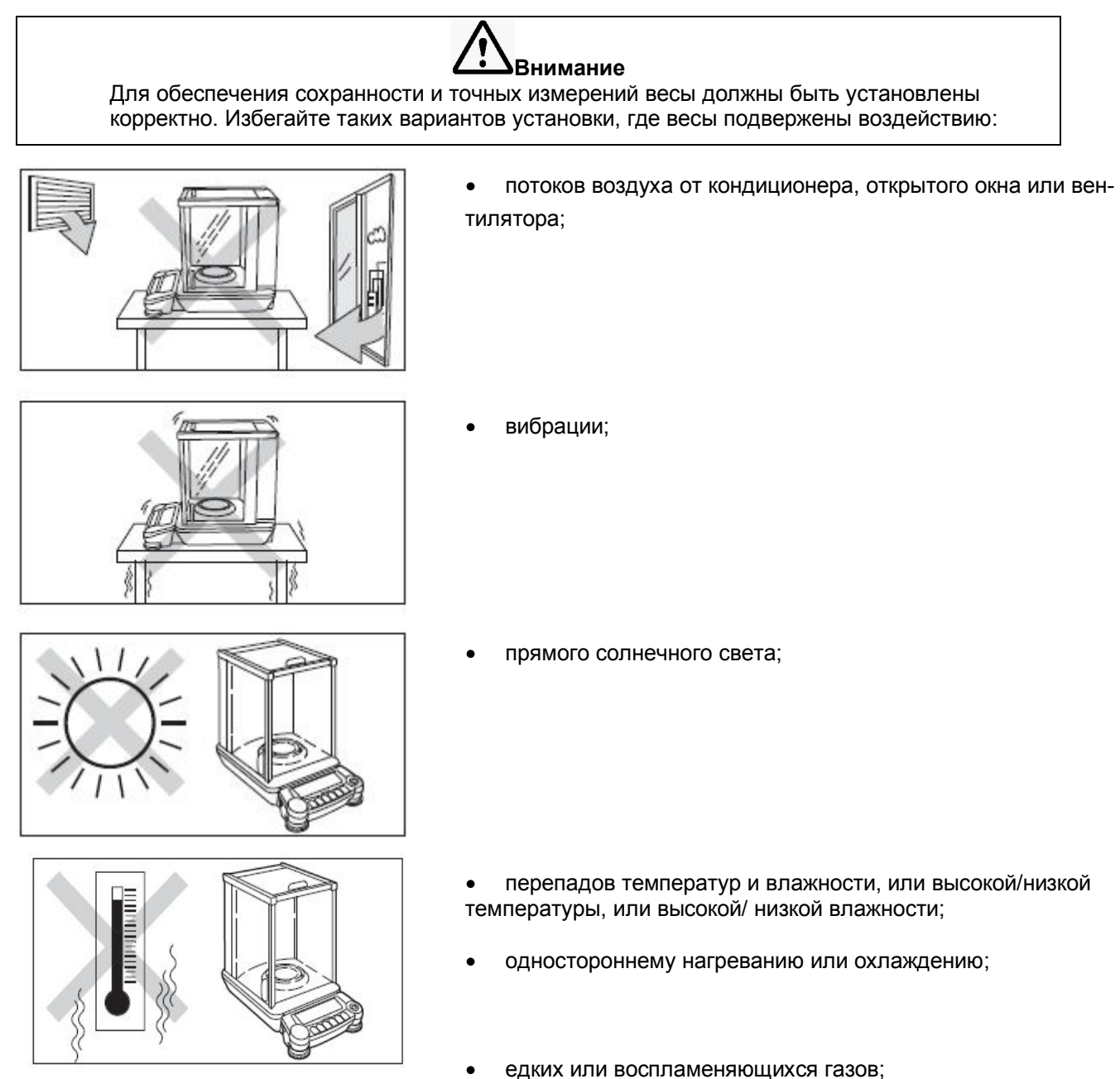

 пыли, ветра, вибрации, электромагнитных волн или магнитных полей.

Устанавливайте весы на крепком плоском основании.

Оптимальные условия для взвешивания - это температура 20 °С ± 2 °С, относительная влажность воздуха от 45 до 60 %. При резком изменении температуры весы должны быть выдержаны при стабильной температуре не менее 4 часов до начала работы.

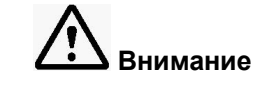

Стеклянные дверцы весов открываются по направлению от оператора. Поэтому необходимо обеспечить достаточно места за весами, чтобы можно было полностью отодвинуть дверцу.

#### $2.3$ Подготовка весов

#### 2.3.1 Распаковка и проверка комплектности

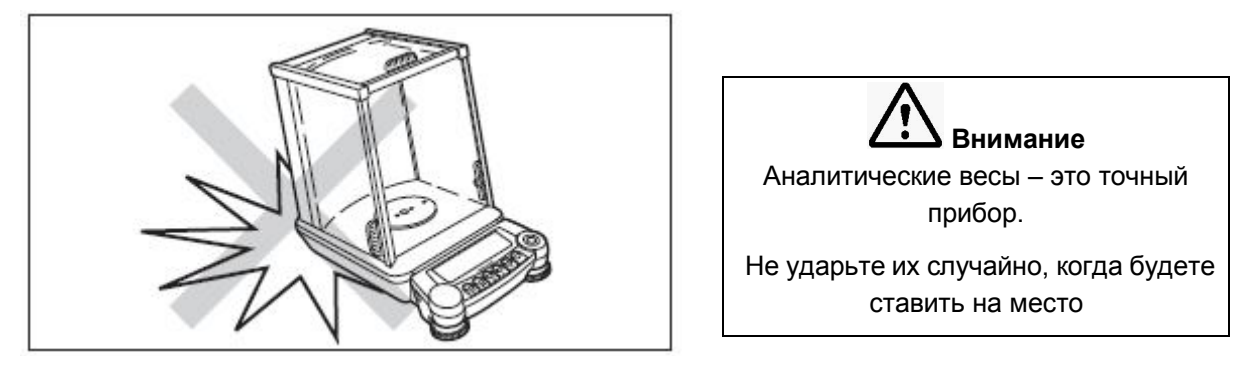

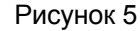

Проверьте, чтобы все представленные на рисунке 6 предметы были в наличии и не повреждены. Количество деталей указано в разделе «Комплектность» настоящего Руководства. Свяжитесь со своим поставщиком в случае отсутствия или повреждения какой либо из деталей.

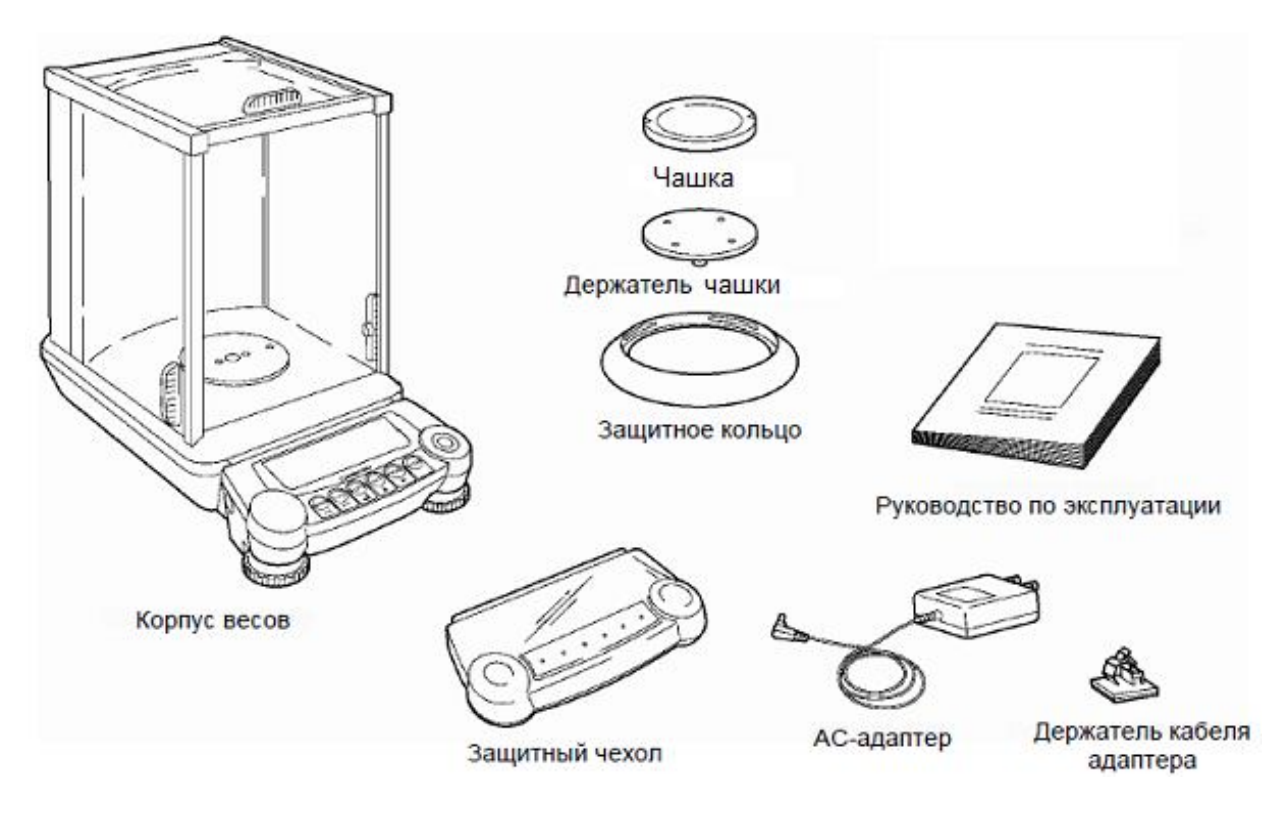

Рисунок 6

#### **2.3.2 У станов к а**

Распакованные весы выдержать на рабочем месте в нормальных условиях эксплуатации не менее суток.

Тщательно протереть весы мягкой тканью.

Произвести монтаж весов в следующей последовательности:

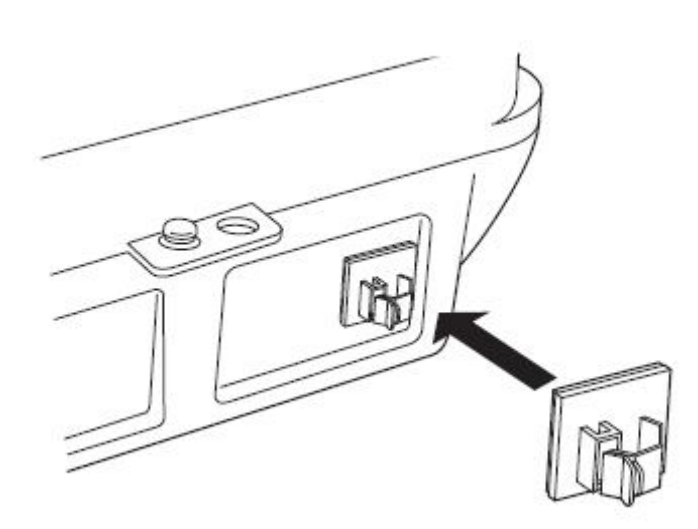

Присоедините держатель кабеля адаптера. Оторвите защитную пленку на держателе кабеля адаптера и приклейте его как показано на рисунке 7

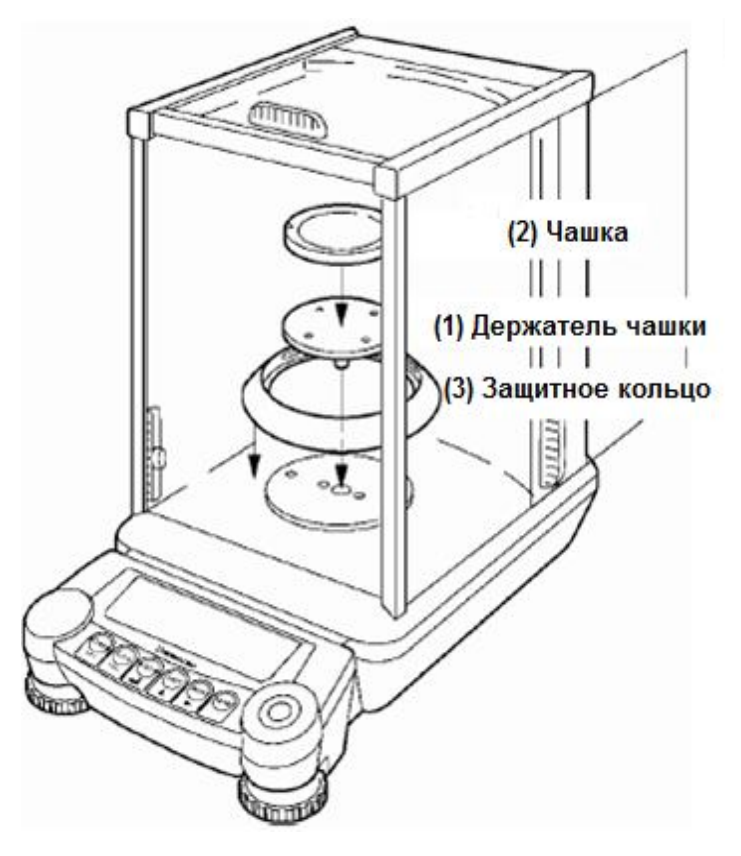

Поместите весы в то место, где они будут установлены.

Аккуратно поместите держатель чашки на центральную ось в камере для взвешивания.

Аккуратно положите чашку на держатель чашки.

Установите защитное кольцо.

Рисунок 7 – Монтаж весов

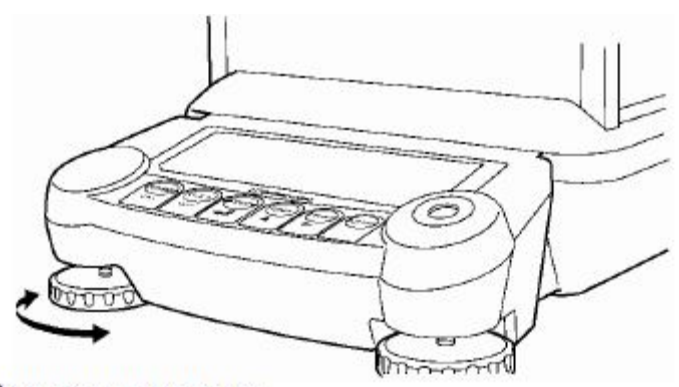

Регулировочные ножки

Установите весы по уровню (настройка уровня). Спереди весов есть две регулировочные ножки. Они выкручиваются и, соответственно, удлиняются, если их вращать по часовой стрелке (если смотреть сверху), и укорачиваются при вращении против часовой стрелки.

Настройте уровень весов так, чтобы пузырек воздуха оказался в центральном красном круге указателя уровня.

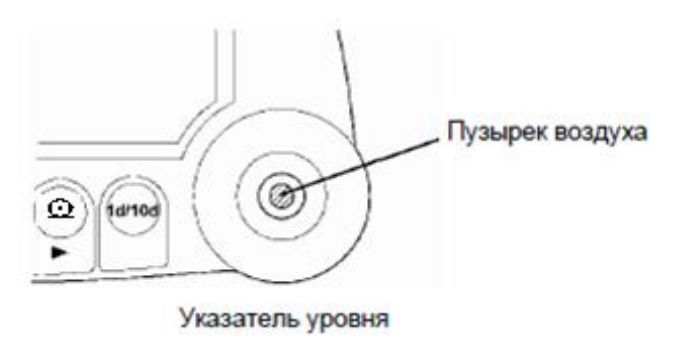

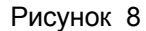

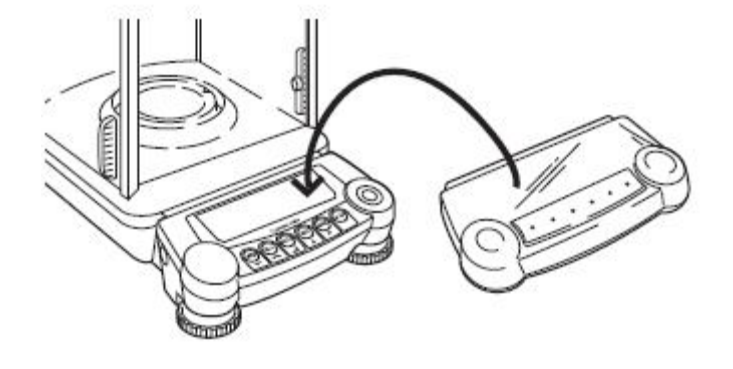

Наденьте защитный чехол, если необходимо, чтобы дисплей и клавиатура весов были защищены от грязи и влаги.

Рисунок 9

ВНИМАНИЕ! УПАКОВОЧНЫЕ МАТЕРИАЛЫ И КОРОБКУ СОХРАНИТЕ ДЛЯ УПОТРЕБЛЕНИЯ ПРИ ДАЛЬНЕЙШИХ ТРАНСПОРТИРОВКАХ ВЕСОВ.

#### 2.3.3 Включение питания

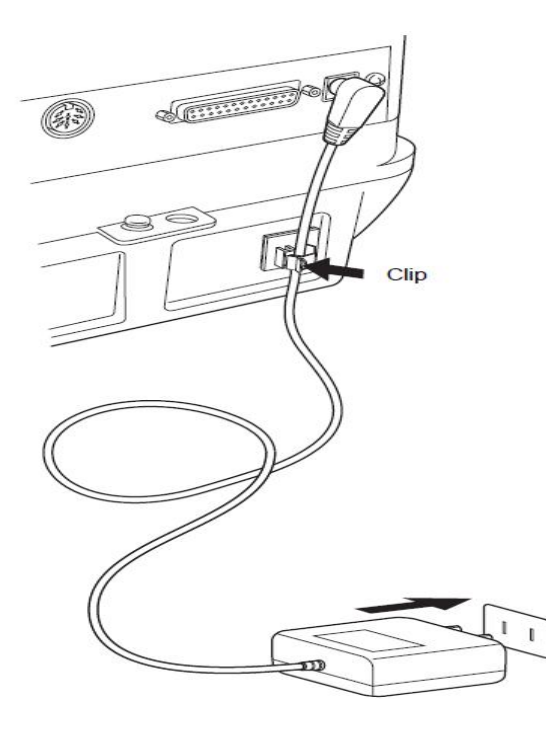

Вставьте штекер AC-адаптера в разъем DC IN, расположенный на задней стенке весов. Кабель АС-адаптера зафиксируйте с помощью держателя кабеля адаптера, как показано на рисунке 10.

Вставьте вилку АС-адаптера в розетку сети питания. После того, как весы проведут самопроверку, автоматически начнется юстировка. Во время этого процесса на дисплее появляются символы в следующем порядке:

«CHE 5», «CHE 4», ....., «CHE0», «CAL2», «CAL1», «CAL0», «CAL-End», «оFF» (эта быстрая юстировка, проводимая сразу после включения питания, может быть отменена на-

жатием клавиши б Однако, весы должны быть отъюстированы до начала работы.

Рисунок 10

. Загораются все символы, а затем весы переходят в режим взвешивания Нажмите клавишу (g). Включается подсветка дисплея.

Ø Повторное нажатие клавиши /приводит к появлению символа ожидания «STAND-BY» и переводит весы в состояние ожидания (прогрева). На дисплее появляется текущее время в соответствии с установками встроенных часов, проведенными в соответствии с рекомендациями раздела 6, подсветка дисплея отключится.

#### 2.3.4 Быстрая юстировка

После установки убедитесь, что весы прогреты и проведена быстрая юстировка. Во время проведения быстрой юстировки весы должны находиться в очень стабильных условиях. Для этого оставьте весы во включенном положении в режиме ожидания (прогрева) минимум на час до проведения полуавтоматической юстировки или на 30 минут, если включен режим автоматической юстировки. Также необходимо проследить, чтобы в помещение, где установлены весы, не входили и не выходили люди, и чтобы не было сквозняков и вибраций. Весы оборудованы подсветкой дисплея. Использование подсветки требует прогрева в режиме взвешивания (например, "g"), а не в режиме ожидания. По умолчанию режим подсветки установлен в положение ВЫКЛ (выключено).

Весы не требуют никаких действий для проведения полностью автоматической быстрой юстировки с помощью функции PSC.

По умолчанию функция PSC установлена в положение ВКЛ. (включено), что обеспечивает полностью автоматическое проведение быстрых юстировок. Когда функция PSC установлена в положение ВКЛ., необходимая быстрая юстировка проводится автоматически, как только весы переходят в режим взвешивания в "g" (см. п. 2.3.3). Когда работает функция PSC, символ взвешивания начинает мигать приблизительно за две минуты для предупреждения о юстировке. Во время работы показания на дисплее автоматически изменятся, и будет слышен звук мотора, нагружающего чувствительный элемент весов. Для обеспечения правильности работы функции PSC, предотвратите возникновение сквозняков и вибраций. Когда весы вернутся в режим взвешивания в "q" после завершения быстрой юстировки функцией PSC, измерения могут быть начаты в соответствии с разделом "3 Основные приемы работы с весами". (Полностью автоматическая юстировка функцией PSC по умолчанию установлена в положение ВКЛ. Также установлен по умолчанию метод проведения юстировки с использованием встроенного юстировочного груза.

Другие способы юстировки описаны в разделе "8 Юстировка". Весы оснащены функцией юстировки по времени, что позволяет установить определенное время для проведения юстировки.

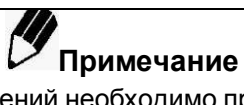

Для обеспечения точных измерений необходимо проводить юстировку каждый раз после смены места установки весов или при изменении температуры в месте установки на 2 ºС.

Рекомендуется, чтобы функция PSC или функция юстировки по времени были установлены в положение ВКЛ для того, чтобы необходимые юстировочные процедуры проводились автоматически.

Стр. 20 НПП0.005.003 РЭ

# **3 Основные приемы работы с весами**

**(**Прочитайте разделы с 1 по 3 для ознакомления с основными приемами работы с весами)

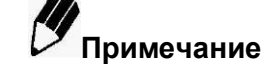

До начала работы с весами основательно прогрейте (как минимум час в режиме полуавтоматической юстировки или не менее 30 минут в режиме автоматической юстировки) и отъюстируйте их.

### **3.1 Взвешивание**

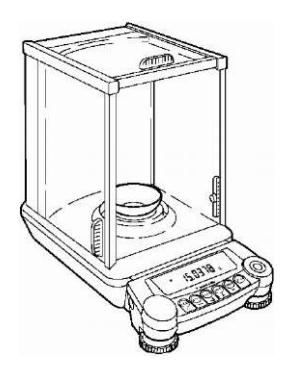

**1** Откройте одну из стеклянных дверок витрины, поместите на чашку сосуд или тару для взвешивания (если при взвешивании используется сосуд или тара) и снова закройте стеклянную дверцу.

**2** Дождитесь стабилизации показаний и нажмите клавишу

**[O/T].** Появление на дисплее символа стабилизации (•) означает, что показания стабильны. На дисплее весов отобразится ноль.

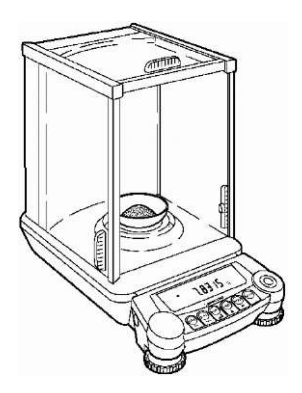

**3** Откройте стеклянную дверцу, поместите взвешиваемый объект в тару для взвешивания и закройте стеклянную дверцу.

**4** После стабилизации показаний результат измерения можно зафиксировать.

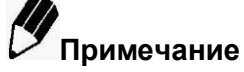

**1** Открывайте стеклянные дверцы весов только для помещения или снятия взвешиваемых грузов или юстировочных гирь на чашку (кроме случаев, описанных в этом Руководстве отдельно).

**2** Конвекция воздуха вызывает ошибки при взвешивании, если температура взвешиваемого груза отличается от температуры в камере для взвешивания. Чтобы избежать этого, выровняйте температуры, поместив груз до начала измерения на свободное место в камере для взвешивания или рядом с весами.

#### 3.2 Переключение единиц измерения

Каждое нажатие клавиши $\overset{(g/\ldots)}{\ldots}$ изменяет единицу измерения массы между зарегистрированными или между подсчетом количества деталей (pcs) и определением удельной массы. Единицы измерения, отличающиеся от граммов (g), (pcs), (%) и каратов (ct), не зарегистрированы по умолчанию.

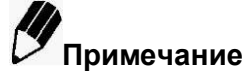

Используемые единицы измерения должны быть зарегистрированы, как описано в разделе "10. Единицы измерения". После отключения питания единицей измерения массы, которая появляется на дисплее при включении питания, является грамм "g" (зарегистрированные единицы измерения сохраняются).

#### 3.3 Завершение взвешивания

#### 3.3.1 Выключение питания

Убедитесь, что весы находятся в режиме взвешивания, и нажмите клавишу для выключения весов. Весы перейдут в режим ожидания «STAND-BY» - энергосберегающий режим.

Оставьте весы в режиме ожидания до следующей серии взвешиваний.

Для полного отключения питания весов отсоедините адаптер от сети питания.

#### 3.4 Меры безопасности при использовании весов

При включенных весах запрещается:

- разбирать узел взвешивающего устройства;
- разбирать корпус весов;
- устранять неисправности в работе весов.

Категорически запрешается нагрузка взвешивающего устройства, превышающая максимальную Мах, а также принудительное перемещение подвижной системы взвешивающего устройства.

# 4 Функция WindowsDirect

#### 4.1 Что такое WindowsDirect

Весы могут передавать данные на персональный компьютер, в приложения Lotus 1-2-3, Excel, или другие приложения операционной системы Windows® (далее ОС), как если бы отображаемые значения вводились бы с клавиатуры. Эта функция называется WindowsDirect. Функция использует компоненты, которые уже являются частью ОС для спокойной работы настолько долго, насколько долго стабильна сама ОС, без использования программного обеспечения для подключения и без какой либо перезаписи. Комбинация с функцией Автопечати (п.11.4) позволяет увеличить производительность. Функция WindowsDirect не позволяет компьютеру посылать команды весам. Для управления весами требуется программирование с помощью командных кодов (п.12.2.3).

#### 4.2 Настройка функции WindowsDirect

Необходимо произвести простые настройки в компьютере и весах. Подключение - через разъем RS-232C

#### 4.2.1 Настройка весов

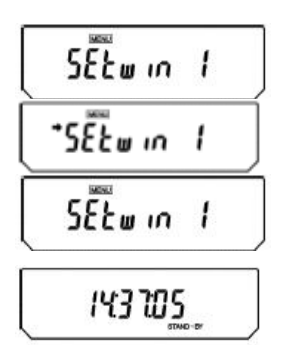

1 В режиме взвешивания дважды нажмите клавишу [CAL]. Появится сообщение "SEtwin I".

2 Нажмите клавишу ГО/Т1. На этом все установки для функции WindowsDirect завершены (после появления символа " $\rightarrow$ "). Повторное нажатие клавиши ГО/ТТ в этот момент отменит установку функции WindowsDirect и возвратит весы к заводским установкам.

3 Нажмите клавишу для перевода весов в режим ожидания, затем отключите АС-адаптер от весов. Это необходимо для описанной выше установки.

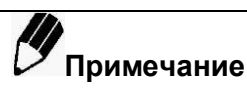

 Эти установки производятся также легко, как и обычные установки (стандартная настройка 5 и 6 п. 12.3.2) и без входа в меню. Все настройки связи производятся сразу же для оптимальной работы

функции WindowsDirect. При выводе данных на компьютер с помощью функции WindowsDirect эффект такой же, как ввод числовых значений, отображающихся на дисплее весов, и нажатие клавиши Enter на клавиатуре компьютера.

В весах предусмотрен режим, в котором команда «нажатие клавиши Enter» может быть дана весами. Для этого в меню настройки, вместо указанного в шаге 1 "SEtwin I", выберите "SEtwin -". Для перехода из режима " SEtwin I " в режим "SEtwin -" нажмите клавишу **[CAL].**

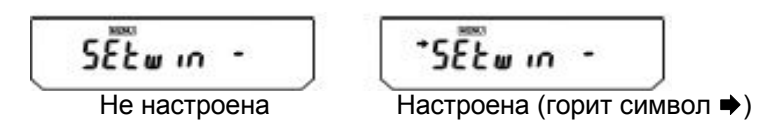

Параметры связи выбранных режимов "SEtwin -" или "SEtwin I" приведены в таблице 7 п. 12.3.2. После использования функции WindowsDirect, когда индивидуальные настройки связи изменяются (в соответствии с п. 12.3) для другого соединения, не WindowsDirect, символ "→" (символ стабилизации) может все еще появляться при отображении сообщения "SEtwin". Для отмены установки функции WindowsDirect необходимо нажать клавишу **[O/T]** во время отображения сообщения "SEtwin I" или "SEtwin -" с символом стабилизации, что удалит этот символ. Этим установка связи возвращается к заводским установкам.

 Для восстановления работы WindowsDirect с оптимальными настройками, следует сначала удалить символ стабильности, нажав клавишу **[O/T]** при отображении на дисплее "SEtwin -" или "SEtwin I". Это восстанавливает параметры связи по умолчанию. Затем установите "SEtwin -" или "SEtwin I" следуя процедуре, описанной в пункте 4.2.1.

#### **4.2.2 Подключение кабеля RS-232C**

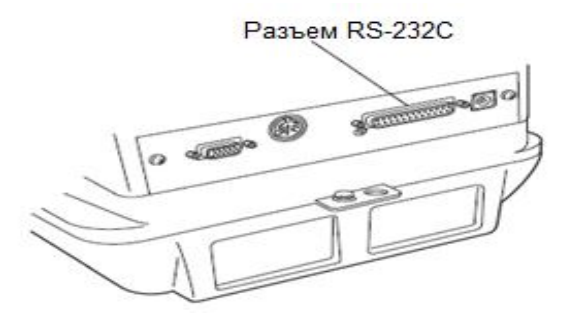

**1** Убедитесь, что весы находятся в режиме ожидания или в положении "oFF".

**2** Отключите питание компьютера и питание весов.

**3** Подключите кабель RS-232C к разъему RS-232C, расположенному на задней стенке весов.

**4** Подключите кабель RS-232C к компьютеру.

#### **4.2.3 Настройка компьютера**

**При настройке компьютера весы не включать!** 

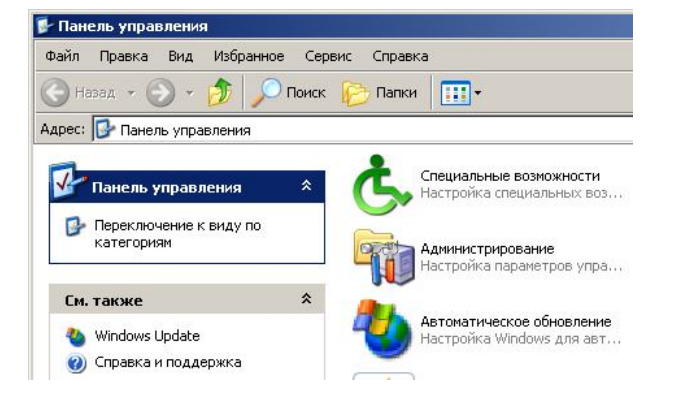

- 1 Включите компьютер и загрузите Windows®<sup>\*</sup>.
- **2** Нажмите мышью "Пуск", выберите "Настройка", и "Панель управления".

Windows®\* = Windows® 95, Windows® 98, Windows® Me, Windows® 2000, Windows® ХР и выше.

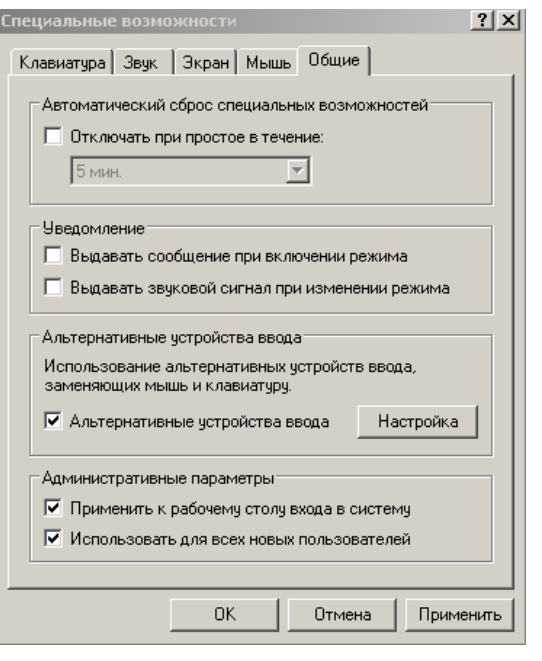

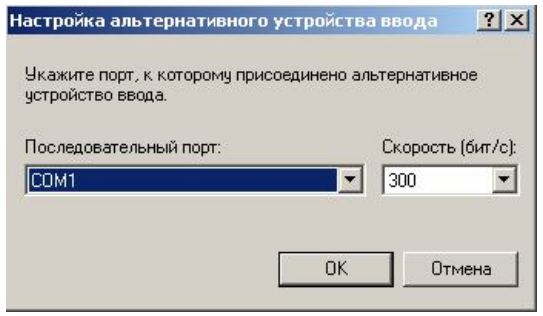

3 Выберите "Специальные возможности".

4 Убедитесь, что не установлено никаких проверок на всех закладках, включая "Общие".

5 Отметьте поле "Альтернативные устройства ввода" на закладке "Общие". Это должна быть единственная отметка во всем окне "Специальные возможности", за исключением "Административные параметры" на закладке "Общие". Отметьте оба поля в разделе "Административные параметры" для сохранения настроек даже после перезагрузки компьютера.

6 Нажмите "Настройка".

7 Выберите СОМ-порт, соответствующий разъему RS-232C Вашего компьютера (любой из СОМ-портов от 1 до 4. Обычно это СОМ1).

- 8 Выберите "Скорость " (бит/с) 300.
- 9 Нажмите "ОК".
- 10 Нажмите "Применить" и немного подождите.
- 11 Нажмите "ОК".
- 12 Перезапустите компьютер.

Нет необходимости каждый раз проводить настройку специальных возможностей Windows®.

#### 4.2.4 Порядок и проверка работы

Загрузите Windows®.

После того, как Windows® полностью загрузится, подключите кабель питания АС-адаптера к весам

и нажмите клавишу .<br>Весы перейдут в режим взвешивания.

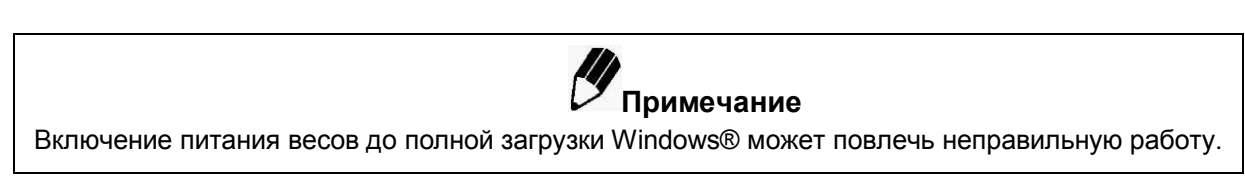

Откройте программу "Блокнот" в Windows®\* (или откройте то приложение, с которым Вы хотели бы работать).

 $\bigcirc$ на весах. Нажмите клавишу

Убедитесь, что числовое значение на дисплее весов появляется в месте мигания курсора на мониторе компьютера -тот же самый эффект, который вызовет ввод значения с клавиатуры компьютера и нажатие клавиши [ENTER]. Символы, отображающие единицу измерения, не выводятся на компьютер.

Пробуйте совместную работу с функцией Автопечать, если Вы хотите ее использовать.

Закончите работу, используя стандартную процедуру закрытия и выхода.

#### 4.3 Возможные неполадки работы функции WindowsDirect

Эта функция может не работать на том компьютере, где не установлена обычная американская версия Microsoft Windows®. Некоторые типы персональных компьютеров не способны использовать эту функцию, или могут быть ограничены некоторые возможности. Фирма НПП «ГОСМЕТР» не гарантирует работу этой функции на всех компьютерах без текущих проблем или без проблем в будущем.

Фирма НПП «ГОСМЕТР» не несет ответственности за любые прямые или косвенные проблемы, вызванные этой функцией. Рекомендуется сохранить всю важную информацию на вашем компьютере до использования этой функции. При работе с Windows®\* или с компьютером, следуйте учебным пособиям или соответствующим инструкциям по эксплуатации.

Необходимо, чтобы на Вашем компьютере была установлена функция Windows®\* - "Специальные возможности". Для установки "Специальные возможности" выберите "Пуск" ⇒ "Настройка" ⇒ "Панель управления" ⇒ "Установка и удаление программ" и откройте вкладку "Установка Windows". Отметьте "Специальные возможности". Для получения дополнительной информации смотрите руководство по работе с Windows®\*.

После того, как Вы уже поработали с альтернативными устройствами, программное обеспечение, использующее порт RS-232C на Вашем компьютере, может работать некорректно, пока Вы не отключите эти устройства снова. Если подключен внешний модем, плоттер и т.п., уберите отметку с "Using the serial key device" (Поддержка альтернативных устройств) и перезагрузите операционную систему после отключения соединения с весами.

#### Если функция WindowsDirect вообще не работает:

- в некоторых ноутбуках есть возможность отключения порта RS-232C в целях экономии электроэнергии. Установите возможность использования порта RS-232C;

- измените настройку последовательных портов СОМ 1 - СОМ 4. Перезагрузите Windows®\* после завершения изменений;

- убедитесь, что используется соответствующий кабель RS-232C;

- для Windows®98 и выше - попробуйте перенастроить компьютер снова без перезагрузки;

- для Windows®95 версии 4.00.950В, смотрите приложение Г о совместимости при работе функции "WindowsDirect" с операционной системой Windows® версии 4.00.950В".

Связь по локальной сети с другими приложениями может создавать помехи при установке устройств, работающих через последовательный порт. Попробуйте без сетевого подключения.

#### Если функция WindowsDirect периодически не срабатывает:

- применяйте скорость связи 300 бит/с. Функция может не срабатывать, если скорость связи будет установлена слишком высокой для процессора Вашего компьютера:

- посылайте следующие данные только после того, как текущие отобразятся на дисплее. Эта функция может не срабатывать на Вашем компьютере из-за слишком короткого интервала времени между пересылками данных;

- не трогайте клавиатуру или мышь во время передачи данных весами.

- остановите передачу данных до того как начать работу с клавиатурой и мышью и убедитесь что никакие данные больше не поступают в компьютер.

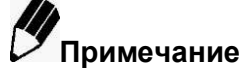

- Эта функция может давать неверную информацию, если отображаемое на дисплее значение не  $\bullet$ является значением массы (т.е. сообщение об ошибке или время).
- Обозначение единицы измерения массы не передается. Отображаемая на дисплее весов единица  $\bullet$ измерения и требуемая для работы должны быть одинаковыми.
- Эта функция может работать некорректно из-за установленных блокировок клавиатуры, например  $\bullet$ "NUMLOCK" или "SCROLL LOCK". Измените положение клавиши блокировки на клавиатуре Вашего компьютера на обратное

Периферийные устройства, подключаемые к разъему DATA I/O, такие как Электронный принтер  $\bullet$ ЕР-80 не могут быть использованы совместно с этой функцией.

- Во время использования этой функции команды весам от периферийных устройств или компьютера не могут быть отправлены.
- Устанавливайте форматы данных (например, количество знаков после запятой, единицы измерения массы) в соответствии с каждым приложением.

## **5 Выбор раздела меню**

#### **5.1 Что такое меню?**

Весы оснащены большим количеством полезных функций. Меню позволяет оператору эффективно выбирать функции, соответствующие его целям. Необходимо понять процедуры меню, чтобы полностью использовать все возможности весов. Процедуры, выполняемые в каждом разделе меню, проиллюстрированы в разделах 6-12 примерами сообщений, выводимых на дисплей весов. Однако, для более эффективной установки той или иной функции меню, обращайтесь к карте меню.

#### **5.2 Что такое карта меню?**

Меню весов состоит из четырех уровней. В карте меню наглядно показана структура меню в легкой для понимания форме. Карта позволяет быстро перейти к требуемому меню. Также она дает информацию о заводских установках меню. Карта Меню приведена в приложении А.

#### **5.3 Процедура выбора раздела меню**

Меню весов состоит из четырех уровней, при этом наиболее часто используемые функции для простоты использования размещены на первом уровне. В меню можно войти, нажав клавишу [CAL] три раза в режиме взвешивания. Клавиши, используемые для перемещения по меню, показаны в таблице 4 ниже.

Для возврата в режим взвешивания из любого уровня меню необходимо несколько раз нажать или удерживать нажатой клавишу .

Таблица 4

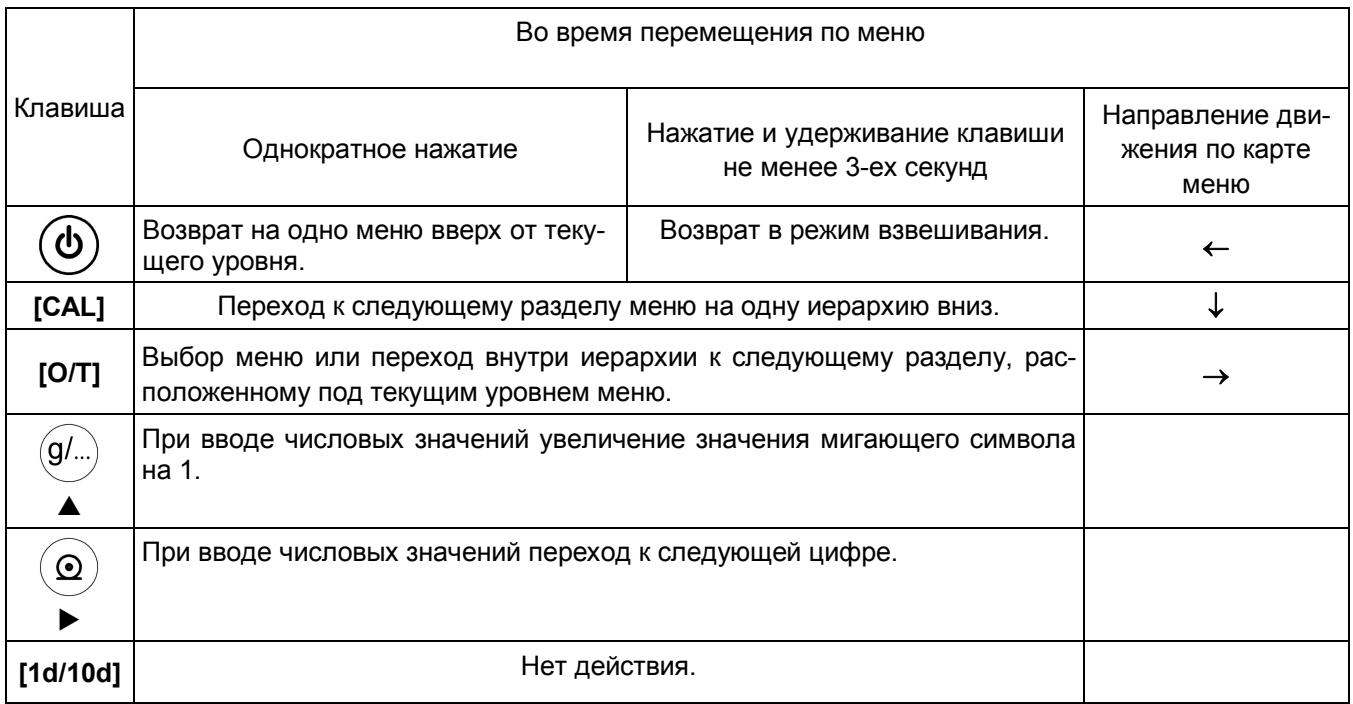

Ниже подробно приведен порядок действий при выборе раздела меню:

**1** В режиме взвешивания нажмите клавишу **[CAL].** Появится сообщение "i-CAL".

**2** После этого, нажатие клавиши **[CAL]** изменяет показания на дисплее в порядке, показанном ниже.

00000 .

Режим взвешивания

**(Пример) Выполнение установленного заранее метода юсти**ровки (см. п. 8.2.1)

Интернет-магазин весового оборудования ДешевыеВесы.рф

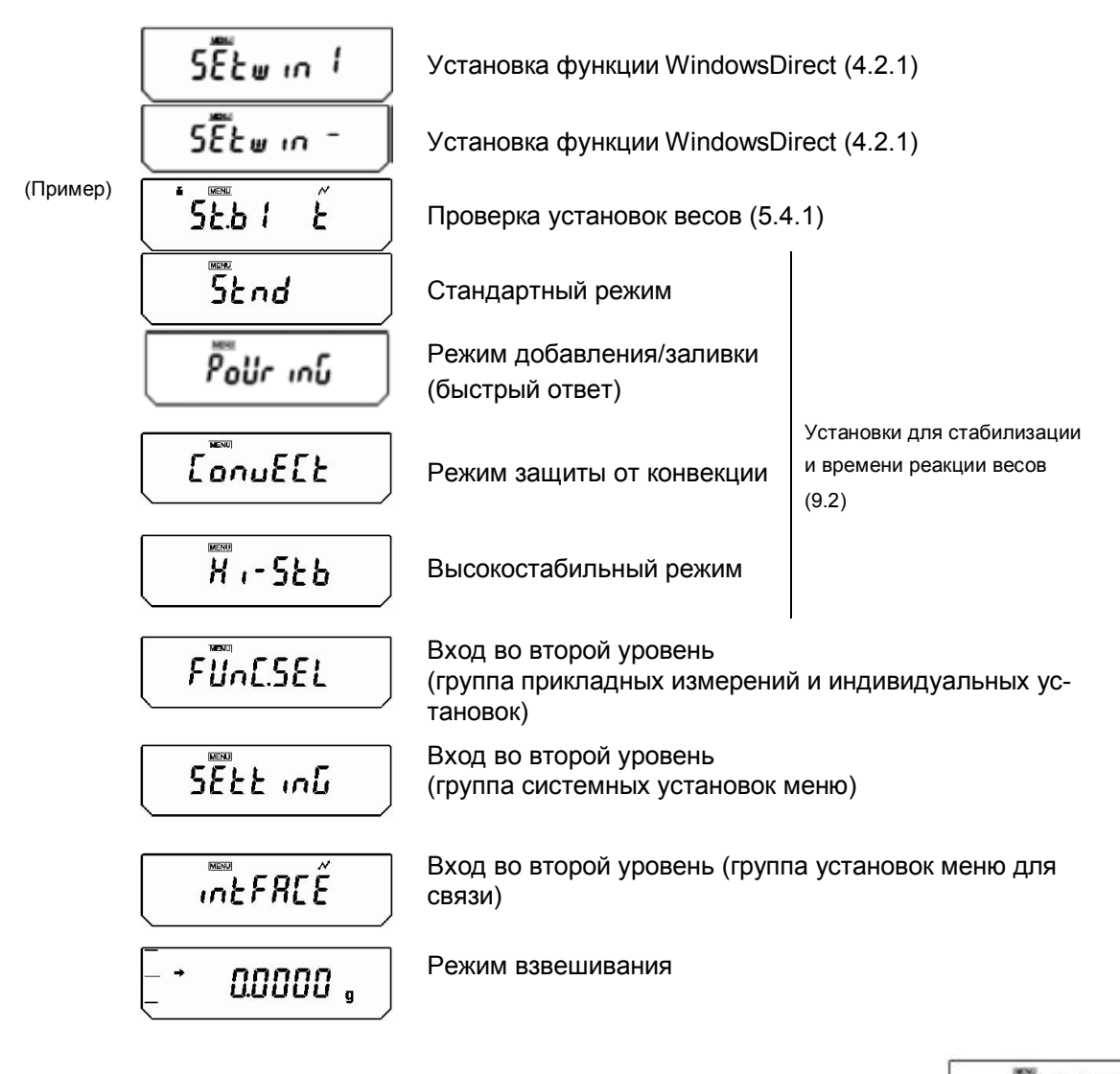

# **Группа прикладных измерений и индивидуальных установок** (выберите )

Этот второй уровень группы меню включает в себя установки для выбора и выполнения альтернативного метода юстировки (см. п. 8.2.2), вкл./выкл. слежения за нулем (см. п. 9.4), установку символа стабилизации показаний (см. п. 9.3), выбор/удаление единицы измерения (см. п. 10.1), вкл./выкл. функции Автопечати (см. п. 11.4), вкл./выкл. аналоговой шкалы (см. п. 7.1), вкл./выкл. режима увеличения нагрузки (измерения общего итога) (п.11.5) и вкл./ выкл. режима рецептурного взвешивания (режима формулы) (п.11.6).

# **Группа системных установок меню** (выберите )

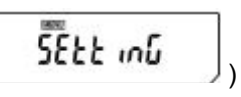

Этот второй уровень группы меню включает в себя различные установки, связанные с юстировкой, такие как установки для постоянно используемого типа юстировки (см. п.п. 8.3, 8.4), а также вводную информацию о способах, требуемых для измерения плотности (см. п.п.11.2, 11.3) и установки, связанные с часами.

#### **Группа установок меню для связи** (выберите )

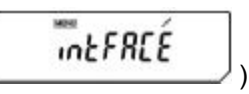

Этот второй уровень группы меню включает в себя установки форматов связи для подключения весов к внешним устройствам (см. п. 12.3). Существуют заранее подготовленные стандартные форматы и форматы, определенные пользователем, что позволяет детализировать выбор.

#### 5.4 Полезные функции при работе с меню

#### 5.4.1 Проверка установок весов

В режиме взвешивания нажмите клавишу [CAL] четыре раза для отображения подтверждения текущих установок. В виде аббревиатур на дисплее отображаются три типа установок окружающей среды (см. раздел 9), вкл./выкл. режима полностью автоматической юстировки чувствительности (см. п.п. 8.3.2, 8.3.3) и вкл./выкл. режима совместимости с форматами GLP/GMP/ISO при выводе отчета о юстировке (см.  $\Pi.8.4.1$ 

> Символ появляется, когда включен режим полностью автоматической юстировки чувствительности (PSC) или режим юстировки по времени.

Символ появляется, когда включен режим отчета о юстировке

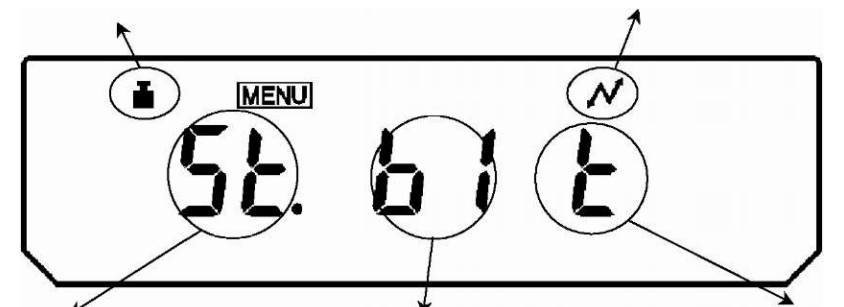

Установки для стабилизации и времени срабатывания:

St: Стандартный режим

Co: Режим защиты от конвекции

Hi: Высокостабильный режим

Режим добавления/заливки (быстрый ответ) «PoUrinG»:

Ро.п: при нормальных условиях

Ро.S: при стабильных условиях

**Po.U: при нестабильных условиях** 

Установка диапазона стабилизации показаний:

**b1**: 1 знак

 $b5:5$  знаков

**b10: 10 знаков** 

Появляется, когда включено слежение за нулем

Символ взвешивания **в появляется или когда включен режим полностью автоматической юс**тировки чувствительности (PSC) или режим юстировки по времени.

#### 5.4.2 Возврат к заводским установкам (перезагрузка меню)

Перезагружайте меню, если ранее произведенные установки Вам неизвестны. Это вернёт все установки к заводским. Значение образца, сохраненное во время предыдущего использования при подсчете количества деталей или при взвешивании в процентах, также будет стерто. Заводские установки обозначены символом "#" на карте меню. Возврат к заводским установкам осуществляется следующим образом:

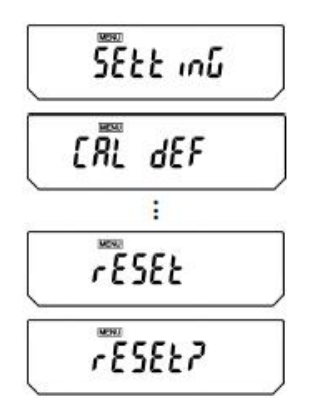

Нажмите несколько раз клавишу [CAL], пока не появится сообщение "SEtting". Нажмите клавишу [O/T]. На дисплее появится "CAL dEF".

Нажмите несколько раз клавишу [CAL], пока не появится сообщение  $\overline{2}$ "rESEt". Нажмите клавишу [O/T]. На табло появится "rESEt?" для подтверждения.

3 Еще раз нажмите клавишу [О/Т]. Стр. 28 НПП0.005.003 РЭ

#### **5.4.3 Бл ок иро в к а м еню**

В весах операции по изменению настроек меню могут быть заблокированы для предотвращения внесения ошибочных изменений. Эта функция называется "Блокировка меню". Функция WindowsDirect также блокируется. Блокировка меню устанавливается следующим образом:

$$
\begin{array}{|c|}\n\hline\n\text{of } F \\
\hline\n\text{LoLVEd} \\
\hline\n\end{array}
$$

**1** Подключите весы к источнику питания и подождите.

**2** Нажмите клавишу **[CAL]** во время отображения "oFF". Отображается "LoCKEd", что означает, что меню заблокировано. После этого снова отображается "oFF". Когда активирована блокировка меню, символ "MENU" также отображается на дисплее.

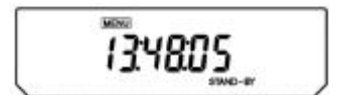

При попытке войти в меню, когда оно заблокировано, на дисплее будет появляться сообщение "LoCKEd" и выбор раздела меню будет невозможен. Для разблокировки меню выполните следующие действия:

$$
\mathbf{e}^{\mathbf{e}^{\mathbf{e}}}
$$

**1** Отключите весы от источника питания, а затем подключите снова через некоторое время.

**2** Нажмите клавишу **[CAL]** во время отображения "oFF".

**FELERSE** ۵۴۴

**3** Появится сообщение "rELEASE", и это означает, что меню разблокировано.

### **6 Настройка встроенных часов**

Весы оснащены встроенными часами. Часы должны быть настроены заблаговременно до использования функций юстировки по времени (п. 8.3.3) или отчета о юстировке (п. 8.4.1).

Текущее время отображается в режиме ожидания (п. 2.3.3).

#### **6.1 Дата**

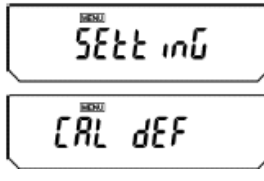

 $d - 03/5$ (Март, 15)

(2003 , Март, 15)

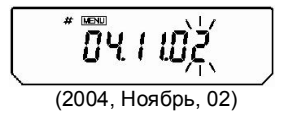

**1** В режиме взвешивания нажмите несколько раз клавишу **[CAL]**, и, когда появится сообщение "SEttinG", нажмите клавишу **[O/T**]**.** Отобразится "CAL dEF".

**2** Нажмите несколько раз клавишу **[CAL]**, пока не появится "d-MM.DD" (ММ означает номер месяца, а DD означает день месяца), и нажмите клавишу [**O/T**]**.** В верхней части дисплея появятся символы MENU и # для отображения статуса вводимого символа. Также появляется текущая дата в виде [YY.MM.DD] (YY-это год) с мигающим левым символом.

**3** Нажатие клавиши *уре*личивает значение мигающего символа на единицу. Нажатие клавиши  $\geq$  сохраняет введенное значение и осуществляет переход на один символ правее. Нажатие клавиши [**O/T**] подтверждает выбор.

**4** Нажмите несколько раз клавишу  $\bigcup_{A}$ ля возврата в режим взвешивания.

В весах предусмотрена возможность изменения отображения даты. С помощью настроек можно изменить порядок отображения на дисплее года, месяца и даты.

#### **6.2 Время**

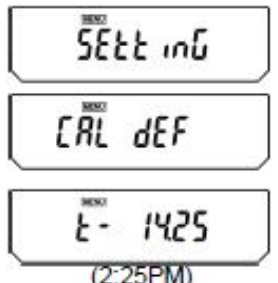

**1** В режиме взвешивания нажмите несколько раз клавишу **[CAL]**, и, когда появится сообщение "SEttinG", нажмите клавишу **[O/T]**. Отобразится "CAL dEF".

**2** Нажмите несколько раз клавишу **[CAL]**, пока не появится "t-HH.MM" (НН означает часы, а ММ означает минуты, например 14:25), и нажмите клавишу **[O/T]**.

**3** В верхней части дисплея появятся символы MENU и # для отображения статуса вводимого символа. Также появляется текущее время в виде [НН.ММ.SS] (НН - часы, ММ - минуты, а SS - секунды) с мигающим левым символом.

**4** Нажатие клавиши У увеличивает значение мигающего

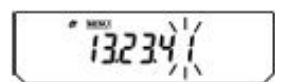

символа на единицу. Нажатие клавиши  $\mathbb{C}$  сохраняет введенное значение и осуществляет переход на один символ правее. Нажатие клавиши **[O/T]** подтверждает выбор.

**5** Нажмите несколько раз клавишу Для возврата в режим взвешивания.

# **7 Настройка дисплея весов**

# **7.1 Аналоговая (графическая) шкала**

Относительная величина нагрузки на чашке весов отображается в виде графической шкалы. Эта функция может быть использована для предотвращения необходимости повторно выполнять взвешивание из-за неожиданного появления сообщения "oL" (перегрузка) во время измерения. Аналоговая шкала может быть включена или отключена.

#### **Включение/выключение аналоговой шкалы:**

(Пример) **1** В режиме взвешивания нажмите несколько раз клавишу **[CAL]**, и, когда появится сообщение " FUnC.SEL», нажмите клавишу **[O/T].** Отобразится "CAL". **2** Нажмите несколько раз клавишу **[CAL]**, пока не появится "AdiSP:\*\*". Символы «\*\*» означают текущую настройку ("on" – включено, "oF" – выключено). **3** Нажмите клавишу [**O/T].** Появится сообщение "Ad-on". В этом положении каждое нажатие клавиши **[CAL]** переключает между включением "Ad-on" и выключением "Ad-oF". Когда на дисплее отображается текущая установка, появляется символ стабилизации (). Для подтверждения выбора настройки нажмите клавишу [**O/T**] при появлении требуемой настройки. **4** Нажмите клавишу . Показания на дисплее вернутся в положение "AdiSP:\* \*". **5** Нажмите несколько раз клавишу для возврата в

Пример: Вид аналоговой шкалы при взвешивании при загрузке весов примерно на 1/3 от Мах

режим взвешивания.

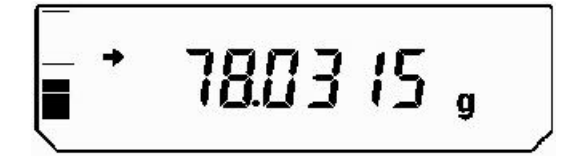

# **7.2 Включение/выключение подсветки**

Весы оснащены подсветкой дисплея для того, чтобы обеспечить легкое считывание результатов измерений вне зависимости от внешней освещенности. Подсветка может быть включена или отключена.

$$
\frac{5\overline{\epsilon}_{EE}mE}{\sqrt{\overline{\epsilon}_{HL}dEF}}
$$

**1** В режиме взвешивания нажмите несколько раз клавишу **[CAL]** пока не появится сообщение "SEtt inG".

Нажмите клавишу **[О/Т]**. Отобразится "CAL deF".

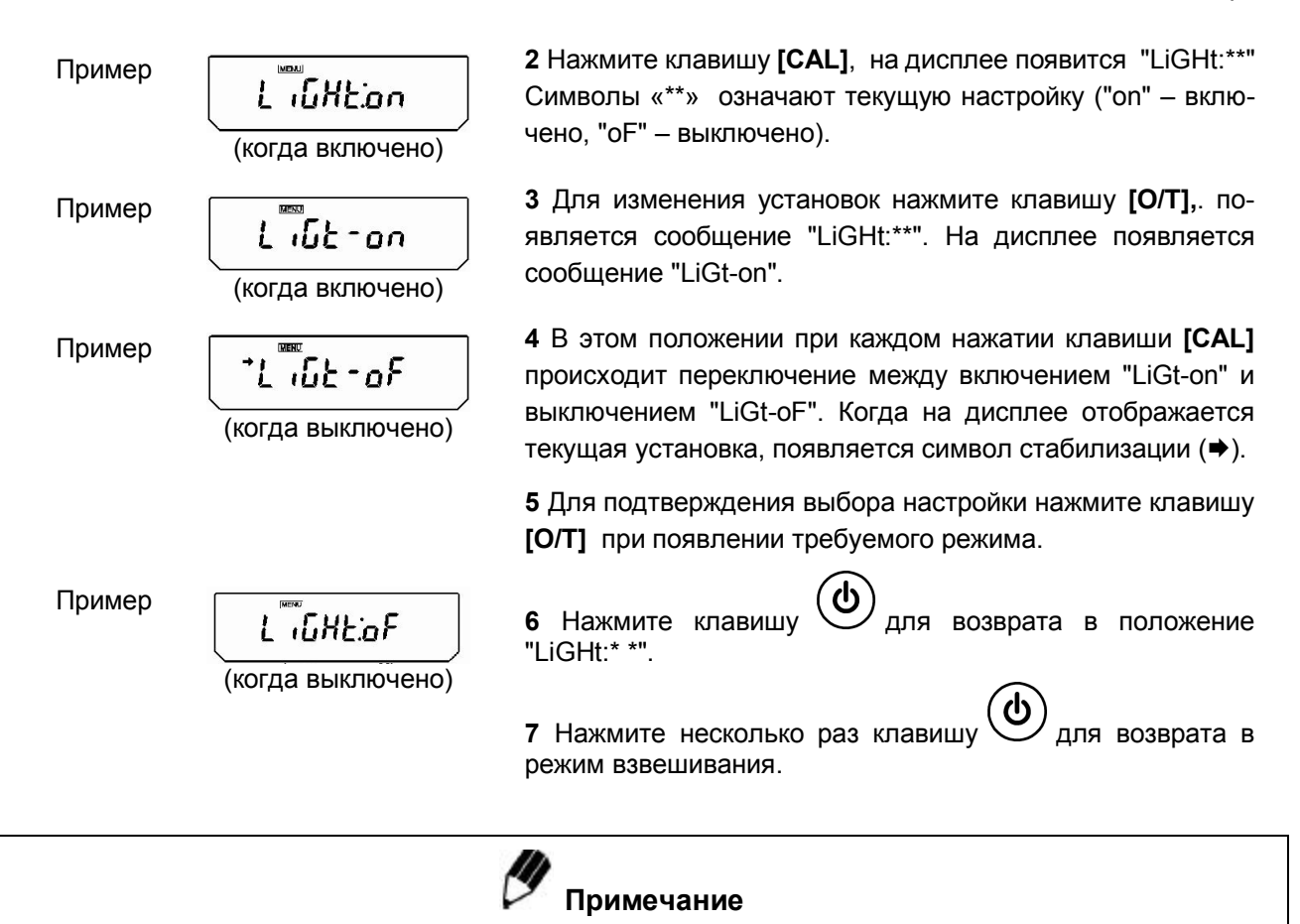

Если используется подсветка дисплея, то предварительный прогрев весов необходимо проводить с включенной подсветкой. Оставляйте весы не в режиме ожидания, а в режиме взвешивания (см. п.2.3.3).

# 8 Юстировка

# 8.1 Что такое юстировка?

#### 8.1.1 Необходимость юстировки

Для точного взвешивания на электронных весах требуется проведение юстировки. Юстировка должна проводиться:

- при изменении местоположения весов, даже если это происходит в пределах одной комнаты;
- $\blacksquare$ при значительных изменениях температуры в помещении;
- также должна проводиться ежедневная юстировка перед началом использования весов.

В весах по умолчанию функция PSC установлена в положение "On" (включено), что обеспечивает полностью автоматическое проведение быстрых юстировок.

#### Необходимость проведения быстрой юстировки при использовании электронных весов

Результат измерений, проводимых при использовании электронных весов это измерения массы. Однако электронные весы не могут непосредственно определить массу. Вместо этого они определяют вес (вес это земное притяжение объекта, гравитация) и отображают массу, вычисленную из веса. Отношение массы к весу зависит от ускорения свободного падения в конкретном месте. Положив на электронные весы юстировочные гири с массой, определенной с большой точностью, можно определить соответствующий этой массе вес. Это позволяет вычислять массу любого объекта, зная его вес. Регистрация и определение зависимости веса - массы известно как быстрая юстировка.

Необходимость проведения этой процедуры можно объяснить следующим образом: например ускорение свободного падения в пункте 1 и пункте 2 равно 9.7970775 м/сек<sup>2</sup> и 9.7976319 м/сек<sup>2</sup>, соответственно, с разницей около 0.0057%. Это означает, что если весы были отюстированы для пункта 1 и их отвезли в пункт 2. то при взвешивании объекта с массой 100.0000 г будет отображаться масса 100.0057 г, порождая погрешность в два знака.

В дополнение к этому, в системе взвешивания электронных весов используется постоянный магнит и катушка. Даже с учетом компенсации, постоянный магнит образует разность чувствительности до ±2 ppm (две миллионные части) при колебаниях температуры на 1°С. При взвешивании объекта массой 100 г эта разность доходит до ±2 мг, что означает возможную погрешность в двух последних знаках, отображаемых на электронных весах. Например, если после юстировки температура меняется на 5°С, масса объекта 100.0000 г может увеличиться до 100.0010 г.

При проведении точных измерений всегда следует юстировать весы в случае, если произошло изменение температуры.

#### 8.1.2 Типы юстировок

Термины, используемые в настоящем Руководстве:

• Быстрая юстировка: Настройка чувствительности весов с использованием двух значений массы: нуля и значения. примерно соответствующего максимальной нагрузке весов. Проверка результатов юстировки: Сравнение результатов текущей юстировки с предыдущими результатами. • Юстировка: Процедура, совмещающая в себе и быструю юстировку, и проверку результатов юстировки.

Весы оснащены встроенным юстировочным грузом с механическим приводом. Этот груз позволяет проводить юстировку без необходимости приобретения и хранения гирь и нет необходимости нагружать и разгружать этими гирями чашку весов вручную. Эти весы также оборудованы двумя функциями для проведения полностью автоматической быстрой юстировки, если это необходимо.

Первая функция - это функция PSC, устанавливаемая для проведения автоматической быстрой юстировки при изменениях температуры, а вторая - это функция юстировки по времени, устанавливаемая для проведения юстировки в назначенное время. Кроме того полуавтоматическая юстировка может быть проведена с использованием внешних гирь.

#### 8.2 Выполнение юстировки

Проводите юстировку только после правильной установки и полного прогрева весов. Убедитесь также в том, что чашка не нагружена и обеспечьте стабильные условия для весов без воздействия вибрации или сквозняков.

#### 8.2.1 Проведение заранее установленного метода юстировки

Юстировка по заранее установленному методу может быть начата без входа в меню. Заводская установка для проведения быстрой юстировки с использованием встроенного груза является стандартной процедурой. Для изменения заранее установленного метода юстировки руководствуйтесь п. 8.3.1.

#### 8.2.1.1 Быстрая юстировка с использованием встроенных грузов (заводская установка)

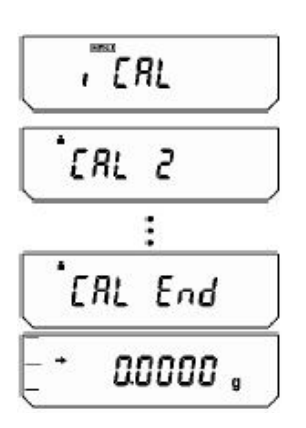

1 В режиме взвешивания нажмите один раз клавишу [CAL]. На дисплее появится сообщение "i CAL".

2 Нажмите клавишу [О/Т]. Поочередно появятся сообщения "CAL 2", "CAL 1", "CAL 0", "CAL End". Возвращение весов в режим взвешивания означает окончание быстрой юстировки.

8.2.1.2 Проверка юстировки с использованием встроенных грузов (не является заводской установкой)

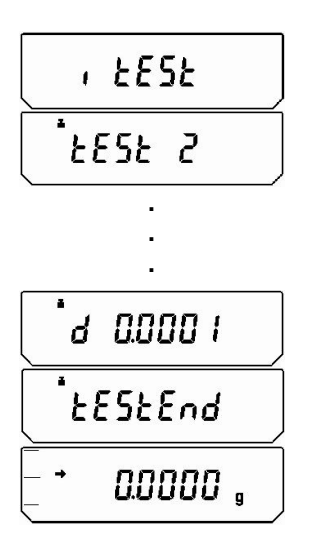

1 В режиме взвешивания нажмите один раз клавишу **[CAL].** На дисплее появится сообщение "i tESt".

2 Нажмите клавишу [О/Т]. Поочередно появятся сообщения " tESt 2", " tESt 1", " tESt 0". После этого на дисплее на несколько секунд отобразится разница результатов между текущей юстировкой и предыдущей.

3 После появления сообщения "tEStEnd" весы вернутся в режим взвешивания, и на этом проверка юстировки завершена.

**8.2.1.3 Быстрая юстировка с использованием внешних гирь (не является заводской установкой)**

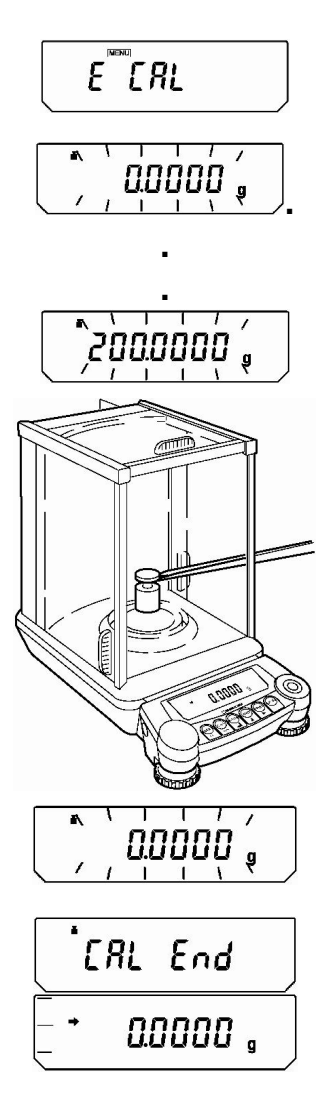

**1** В режиме взвешивания нажмите один раз клавишу **[CAL]**. На дисплее появится сообщение "E CAL". **2** Нажмите клавишу **[O/T**]. Быстрая юстировка начнется и на дисплее появится мигающий ноль. **3** Убедитесь, что чашка весов не нагружена и нажмите клавишу **[O/T]**.

**4** На дисплее появится мигающее значение массы гири, необходимой для юстировки.

**5** Поместите гирю требуемой массы на чашку весов. Дождитесь, пока на дисплее снова появится мигающий ноль (это может занять приблизительно 30 секунд).

**6** Уберите гирю с чашки весов. После появления сообщения "CAL End" весы вернуться в режим взвешивания "g", и это означает окончание быстрой юстировки.

**8.2.1.4 Проверка юстировки с использованием внешних гирь** (не является заводской уста-

новкой)

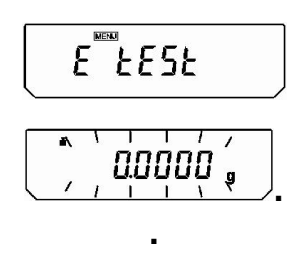

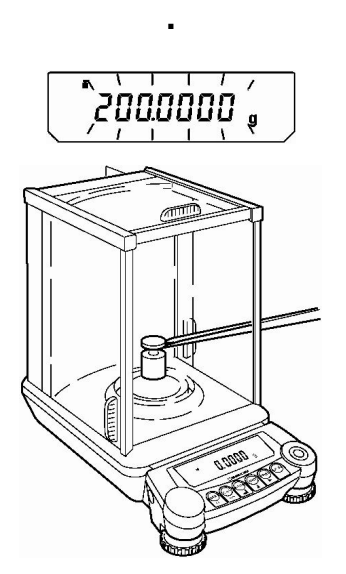

**1** В режиме взвешивания нажмите один раз клавишу **[CAL].** На дисплее появится сообщение "E tESt".

**2** Нажмите клавишу **[O/T].** Начнется проверка юстировки и на дисплее появится мигающий ноль.

**3** Убедитесь, что на чашке ничего нет и нажмите клавишу **[O/T].**

**4** На дисплее появится и начнет мигать установленное значение массы гири, необходимой для юстировки (п.8.3.4).

**5** Поместите гирю требуемой массы на чашку весов. Дождитесь, пока на дисплее снова появится мигающий ноль (это может занять приблизительно 30 секунд).

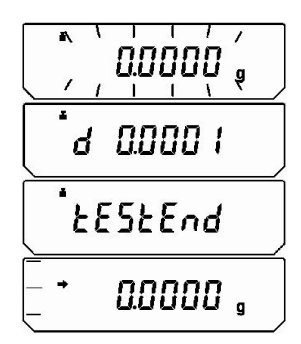

**6** Уберите гирю с чашки весов. На дисплее на несколько секунд отобразится разница результатов между текущей юстировкой и предыдущей. Затем, после появления сообщения "tESt End", весы вернуться в режим взвешивания, и

#### **8.2.2 Проведение альтернативного метода юстировки**

#### **8.2.2.1 Быстрая юстировка с использованием встроенных грузов**

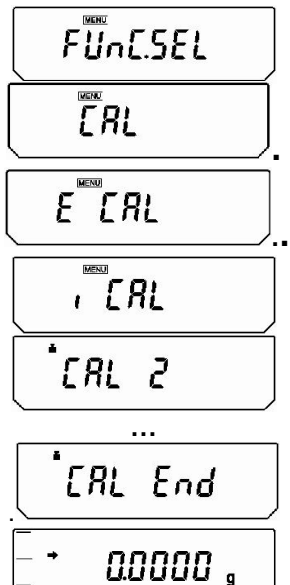

**1** В режиме взвешивания нажмите несколько раз клавишу **[CAL]**, и когда появится сообщение "FUnC.SEL", нажмите клавишу **[O/T]**, чтобы войти в режим "CAL".

это означает окончание проверки юстировки.

**2** Нажмите клавишу **[O/T].** На дисплее появится сообщение "Е CAL".

**3** Нажмите несколько раз клавишу **[CAL]** пока на дисплее появится сообщение "i CAL". Затем нажмите клавишу **[O/T]**.

**4** Поочередно появятся сообщения "CAL 2", "CAL 1", "CAL 0", "CAL End". Когда весы вернутся в режим взвешивания, быстрая юстировка закончена.

#### **8.2.2.2 Проверка юстировки с использованием встроенных грузов**

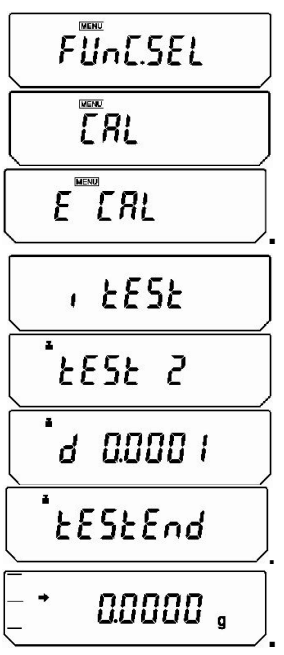

**1** В режиме взвешивания нажмите несколько раз клавишу **[CAL]**, и когда появится сообщение "FUnC.SEL", нажмите клавишу **[O/T]**, чтобы войти в режим "CAL".

**2** Нажмите клавишу **[O/T]**. На дисплее появится сообщение "Е CAL".

**3** Нажмите несколько раз клавишу **[CAL]** пока на дисплее появится сообщение "i tESt". Затем нажмите клавишу **[O/T]**.

**4** Поочередно появятся сообщения " tESt 2", " tESt 1", " tESt 0". После этого на дисплее на несколько секунд отобразится разница результатов между текущей юстировкой и предыдущей.

**5** После появления сообщения "tEStEnd" весы вернутся в режим взвешивания, и на этом проверка юстировки завершена.

*Обратите внимание, что процедура проверки юстировки не настраивает весы, она только сообщает о дрейфе от предыдущей юстировки диапазона.*

**8.2.2.3 Быстрая юстировка с использованием внешних гирь** (не является заводской установкой)

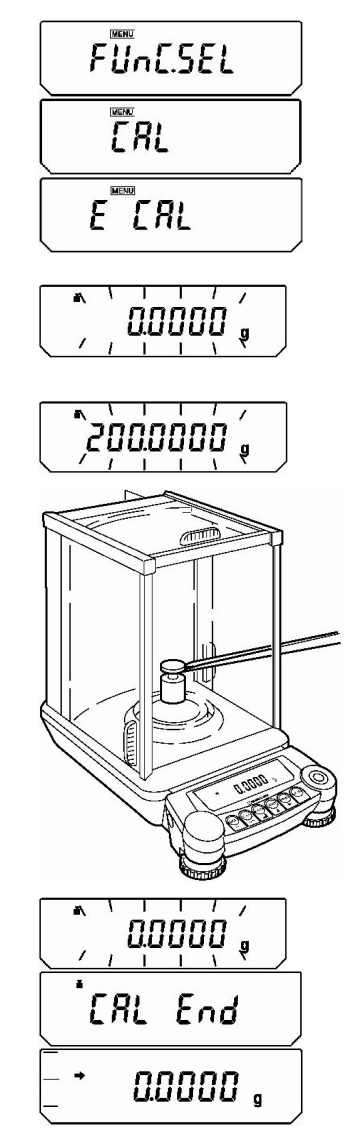

**1** В режиме взвешивания нажмите несколько раз клавишу **[CAL]**, и когда появится сообщение "FUnC.SEL", нажмите клавишу **[O/T]**, чтобы войти в режим "CAL".

**2** Нажмите клавишу **[O/T]**. На дисплее появится сообщение "Е CAL".

**3** Во время отображения сообщения "Е CAL" нажмите клавишу **[O/T]**. Быстрая юстировка начнется и на дисплее появится мигающий ноль.

**4** Убедитесь, что на чашке ничего нет и нажмите клавишу **[O/T]**.

**5** На дисплее появится мигающее значение массы гири, необходимой для юстировки (п. 8.3.4).

**6** Поместите гирю требуемой массы на чашку весов. Дождитесь, пока на дисплее снова появится мигающий ноль (это может занять приблизительно 30 секунд).

**7** Уберите гирю с чашки. После появления сообщения "CAL End" весы вернутся в режим взвешивания "g", и это означает окончание быстрой юстировки.

**8.2.2.4 Проверка юстировки с использованием внешних гирь** (не является заводской установкой)

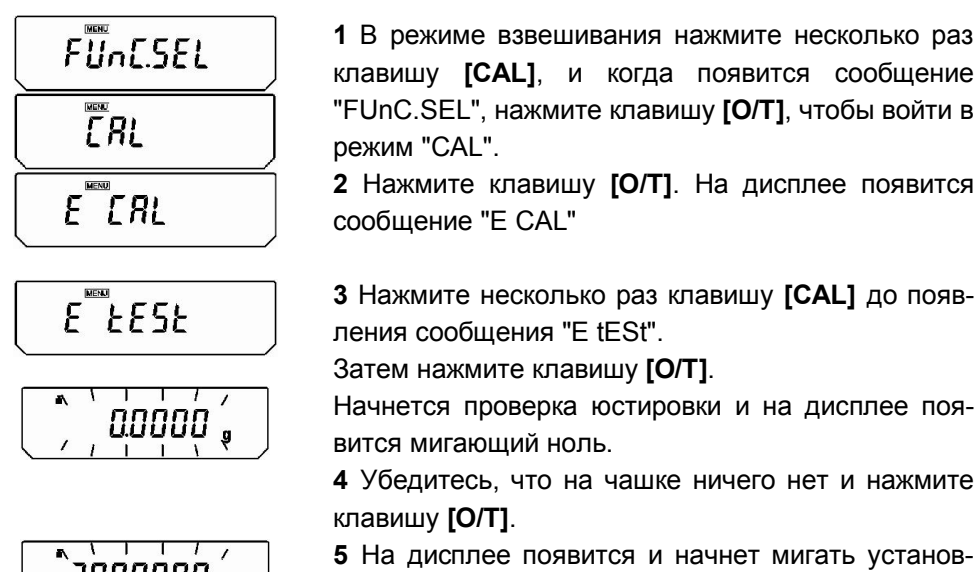

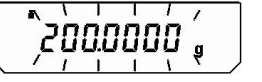

 $r$  становленное значение массы гири, необходимой для юстировки (см. п. 8.3.4.

#### Пример
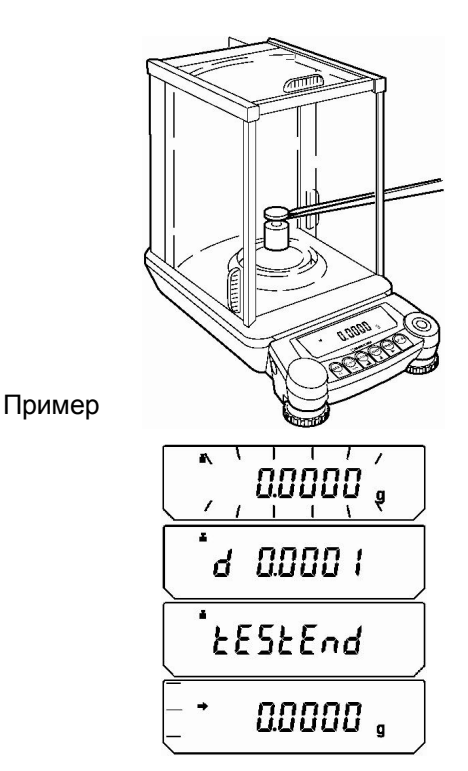

6 Поместите гирю требуемой массы на чашку весов. Дождитесь, пока на дисплее снова появится мигающий ноль (это может занять приблизительно 30 секунд).

7 Уберите гирю с чашки весов. На дисплее на несколько секунд отобразится разница результатов между текущей юстировкой и предыдущей. Затем, после появления сообщения "tESt End" весы вернуться в режим взвешивания, и это означает

окончание проверки юстировки.

### 8.3 Настройка юстировки

### 8.3.1 Выбор заранее устанавливаемого метода юстировки

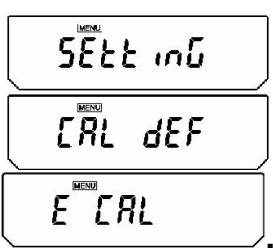

 $E$ <sup>E</sup> $R$  $E$   $E5E$ , ERL , EESE ERL dEF

1 В режиме взвешивания нажмите несколько раз клавишу [CAL] до появления сообщения "SEtt inG". Нажмите клавишу **[O/T]**. Появится "CAL dEF".

2 Когда появится "CAL dEF", нажмите клавишу [O/T]. На дисплее появится сообщение "E CAL".

3 Нажмите несколько раз клавишу [CAL] пока не появится требуемая установка. Выбирайте из приведенных ниже четырех типов юстировки. Символ стабилизации «→» показывает текущий установленный метод юстировки.

- "Е CAL": Быстрая юстировка с использованием внешних гирь
- "E tESt": Проверка юстировки с использованием внеш-**НИХ ГИРЬ**
- "i CAL": Быстрая юстировка с использованием встроенных грузов
- "i tESt": Проверка юстировки с использованием встроенных грузов

4 Нажмите клавишу [О/Т], когда требуемый тип юстировки выбран. Появится сообщение "CAL dEF", после того как нужная установка произведена.

5 Нажмите клавишу  $\mathcal{Y}_{\texttt{AIB}}$  выхода. Тип юстировки установлен и может быть выполнен в режиме взвешивания простым нажатием клавиши [CAL], а затем клавиши [O/T].

### 8.3.2 Полностью автоматическая быстрая юстировка PSC

Эта функция обеспечивает полностью автоматическое проведение быстрых юстировок с использованием встроенного груза при помощи датчика температуры, который определяет изменение температуры. Когда функция PSC включена, то при изменении температуры, которое может повлиять на чувствительность весов. быстрая юстировка проводится автоматически для поддержания чувствительности весов. Быстрая юстировка проводится автоматически в режиме взвешивания при выполнении одного из следующих условий:

 $1)$ при изменении окружающей температуры;

 $\overline{2}$ ) когда с момента предыдущей юстировки прошло около четырех часов;

 $3)$ когда выполняется одно из условий (1) или (2) во время прогрева весов в режиме ожидания при переключении весов в режим взвешивания.

В режиме взвешивания, когда выполняется одно из приведенных выше условий, символ взве-

шивания Нначинает мигать приблизительно за две минуты для предупреждения о начале быстрой юстировки. Чувствительность весов до и после юстировки слегка отличается. Также, никакие измерения не могут быть произведены во время быстрой юстировки. Если нужно отменить проведение быстрой юстировки во

 $\boldsymbol{\omega}$ время взвешивания, необходимо нажать клавишу при мигании на дисплее символа взвешивания.

## Внимание

Убедитесь, что во время быстрой юстировки чашка весов не нагружена и дверцы весов закрыты, а также не допускайте вибрации весов.

### Включение/выключение режима PSC

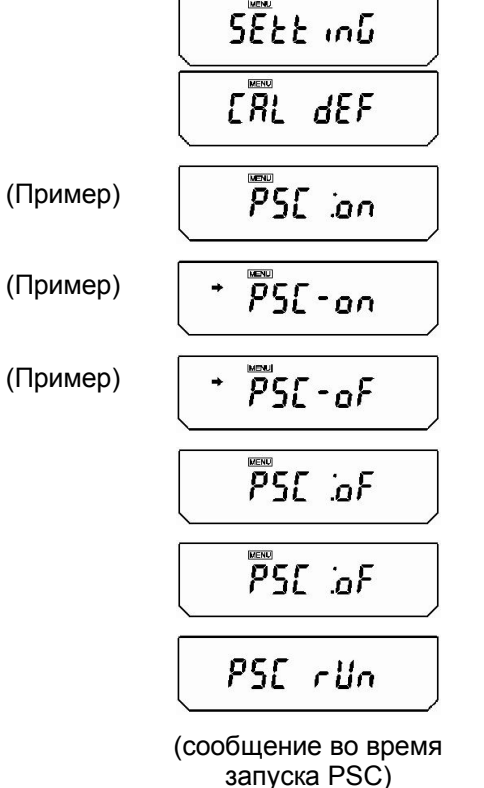

1 В режиме взвешивания нажмите несколько раз клавишу [CAL]., и когда появится сообщение "SEtt inG", нажмите клавишу **[O/T]**, чтобы войти в режим "CAL dEF".

2 Нажмите клавишу [CAL], пока не появится "PSC:\* \*". Символы «\* \*» означают текущую настройку - или "on" (включено) или "о Г" (выключено).

3 Для изменения настройки нажмите клавишу [О/Т] во время появления сообщения "PSC: \* \*".

4 Появится "PSC-on", и с этого момента каждое нажатие клавиши [CAL] будет переключать между "PSC-оF" и "PSC-on". Текущая установка отображается вместе с символом стабилизации. Когда требуемая настройка появится на дисплее, нажатие клавиши [О/Т] изменит текущую уста-

новку. Нажатие клавиши возвращает к сообщению "PSC: \* \*".

5 Нажмите несколько раз клавишу /лля возврата в режим взвешивания.

Функции PSC и юстировки по времени могут быть включены и выключены немедленно. Символ взвешивания появляется в режиме проверки настроек весов (см. п. 5.4.1) когда какая-либо из этих функций включена.

### 8.3.3 Полностью автоматическая быстрая юстировка по времени

Весы могут проводить полностью автоматическую быструю юстировку с использованием встроенного груза в установленное время (до трех раз в день). Юстировка по времени очень удобная функция, когда необходимо делать отчеты о юстировке для регулярных юстировок или когда необходимо проводить юстировку во время перерывов в работе, чтобы не прерывать измерения. Символ взвешивания начинает мигать приблизительно за две минуты для предупреждения о начале быстрой юстировки. Нажатие клавиши

в то время, когда на дисплее мигает символ взвешивания, отменяет проведение автоматической быстрой юстировки.

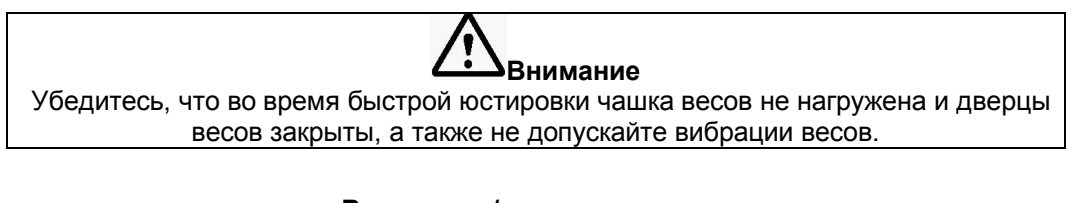

### **Включение/выключение режима юстировки по времени**

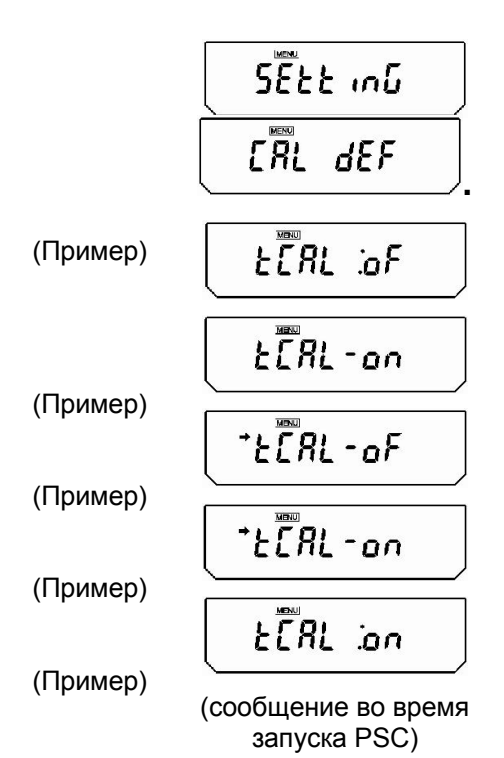

**1** В режиме взвешивания нажмите несколько раз клавишу **[CAL]**, и когда появится сообщение"SEtt inG", нажмите клавишу **[O/T]**, чтобы войти в режим "CAL dEF".

**2** Нажмите клавишу **[CAL]** , пока не появится "tCAL: \* \*". Символы \* \* означают текушую настройку - или "on" (включено) или "oF" (выключено).

**3** Для изменения настройки нажмите клавишу **[O/T]** во время появления сообщения "tCAL:  $**$ ".

**4** Появится "tCAL-on", и с этого момента каждое нажатие клавиши **[CAL]** будет переключать между " tCAL-oF" и "tCAL-on". Текущая установка отображается вместе с символом стабилизации. Когда требуемая настройка появится на дисплее, нажатие клавиши **[O/T]** изменит текущую уста-

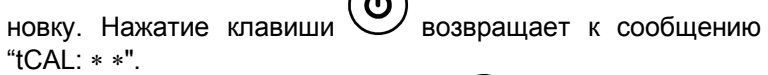

**5 Нажмите несколько раз клавишу для возврата в ре**жим взвешивания.

### **Установка времени проведения автоматической юстировки**

$$
\frac{5\overline{E}t\overline{E}m\overline{E}}{5\overline{R}L\overline{d}\overline{E}}
$$

 $ETRL$   $E$   $I$ 

**.**

**.**

(Пример)

(для первого времени юстировки)

$$
\left(\begin{array}{c}\n\frac{\pi}{L} \arccos \left(\frac{1}{2}\right) \\
\frac{1}{2} \arccos \left(\frac{1}{2}\right) \\
\frac{1}{2} \arccos \left(\frac{1}{2}\right) \\
\frac{1}{2} \arccos \left(\frac{1}{2}\right) \\
\frac{1}{2} \arccos \left(\frac{1}{2}\right) \\
\frac{1}{2} \arccos \left(\frac{1}{2}\right) \\
\frac{1}{2} \arccos \left(\frac{1}{2}\right) \\
\frac{1}{2} \arccos \left(\frac{1}{2}\right) \\
\frac{1}{2} \arccos \left(\frac{1}{2}\right) \\
\frac{1}{2} \arccos \left(\frac{1}{2}\right) \\
\frac{1}{2} \arccos \left(\frac{1}{2}\right) \\
\frac{1}{2} \arccos \left(\frac{1}{2}\right) \\
\frac{1}{2} \arccos \left(\frac{1}{2}\right) \\
\frac{1}{2} \arccos \left(\frac{1}{2}\right) \\
\frac{1}{2} \arccos \left(\frac{1}{2}\right) \\
\frac{1}{2} \arccos \left(\frac{1}{2}\right) \\
\frac{1}{2} \arccos \left(\frac{1}{2}\right) \\
\frac{1}{2} \arccos \left(\frac{1}{2}\right) \\
\frac{1}{2} \arccos \left(\frac{1}{2}\right) \\
\frac{1}{2} \arccos \left(\frac{1}{2}\right) \\
\frac{1}{2} \arccos \left(\frac{1}{2}\right) \\
\frac{1}{2} \arccos \left(\frac{1}{2}\right) \\
\frac{1}{2} \arccos \left(\frac{1}{2}\right) \\
\frac{1}{2} \arccos \left(\frac{1}{2}\right) \\
\frac{1}{2} \arccos \left(\frac{1}{2}\right) \\
\frac{1}{2} \arccos \left(\frac{1}{2}\right) \\
\frac{1}{2} \arccos \left(\frac{1}{2}\right) \\
\frac{1}{2} \arccos \left(\frac{1}{2}\right) \\
\frac{1}{2} \arccos \left(\frac{1}{2}\right) \\
\frac{1}{2} \arccos \left(\frac{1}{2}\right) \\
\frac{1}{2} \arccos \left(\frac{1}{2}\right) \\
\frac{1}{2} \arccos \left(\frac{1}{2}\right) \\
\frac{1}{2} \arccos \left(\
$$

(первичный ввод времени юстировки)

(Пример)

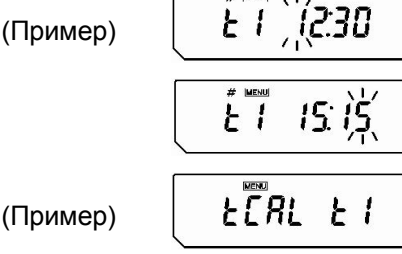

**1** В режиме взвешивания нажмите несколько раз клавишу **[CAL]**, и когда появится сообщение"SEtt inG", нажмите клавишу **[O/T]**, чтобы войти в режим "CAL dEF".

**2** Нажмите клавишу **[CAL]** , пока не появится "tCAL t". Символ « » означает номер времени юстировки от 1 до 3. Нажмите клавишу **[O/T]** для отображения "tНН:ММ". Текущая настройка времени отображается как "НН:ММ" (НН – часы, ММ - минуты). Если появляется **"\_ \_:\_ \_**", это означает, что время не установлено.

Появляются символы MENU и #, что означает, что весы находятся в режиме ввода числовых значений.

**3** Числовое значение мигающего символа может быть

изменено. Нажатие клавиши  $\bigcirc$  означает переход к

следующему символу. Нажатие клавиши  $\bigotimes^{\left(\mathbf{g}/\mathbf{u}\right)}$ изменяет значение мигающего символа и увеличивает его значение на 1. Установите часы в диапазоне от 00 до 23, а минуты -

ረካ от 00 до 59. Нажатие клавиши  $\vee$  означает завершение установки и возвращает к сообщению " $t$ CAL  $t$ <sup>\*</sup>".

**4** Для установки следующего времени юстировки нажмите клавишу **[CAL]**. Появится следующее сообщение "tCAL t".

После этого можно провести установку согласно процедуре, описанной выше.

5 Нажмите несколько раз клавишу для возврата в режим взвешивания.

### Сброс установленного времени

Каждая установка времени от "tCAL t1" до "tCAL t3" может быть обнулена с использованием процедуры 3. необходимо Для Этого установить время как

Функции PSC и юстировки по времени могут быть включены и выключены немедленно. Символ взвешивания появляется в режиме проверки настроек весов (см. п. 5.4.1) когда какая-либо из этих функций включена.

### 8.3.4 Ввод значения массы внешней юстировочной гири

Значение массы юстировочной гири может быть введено:

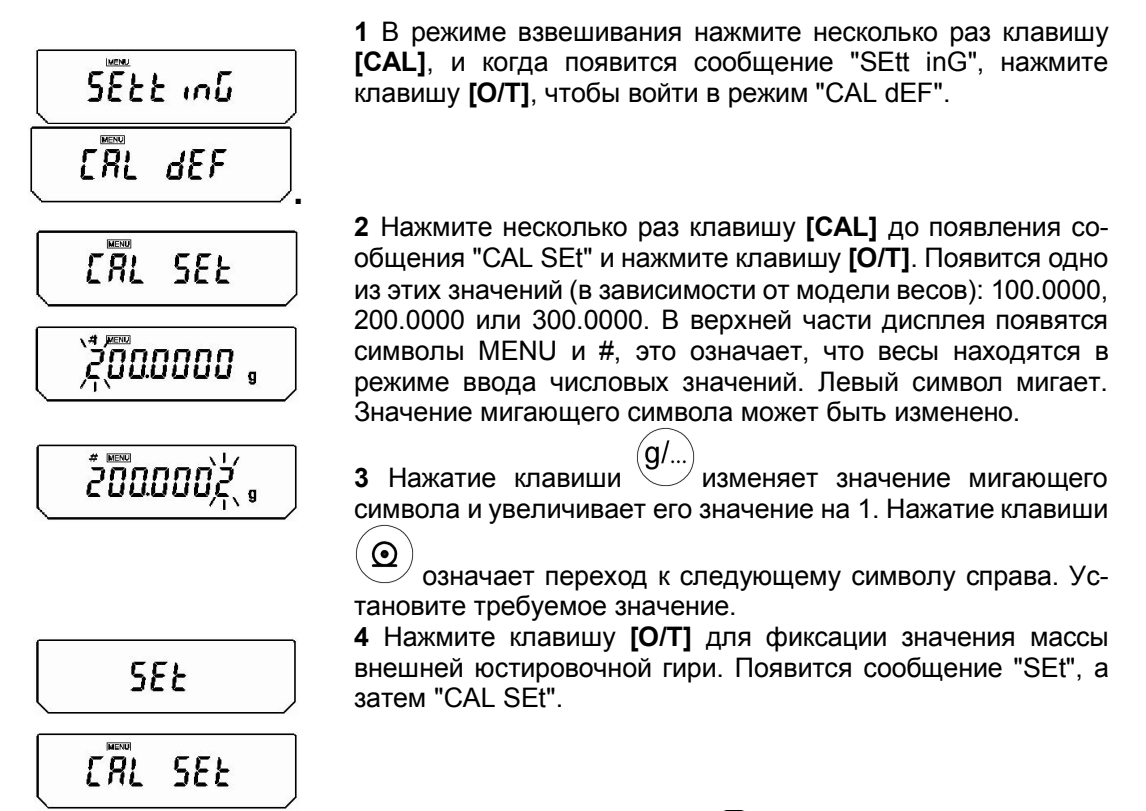

5 Снова нажмите клавишу ,<br>для выхода в режим взвешивания.

### Диапазон значений массы юстировочных гирь

Для юстировки весов можно применять гири класса точности E<sub>2</sub> по ГОСТ OIML R 111-1-2009:

- массой от 50 г до Мах для модификаций ВЛ-120С;
- массой от 100 г до Мах для модификаций ВЛ-220С:
- массой от 150 г до Мах для модификаций ВЛ-320С.

При юстировке весов следует использовать условное значение массы гирь, приведенное в свидетельстве о поверке или в сертификате о калибровке гирь.

Для весов ВЛ-120С и ВЛ-220С при юстировке одной гирей допускается использовать номинальное значение массы гири.

Для весов ВЛ-320С при юстировке двумя гирями допускается использовать номинальное значение массы гири.

Примечание- Выбор гирь для юстировки обусловлен следующими факторами: - чем ближе масса юстировочной гири к взвешиваемой нагрузке, тем точнее результат взвешивания этой нагрузки;

- чем меньше масса юстировочной гири, тем большая погрешность при максимальной нагрузке.

## 8.4 Соответствие GLP/GMP/ISO<sup>1</sup>

### 8.4.1 Установка отчета о юстировке

Установка отчета о юстировке обеспечивает автоматический вывод на внешние устройства записи о юстировке при каждом проведении быстрой юстировки. В сочетании с функцией юстировки по времени (п. 8.3.3) возможна полностью автоматическая и регулярная юстировка с выводом отчета.

![](_page_40_Figure_7.jpeg)

1 В режиме взвешивания нажмите несколько раз клавишу [CAL], и когда появится сообщение "SEtt inG", нажмите клавишу [О/Т], чтобы войти в режим "CAL dEF".

2 Нажмите несколько раз клавишу [CAL] до появления сообщения "GLP: \*\*". Символы «\*\*» означают текущую установку: "on" - когда функция включена, а "oF" - когда отклю-

(когда функция отключена) чена.

(когда функция включена)

3 Для изменения настройки нажмите клавишу [О/Т] когда отображается сообщение "GLP: \*\* ". На дисплее появится "GLP-\*\*" (символ ":" изменится на "-").

4 С этого момента каждое нажатие кнопки [CAL] будет переключать между "GLP-on" (функция включена) и "GLP-оF" (функция отключена). Здесь текущая установка отображается вместе с символом стабилизации (→).

5 Для сохранения изменений нажмите клавишу [О/Т] когда отображается требуемая настройка.

 $\overline{h}$   $P$ -an

6 Нажмите клавишу <sup>'</sup>для возврата к сообщению "GLP:\*\*".

7 Снова нажмите клавишу лля выхода в режим взвешивания.

### 8.4.2 Установка идентификационного номера весов

Эта установка необходима для вывода идентификационного номера весов в отчете о юстировке.

![](_page_40_Figure_20.jpeg)

1 В режиме взвешивания нажмите несколько раз клавишу [CAL], и когда появится сообщение "SEtt inG", нажмите клавишу [O/T], чтобы войти в режим "CAL dEF".

2 Нажмите несколько раз клавишу [CAL] до появления сообщения "id: \*\*\*\*" (" \*\*\*\*" - числовое значение). Нажмите клавишу [О/Т], в верхней части дисплея появятся символы MENU и #, что означает, что весы находятся в режиме ввода числовых значений. Левый символ мигает. Значение мигающего символа может быть изменено.

<sup>&</sup>lt;sup>1</sup> GLP («Good Laboratory Practice» - Надлежащая лабораторная практика) - международная система норм, правил и указаний, направленных на обеспечение согласованности и достоверности результатов лабораторных исследований.

GMP («Good Manufacturing Practice» - Надлежащая производственная практика) — система норм, правил и указаний в отношении производства: лекарственных средств медицинских устройств, изделий диагностического назначения, продуктов питания.... ISO - стандарты международной организации по стандартизации.

Стр. 42 НПП0.005.003 РЭ

Интернет-магазин весового оборудования ДешевыеВесы.рф

g/..

(Пример)

(Пример)

(Пример)

(Пример)

![](_page_41_Figure_3.jpeg)

### 8.4.3 Установка вывода даты на печатающее устройство

Эта установка определяет, будут ли выводиться дата и время со встроенных в весы часов при печати отчета о юстировке.

![](_page_41_Figure_6.jpeg)

Predtion

(когда функция включена)

Prdt-an

(когда функция включена)

'Prdt-of

 $\overline{P_{rad}^*}$ 

1 В режиме взвешивания нажмите несколько раз клавишу [CAL], и когда появится сообщение "SEtt inG", нажмите клавишу [O/T], чтобы войти в режим "CAL dEF".

2 Нажмите несколько раз клавишу [CAL] до появления сообщения "Prtdt: \*\*". Символы «\*\*» означают текущую установку: "on" - когда функция включена (печатать), а "о - когда отключена (не печатать).

3 Для изменения настройки нажмите клавишу [О/Т] когда отображается сообщение "Prtdt: \*\*". На дисплее появится "Prtdt-on" (символ ":" изменится на "-").

4 С этого момента каждое нажатие клавиши [CAL] будет переключать между "Prtdt-on" (функция включена) и<br>"Prtdt-oF" (функция отключена). Здесь текущая установка отображается вместе с символом стабилизации (→).

5 Для сохранения изменений нажмите клавишу ГО/Т1 когда отображается требуемая настройка.

 $\mathbf{d}$ для возврата к сообщению 6 Нажмите клавишу "Prtdt: \*\*".

7 Снова нажмите клавишу для выхода в режим взвешивания.

# 9 Установки окружающей среды

### 9.1 Что такое установки окружающей среды?

Время реакции весов и другие настройки могут быть изменены в зависимости от окружающей среды в месте установки весов (например, неизбежные вибрации или воздушные потоки) или в зависимости от измеряемых объектов (например, при взвешивании твердых, жидких или порошкообразных веществ).

### 9.2 Установки стабильности и времени реакции

Обычно обработка данных для лучшей стабильности снижает время реакции, и, наоборот, обработка данных для лучшего времени реакции снижает стабильность. Весы разработаны таким образом, чтобы оптимально совмещать время реакции и стабильность.

Большинство измерений могут быть выполнены без изменения заводских установок (стандартный режим), но в зависимости от окружающей среды и целей использования весов также доступны режим защиты от конвекции и высокостабильный режим.

Текущий установленный режим может быть легко проверен путем троекратного нажатия клавиши [САL] в режиме взвешивания при выводе сообщения с отображением текущих установок (п.5.4.1).

### 9.2.1 Стандартный режим

 $5$ kod

Отображение текущих установок

![](_page_42_Picture_12.jpeg)

(когда выбран стандартный режим)

9.2.2 Режим защиты от конвекции

![](_page_42_Picture_15.jpeg)

Отображение текущих установок

![](_page_42_Picture_17.jpeg)

(когда выбран режим защиты от конвекции)

Это заводская установка. Используйте этот режим, если нет необходимости улучшать стабильность или время реакции.

В режиме взвешивания несколько раз нажмите клавишу [CAL] до появления сообщения "Stnd". При отображении данного сообщения появляется символ стабилизации. Нажатие клавиши [О/Т] в этот момент устанавливает Стандартный режим.

Установка этого режима может быть проверена только при выводе сообщения с отображением текущих установок (п. 5.4.1).

Когда измерения проводятся при воздействии неустранимых изменений окружающей температуры (например, могут быть вызваны включением кондиционера), то конвекция, возникающая в камере для взвешивания, может вызвать колебания показаний на дисплее после появления символа стабилизации.

Режим защиты от конвекции определяет время появления символа стабилизации показаний. Заметьте, что при этом режиме стабилизация показаний будет проходить дольше, чем обычно.

В режиме взвешивания несколько раз нажмите клавишу [CAL] и на дисплее появится сообщение "ConvECt". Нажатие клавиши ГО/Т1 в этот момент устанавливает режим зашиты от конвекции.

Установка этого режима может быть проверена только при выводе сообщения с отображением текущих установок (п. 5.4.1).

### 9.2.3 Высокостабильный режим. Режим для взвешивания в нестабильных **УСЛОВИЯХ, ВЗВЕШИВАНИЯ НЕСТАбИЛЬНОГО ГРУЗА (ЖИВОТНЫХ)**

Весы разработаны таким образом, чтобы минимизировать влияние воздействия вибрации и воздушных потоков. Тем не менее, если прибор должен быть установлен в плохих условиях, используйте эту функцию для снижения воздействия вибрации и воздушных потоков. Время реакции весов слегка увеличится, но показания будут стабилизированы. Этот режим может быть использован для взвешивания нестабильного груза (животных).

Стр. 44 НПП0.005.003 РЭ

$$
\rightarrow \overline{H} \cdot 5kb
$$

Отображение текущих установок

$$
(H^{\text{max}})_{b} \downarrow \tilde{E}
$$

(когда выбран высокостабильный ре-

жим)

В режиме взвешивания нажмите несколько раз клавишу **ICALI** до тех пор пока на дисплее не появится сообщение "Hi-Stb". Нажмите в этот момент клавишу [O/T] для входа в высокостабильный режим. Установка этого режима может быть проверена только при выводе сообщения с отображением текущих установок (п. 5.4.1).

### 9.2.4 Режим добавления/заливки (быстрый ответ)

При использовании весов для дозирования или доливания веществ (при измерении массы сыпучих материалов и жидкости) данный режим даст достаточно быстрый ответ. Обратите внимание, что показания дисплея будут очень чувствительны и нестабильны.

Режим добавления/заливки позволяет настраивать весы с учетом окружающей среды. Вы можете указать параметры окружающей среды на месте установки выбирая "нормальные условия". "стабильная обстановка" или "нестабильная среда".

Меню настройки параметров окружающей среды:

$$
\frac{\bar{p}_{\text{out}}}{\bar{p}_{\text{normal}}}
$$

$$
\frac{5\overline{\epsilon}\overline{R}bL\epsilon_{nu}}{U\overline{n}\overline{5}t\overline{b}\epsilon_{nu}}
$$

|  | ٦ |  |  |
|--|---|--|--|
|  |   |  |  |

Режим добавления/заливки для стабильного состояния окружающей среды

![](_page_43_Picture_16.jpeg)

Режим добавления/заливки для нормального состояния окружающей среды

![](_page_43_Figure_18.jpeg)

Режим добавления/заливки для нестабильного состояния окружающей среды

Нажимайте клавишу [CAL] до появления на дисплее весов сообщения «PoUrinG». Нажатие клавиши [O/T] устанавливает режим добавления/заливки и выводит на дисплей сообщение "normL.Env" (нормальные условия). Символ стабильности → показывает выбранный на данный момент параметр окружающей среды.

![](_page_43_Picture_21.jpeg)

Нажмите клавишу для возврата в режим взвешивания

В режиме «PoUrinG» нажатием клавиши [CAL] выберите "StAbL.Env" (для очень стабильного состояния окружающей среды) или "UnStb.Env" (для неустойчивого состояния окружающей среды). Нажатием клавиши ГО/Т] выберите соответствующий режим работы. После нажатия загорится символ стабильности и весы перейдут в режим измерения массы.

Если в режиме «нормальные условия» (по умолчанию "normL.Env") измерения производятся слишком медленно или показания слишком неустойчивы, тогда рекомендуется установить "StAbL.Env" или "UnStb.Env".

Установки этого режима могут быть проверены при выводе сообщения с отображением текущих установок по п. 5.4.1. Выводимая на дисплей информация изменяется в зависимости от выбранного режима окружающей среды.

### 9.3 Установка символа стабильности

### 9.3.1 Диапазон стабилизации показаний

Появление символа стабильности (\*) означает установление показаний. Условия для оценки стабильности определяются пользователем. Если диапазон стабилизации показаний установлен в размере "1 единицы действительной цены деления (например, 0,1 мг при цене деления 0,1 мг)", то символ стабилизации показаний будет появляться тогда, когда показания весов остаются постоянными с точностью до "1 единицы действительной цены деления" за установленный промежуток времени. Настройка диапазона стабилизации показаний может быть определена по трем уровням: "1 единица действительной цены деления ", "5 единиц действительной цены деления " и "10 единиц действительной цены деления". Заводская установка - это "1 единица действительной цены деления".

Настройка диапазона стабилизации показаний может быть проверена при выводе сообщения с отображением текущих установок (п. 5.4.1) путем троекратного нажатия клавиши [CAL] в режиме взвешивания.

![](_page_44_Figure_6.jpeg)

### Установка диапазона стабилизации показаний

1 В режиме взвешивания нажмите несколько раз клавишу [CAL], и, когда на дисплее появится сообщение "FUnC.SEL", нажмите клавишу [O/T]. Появится сообщение "CAL".

2 Нажмите дважды клавишу [CAL]. Появится "bAnd: \*\* ". Символы «\*\*» (одна или две цифры) означают текущую настройку диапазона стабилизации показаний.

3 Нажмите клавишу [О/Т]. Появится "b-1". С этого момента каждое нажатие клавиши [CAL] будет изменять показания на дисплее в следующем порядке: "b-1", "b-5", "b-10". Это означает настройку диапазона стабилизации показаний величиной в 1 единицу, 5 единиц и 10 единиц действительной цены деления, соответственно. Когда отображается текущая установка, появляется символ стабилизации показаний (+).

4 Нажмите клавишу [О/Т] для выбора диапазона стабилизации показаний на дисплее.

для возврата к сообщению 5 Нажмите клавишу "bAnd:  $**"$ 

для возврата в режим взве-6 Нажмите клавишу шивания.

### 9.3.2 Время отображения символа стабильности

Время отображения символа стабильности может быть выбрано в соответствии с использованием или требуемой точностью:

![](_page_44_Picture_121.jpeg)

Стр. 46 НПП0.005.003 РЭ

Интернет-магазин весового оборудования ДешевыеВесы.рф

Для выбора режима отображения символа стабильности проделайте следующие процедуры:

![](_page_45_Figure_3.jpeg)

**1** В режиме взвешивания нажатием клавиши **[CAL]** выберите на дисплее сообщение "FUnC.SEL", нажмите клавишу **[O/T]**.

На дисплее появится сообщение "CAL".

**2** Несколько раз нажмите клавишу **[CAL]** до появления сообщения "Stb SiGn".

**3** Нажмите клавишу **[O/T]**. На дисплее появится сообщение "ACCUrACУ".

Нажатием клавиши **[CAL]** можно выбрать режим "ACCUrACУ" (Точно) или "Fast" (Быстро).

Символ стабильности → показывает выбранный на данный момент режим.

**4** Для подтверждения выбранного режима нажмите клавишу **[O/T]**. На дисплее появится "Stb SiGn".

**5** Нажмите клавишу  $\bigcup$ для возврата в режим взвешивания.

## **9.4 Слежение за нулем**

Использование функции слежения за нулем позволяет сохранять нулевые показания на дисплее путем автоматического сброса небольших отклонений от нулевой точки, вызванных условиями окружающей среды. Рекомендуется отключать функцию слежения за нулем, когда измерение очень медленно и изменение массы незначительно (например, добавление капель жидкости или наоборот выпаривание).

![](_page_45_Figure_14.jpeg)

(когда функция выключена)

### **Включение/выключение слежения за нулем**

**1** В режиме взвешивания нажмите несколько раз клавишу **[CAL]**, и, когда на дисплее появится сообщение "FUnC.SEL", нажмите клавишу **[O/T]**. Появится сообщение "CAL".

**2 Нажмите клавишу [CAL]. Появится "trC: \* \*". Символы** «» означают текущую настройку функции слежения за нулем ("on" – функция включена, "oF" – функция выключена).

**3** Нажмите клавишу **[O/T]**. Появится "trC-on" (символ "**:**" изменяется на "**–**"). С этого момента каждое нажатие клавиши **[CAL]** будет изменять показания на дисплее между "trC-oF" (слежение за нулем выключено) и "trC-on" (слежение за нулем включено). Когда отображается текущая установка, появляется символ стабилизации показаний  $(\blacklozenge)$ .

**4** Нажмите клавишу **[O/T]** подтверждения выбора включения или выключения функции слежения за нулем.

**5 Нажмите клавишу для возврата к сообщению**  $"trC: **"$ 

**6 Нажмите клавишу 9 для возврата в режим взве**шивания.

# 10 Единицы измерения

Весы позволяют отображать значение массы в различных единицах измерения. Заранее зареги-

стрированные единицы измерения могут быть вызваны простым нажатием клавиши (9/...  $\sqrt{}$ в режиме взвешивания.

Заводские установки - это граммы (q), проценты (%), количество штук (PCS) и караты (ct). Для того чтобы использовать другие единицы измерения массы, имеющиеся в весах, необходимо их предварительно зарегистрировать, как описано в п. 10.1. Неиспользуемые единицы измерения (кроме грамм) могут быть удалены.

Процедура регистрации и удаления единиц измерения для подсчета количества штук и определения удельной массы также описана в п. 10.1. Для получения более подробной информации по подсчету количества штук следует обратиться к п. 11.1; по определению удельной массы твердых веществ - п. 11.2; по определению плотности жидких веществ - п. 11.3

### 10.1 Установка единиц измерения

![](_page_46_Picture_99.jpeg)

1 В режиме взвешивания нажмите несколько раз клавишу **[CAL]**, и, когда на дисплее появится сообщение "FUnC.SEL", нажмите клавишу [O/T]. Появится сообщение "CAL".

2 Нажмите несколько раз клавишу [CAL], пока не появится сообщение "Unit.SEL", затем нажмите клавишу **[O/T]**. На дисплее появится "U- g".

После этого каждое нажатие клавиши [CAL] будет циклически изменять показания на дисплее в порядке, приведенном в таблице 5. Символ стабилизации показаний (•) отображается вместе с теми единицами измерения и функциями, которые были ранее зарегистрированы

(Пример)

![](_page_46_Picture_100.jpeg)

### Таблица 5

![](_page_46_Picture_101.jpeg)

![](_page_46_Picture_102.jpeg)

ገличества деталей» не зарегистрирован)

3 Выбирайте единицы измерения, которые необходимо зарегистрировать нажатием клавиши [О/Т] в тот момент, когда требуемая единица измерения появляется на дисплее. Для отмены регистрации единицы измерения нажимайте клавишу [О/Т], когда требуемая единица измерения появляется на табло вместе с символом стабилизации.

# **10.2 Пересчет процентов (%)**

Установка стандартной массы образца как 100% позволяет производить пересчет в процентах.

**1** Предварительно зарегистрируйте единицу измерения -

![](_page_47_Figure_4.jpeg)

**Примечания 1** При неоднократном нажатии клавиши  $\bigcirc$ весы возвращаются в режим измерения массы в граммах. **2**Для изменения стандартного образца, масса которого будет соответствовать 100%, необходимо повторить процедуру установки начиная с шага **3**. **3** В шагах со второго по четвертый показания на дисплей выводятся в процентах, основываясь на результатах предыдущего использования функции пересчета процентов.

# 11 Дополнительные функции

# 11.1 Подсчет количества деталей (PCS)

**PCS** (Пример) (когда функция PCS используется впервые) (Пример) PCS (когда функция PCS используется впервые) PCS (Пример) (когда функция PCS используется впервые)  $\overline{L}$ d 10 PCS (Пример) L d 20 (при взвешивании 20 деталей) **SEE** 20

1 Предварительно зарегистрируйте в качестве одной из единиц измерения подсчет количества деталей (PCS). PCS является заводской установкой. Таким образом, если заводские установки не менялись, то дополнительная регистрация не требуется.

2 В режиме взвешивания нажмите несколько раз клавишу

![](_page_48_Picture_7.jpeg)

/для переключения в режим подсчета количества де-

талей.

3 Если при взвешивании используется тара, поместите ее на чашку весов и нажмите клавишу [О/Т]. Показания на дисплее не изменяются.

4 Отсчитайте 10 деталей (или 20, 50, или 100), масса которых будет использоваться в качестве образцовой, и поместите их на чашку.

5 Нажмите клавишу [CAL]. На дисплее появится сообщение "Ld 10".

6 Каждое нажатие клавиши [CAL] будет изменять показания на дисплее в следующем порядке: "Ld 10", "Ld 20", "Ld 50" и "Ld 100".

7 Нажмите клавишу [О/Т] после появления символа стабилизации вместе со взвешиваемым количеством деталей.

8 На дисплее на несколько секунд появится сообщение "SEt" и после этого отобразится взвешиваемое количество деталей.

9 Поместите на весы детали, которые необходимо взвесить и на дисплее появится их количество

![](_page_48_Picture_17.jpeg)

g/.. 1 При неоднократном нажатии клавиши двесы возвращаются в режим измерения массы в грам- $MAX$ 

2 Для изменения образцового количества деталей необходимо повторить процедуру установки начиная с шага 3.

3 В шагах со второго по четвертый показания на дисплей выводятся в штуках, на основании результатов предыдущего использования функции подсчета количества деталей.

# 11.2 Определение удельной массы твердого вещества

Удельная масса твердого вещества вычисляется по результатам измерения массы образца (твердого вещества) в воздухе и в жидкости известной плотности (или удельной массы).

Описанная ниже процедура выполняется при использовании подвесной чашки, емкости или сосуда и стола, позволяющего проводить взвешивание под весами. Поставляемый по дополнительному заказу набор для измерения удельной массы существенно облегчает эту процедуру. При использовании набора необходимо следовать его инструкции по эксплуатации.

> 1 Снимите крышку крюка для взвешивания под весами, отвернув два винта.

**2** Присоедините крюк для взвешивания под весами к нижней части весов, подвесьте чашку и затем подведите под неё сосуд, наполненный жидкостью известной плотности так, чтобы чашка и впоследствии образец были полностью погружены в жидкость, не касаясь стенок и днища сосуда.

**3** Зарегистрируйте "**,**d" (удельная масса твердого вещества) в качестве единицы измерения в соответствии с п. 10.1.

**4** Введите плотность жидкости для определения удельной массы твердого вещества:

(1)В режиме взвешивания нажмите несколько раз клавишу **[CAL]** пока не появится сообщение "SEtt inG". Нажмите клавишу **[О/Т].** Отобразится "CAL deF".

(2) Нажмите несколько раз клавишу **[CAL]** пока на дисплее не появится "LSG SEt" и нажмите клавишу **[О/Т].** В верхней части дисплея появятся символы |MENU| и #, это означает, что весы находятся в режиме ввода численных значений. Также появляется сообщение "SG**.**" (символы «**.**» означают численное значение). Левый символ «**.**» мигает. Мигающий символ может быть изменен.

(3) Нажимайте клавишу Для увеличения мигающего числового значения на единицу. Нажимайте клавишу

 $\boldsymbol{\Omega}$  $\mu'$ для установки числа и перехода к следующей правее цифре. Когда требуемая установка произведена, нажмите клавишу **[О/Т],** что подтвердит установку плотности жидкости.

(4) Нажмите клавишу  $\bigcup_{\Delta}$ ля возврата к сообщению "LSG SEt".

(5 ) Выберите режим удержания отображения или режим непрерывного отображения удельного веса на дисплее. Для чего в группе меню "SEtt inG" клавишей **[CAL]** выберите сообщение «SG HoLd» и клавишей **[O/T]** настройте дисплей: при горящем символе стабильности  $\Rightarrow$  - выбран режим удержания отображения. Если символ • не отображается - выбран непрерывный режим отображения (Значение удельного веса обновляется при изменении веса в воде).

(6) Нажмите клавишу Удля возврата в режим взвешивания.

**5** Каждое нажатие клавиши  $\left(\frac{g}{g}\right)$  в режиме взвешивания переключает единицу измерения к "**,**d". Заметьте, что символ "g" (грамм) также отображается во время измерения массы в воздухе.

**5\*** В режиме взвешивания нажмите несколько раз клавишу (g/...

 $'$ , пока не отобразится на 2 с «Air  $\bullet$  g d», и на дисплее установятся символы «• gd ▶», символ ▶ - справа вверху дисплея. Это режим измерения веса в воздухе (Air). **6** Нажмите клавишу **[O/T].**

(Пример) **7 7 7 7** Поместите на чашку весов измеряемое вещество.

![](_page_49_Figure_16.jpeg)

**8** Когда символ стабилизации появится на дисплее, на-

![](_page_49_Figure_18.jpeg)

เร็ช ระะ

 $\overline{a}$ 

 $g/L$ 

жмите клавишу **[CAL]** для записи массы образца, измеренной в воздухе.

9<sup>\*</sup> На дисплее на 2 с появится сообщение «wAtr• g d» и установятся символы  $\langle \cdot \rangle$  gd  $\blacktriangleright$ », символ  $\blacktriangleright$  - справа внизу дисплея. Это режим измерения веса в жидкости (wAtr).

**10** Поместите на погруженную в жидкость чашку измеряемое вещество. На дисплее появится плотность измеряемого вещества.

(\*На дисплее появится масса образца в жидкости. Нажмите клавишу **[CAL]** для отображения плотности. Нажмите

клавишу  $\vee$ , чтобы вернуться в пункт 9\*, если воздушные пузыри прилипли к образцу и результатом является удельная масса, которая отличается от ожидаемого значения. Повторите измерение в жидкости после очищения образца от пузырей).

Если на чашке ничего нет, на дисплее может отображаться сообщение "dSP oL", но это не является неполадкой.

**11** Для следующего измерения освободите чашку, нажмите клавишу **[CAL]** и начинайте с шага **5** или **5\***.

Когда измерения будут закончены, нажмите клавишу для возврата в режим взвешивания.

![](_page_50_Picture_10.jpeg)

- В режиме определения удельной массы может отображаться более четырех знаков после запятой, но не все знаки будут стабильны.
- Когда измеряемое вещество находится на чашке в жидкости, убедитесь, что оно полностью погружено в жидкость и что нет пузырьков.

![](_page_50_Picture_397.jpeg)

Таблица 6 - Ошибки измерений при определении удельной массы твердого вещества с помощью SMK-401  $r/cm<sup>3</sup>$ 

Примечания

- 1. В таблице 6 приведены максимальные ошибки при использовании с весами набора SMK-401 (попо дополнительному заказу набор для определения удельной массы). При использовании нестандартной подвесной чашки, максимальные ошибки могут отличаться в зависимости от размеров и формы этой чашки.
- 2. Значения, приведенные в таблице 6, получены расчетным путем. При реальных измерениях результаты могут различаться в зависимости от формы, шероховатости и других свойств измеряемого вещества.
- 3. Пример использования таблицы 6: при массе вещества 5 г измеренная плотность равна 8 г/см<sup>3</sup>, при этом может возникнуть ошибка вплоть до ± 0,001. Таким образом, действительное значение будет находиться в пределах от 7,999 до 8,001 г/см<sup>3</sup> и может продолжать изменяться. Считается нормальным, что один или даже два последних знака остаются нестабильными и не могут быть зафиксированы.

 $\overline{a}$ 

<sup>(</sup>Пример) 2.5 789.

Для весов с ПО 1.00-3.07 и выше

### 11.3 Определение плотности жидкого вещества

Плотность жидкого вещества вычисляется по результатам измерения массы твердого вещества с известным объемом в воздухе и в жидкости, плотность которой нужно определить.

Описанная ниже процедура выполняется при использовании подвесной чашки, емкости или сосуда и стола, позволяющего проводить взвешивание под весами. Поставляемый дополнительно набор для измерения плотности существенно облегчает эту процедуру. При использовании набора необходимо следовать его инструкции по эксплуатации.

> 1 Снимите крышку крюка для взвешивания под весами, отвернув два винта.

> 2 Присоедините крюк для взвешивания под весами к нижней части весов, подвесьте чашку и затем погрузите подвесную чашку в сосуд. наполненный жидкостью. плотность которой нужно определить.

> 3 Зарегистрируйте "d" (плотность жидкого вещества) в качестве единицы измерения по п. 10.1.

> 4 Введите значение объема (в см<sup>3</sup>) твердого вещества для измерения плотности жидкости:

> 1) В режиме взвешивания нажмите несколько раз клавишу [CAL] пока не появится сообщение "SEtt inG". Нажмите клавишу [О/Т]. Отобразится "CAL deF".

> 2) Нажмите несколько раз клавишу [CAL] пока на дисплее не появится "Sv SEt" и нажмите клавишу [О/Т]. Появится сообщение "\*.\*\*\*\*" (где "\*.\*\*\*\*" - числовое значение). Символы MENU и # появятся в верхней части дисплея, это значит, что весы находятся в режиме ввода числовых значений. Левый символ сообщения "\*.\*\*\*\*" мигает. Мигающий символ может быть изменен. (Пример)

$$
\left(\begin{array}{c}\n\frac{\partial}{\partial x} & \frac{\partial}{\partial y} \\
\frac{\partial}{\partial z} & \frac{\partial}{\partial z} \\
\frac{\partial}{\partial z} & \frac{\partial}{\partial z} \\
\frac{\partial}{\partial x} & \frac{\partial}{\partial z} \\
\frac{\partial}{\partial y} & \frac{\partial}{\partial z} \\
\frac{\partial}{\partial z} & \frac{\partial}{\partial z} \\
\frac{\partial}{\partial z} & \frac{\partial}{\partial z} \\
\frac{\partial}{\partial z} & \frac{\partial}{\partial z} \\
\frac{\partial}{\partial z} & \frac{\partial}{\partial z} \\
\frac{\partial}{\partial z} & \frac{\partial}{\partial z} \\
\frac{\partial}{\partial z} & \frac{\partial}{\partial z} \\
\frac{\partial}{\partial z} & \frac{\partial}{\partial z} \\
\frac{\partial}{\partial z} & \frac{\partial}{\partial z} \\
\frac{\partial}{\partial z} & \frac{\partial}{\partial z} \\
\frac{\partial}{\partial z} & \frac{\partial}{\partial z} \\
\frac{\partial}{\partial z} & \frac{\partial}{\partial z} \\
\frac{\partial}{\partial z} & \frac{\partial}{\partial z} \\
\frac{\partial}{\partial z} & \frac{\partial}{\partial z} \\
\frac{\partial}{\partial z} & \frac{\partial}{\partial z} \\
\frac{\partial}{\partial z} & \frac{\partial}{\partial z} \\
\frac{\partial}{\partial z} & \frac{\partial}{\partial z} \\
\frac{\partial}{\partial z} & \frac{\partial}{\partial z} \\
\frac{\partial}{\partial z} & \frac{\partial}{\partial z} \\
\frac{\partial}{\partial z} & \frac{\partial}{\partial z} \\
\frac{\partial}{\partial z} & \frac{\partial}{\partial z} \\
\frac{\partial}{\partial z} & \frac{\partial}{\partial z} \\
\frac{\partial}{\partial z} & \frac{\partial}{\partial z} \\
\frac{\partial}{\partial z} & \frac{\partial}{\partial z} \\
\frac{\partial}{\partial z} & \frac{\partial}{\partial z} \\
\frac{\partial}{\partial z} & \frac{\partial}{\partial z} \\
\frac{\partial}{\partial z} & \frac{\partial}{\partial z} \\
\frac{\partial}{\partial z} & \frac{\partial}{\partial z} \\
\frac{\partial}{\partial z} & \frac{\partial}{\partial z} \\
\frac{\partial}{\partial z} & \frac{\partial}{\partial z} \\
\frac{\partial}{\partial z} & \frac{\partial}{\partial z} \\
\frac{\partial}{\partial z} & \frac{\partial}{\partial z} \\
\frac{\partial}{\partial z} & \frac{\partial}{\partial z} \\
\frac{\partial}{\partial z} &
$$

 $555t$   $m5$ 

**CODOO** 

 $dEF$ 

**SEE** 

 $ERL$ 

 $5\overline{u}$ 

 $A$   $m$ 

$$
\begin{array}{c}\n\sqrt{2} \overline{u} & 5E \\ \hline\n\end{array}
$$

$$
\begin{array}{c|c}\n\hline\n\text{-} & \text{-} & \text{-} & \text{-} \\
\hline\n\text{-} & \text{-} & \text{-} & \text{-} \\
\hline\n\text{-} & \text{-} & \text{-} & \text{-} \\
\hline\n\text{-} & \text{-} & \text{-} & \text{-} \\
\hline\n\text{-} & \text{-} & \text{-} & \text{-} \\
\hline\n\text{-} & \text{-} & \text{-} & \text{-} \\
\hline\n\text{-} & \text{-} & \text{-} & \text{-} \\
\hline\n\text{-} & \text{-} & \text{-} & \text{-} \\
\hline\n\text{-} & \text{-} & \text{-} & \text{-} \\
\hline\n\text{-} & \text{-} & \text{-} & \text{-} \\
\hline\n\text{-} & \text{-} & \text{-} & \text{-} \\
\hline\n\text{-} & \text{-} & \text{-} & \text{-} \\
\hline\n\text{-} & \text{-} & \text{-} & \text{-} \\
\hline\n\text{-} & \text{-} & \text{-} & \text{-} \\
\hline\n\text{-} & \text{-} & \text{-} & \text{-} \\
\hline\n\text{-} & \text{-} & \text{-} & \text{-} \\
\hline\n\text{-} & \text{-} & \text{-} & \text{-} \\
\hline\n\text{-} & \text{-} & \text{-} & \text{-} \\
\hline\n\text{-} & \text{-} & \text{-} & \text{-} \\
\hline\n\text{-} & \text{-} & \text{-} & \text{-} \\
\hline\n\text{-} & \text{-} & \text{-} & \text{-} \\
\hline\n\text{-} & \text{-} & \text{-} & \text{-} \\
\hline\n\text{-} & \text{-} & \text{-} & \text{-} \\
\hline\n\text{-} & \text{-} & \text{-} & \text{-} \\
\hline\n\text{-} & \text{-} & \text{-} & \text{-} \\
\hline\n\text{-} & \text{-} & \text{-} & \text{-} \\
\hline\n\text{-} & \text{-} & \text{-} & \text{-} \\
\hline\n\text{-} & \text{-} & \text{-} & \text{-} \\
\hline\n\text{-} & \text{-} & \text{-} & \text{-} \\
\hline\n\text{-} & \text{-} & \text{-} & \text{-} \\
\hline\n\text{-} & \text{-} & \text{-} & \text{-} \\
\hline\n\text
$$

 $\boldsymbol{\Omega}$ для установки числа и перехода к следующей правее цифре. Когда требуемая установка произведена, нажмите клавишу [О/Т], что подтвердит установку значения твердого вещества для измерения плотности жидкости.

числового значения на единицу. Нажимайте клавишу

для увеличения мигающего

(g/..

3) Нажимайте клавишу

ტ 4) Нажмите клавишу Удля возврата к сообщению "Sv SEt".

5\*)Выберите режим удержания отображения или режим непрерывного отображения удельного веса на дисплее. Для чего в группе меню "SEtt inG" клавишей [CAL] выберите сообщение «SG HoLd» и клавишей [О/Т] настройте дисплей: при горящем символе стабильности → - выбран режим удержания отображения. Если символ → не отображается - выбран непрерывный режим отображения (Значение удельного веса обновляется при изменении веса в воде).

6) Нажмите клавишу для возврата в режим взвешивания

 $(g/\omega)$ в режиме взвешивания 5 Каждое нажатие клавиши переключает единицу измерения к "d". Заметьте, что символ "g" (грамм) также отображается во время измерения массы в воздухе.

5\* В режиме взвешивания нажмите несколько раз клавишу

![](_page_51_Figure_20.jpeg)

![](_page_52_Figure_2.jpeg)

- В режиме определения плотности может отображаться более четырех знаков после запятой, но не все знаки будут стабильны
- Когда измеряемое вещество находится на чашке в жидкости, убедитесь, что оно полностью погружено в жидкость и что нет пузырьков.

## **11.4 Автоматическая печать**

Использование функции автоматической печати позволяет выводить результаты измерения через разъем RS- 232C или через разъем ввода/вывода (Data I/O) автоматически, без нажатия клавиши

 $\Omega$ после каждого измерения. Эта функция может работать совместно с функцией WindowsDirect (раздел 4). В режиме взвешивания в граммах, когда отображаемое значение массы находится в пределах ± 5 единиц действительной цены деления при нуле, если значение массы помещенного на чашку образца (образцов) более 10 единиц действительной цены деления, то результат взвешивания выводится через разъем RS-232C или через разъем ввода/вывода (Data I/O) после стабилизации показаний. Следующее измерение производится после снятия образца с чашки и первого возврата значения в предел ±3 единицы действительной цены деления: установить новый образец, результат будет выведен.

(Пример)

 $\overline{a}$ 

![](_page_52_Picture_9.jpeg)

### **Включение/выключение функции автоматической печати**

**1** В режиме взвешивания нажимайте клавишу [CAL], пока не появится сообщение "FUnC.SEL". Нажмите клавишу [О/Т]. На дисплее отобразится "CAL".

Стр. 54 НПП0.005.003 РЭ

Интернет-магазин весового оборудования ДешевыеВесы.рф

![](_page_53_Figure_2.jpeg)

2 Нажмите несколько раз клавишу [CAL], пока не появится "AtPrt: \*\*". Символы "\*\*" означают текущую настройку ("on" - включено, "oF" - выключено).

3 Нажмите клавишу [О/Т]. Появится сообщение "AP-on", и в этом положении каждое нажатие клавиши [CAL] переключает между режимами "AP-on" и "AP-oF". Когда на табло отображается текущая установка, появляется символ стабилизации (→). Для изменения настройки нажмите клавишу [О/Т] при появлении требуемой настройки.

для возврата в положение 4 Нажмите клавишу "AtPrt: \*\*".

5 Повторное нажатие клавиши переводит весы в режим взвешивания.

6 Когда функция автоматической печати включена, символ автоматической печати появляется на дисплее в режиме взвешивания.

7 Для отключения функции автоматической печати повторите описанную выше процедуру, начиная с шага 3.

### 11.5 Режим увеличения нагрузки

Эта функция удобна для проведения большого количества измерений мелких образцов. В этом режиме (при любой единице измерения), когда отображаемое значение массы находится в пределах ± 5 единиц действительной цены деления при нуле, и если значение массы помещенного на чашку образца 10 и более единиц действительной цены деления, то результат взвешивания выводится через разъем RS-232C или через разъем ввода/вывода (Data I/O) после стабилизации показаний. После этого каждый раз производится автоматическое тарирование. Это повторяется снова и снова, когда каждый следующий

отключает функцию увеличения нагрузки. При отобразец помещается на весы. Нажатие клавиши ключении все измерения, произведенные до этого момента, суммируются и выводятся на дисплей. Если к весам подключен принтер или компьютер, то начальная запись при выводе данных в режиме увеличения нагрузки выглядит как: "-------- ADDON MODE ---------", а запись после отключения, как: "TOTAL=",

(Пример)

$$
\frac{F^{\frac{\text{max}}{\text{max.SEL}}}}{\sqrt{\frac{\text{max}}{\text{max.exp}(\text{max.exp})}}}
$$
\n
$$
\frac{F_{\text{max}}^{\frac{\text{max}}{\text{max.exp}}} \cdot \text{max}}{\sqrt{\frac{\text{max.exp}(\text{max.exp})}{\text{max.exp}(\text{max.exp})}}}
$$
\n
$$
\frac{F_{\text{max.exp}}^{\frac{\text{max}}{\text{max.exp}}} \cdot \text{max.exp}(\text{max.exp})}{F_{\text{max.exp}}^{\frac{\text{max.exp}}{\text{max.exp}}} \cdot \text{max.exp}(\text{max.exp})}
$$

1 В режиме взвешивания нажимайте клавишу [CAL], пока не появится сообщение "FUnC.SEL". Нажмите клавишу [О/Т]. На дисплее отобразится "CAL".

2 Нажмите несколько раз клавишу [CAL], пока не появится "Addon: \*\*". Символы "\*\*" означают текущую установку ("on" - включено, "oF" - выключено).

3 Нажмите клавишу **[O/T]**. Появится сообщение "Adon-on", и после этого каждое нажатие клавиши [CAL] переключает между режимами "Adon-on" и "Adon-oF". Когда на дисплее отображается текущая установка, появляется символ стабилизации (•). Для изменения настройки нажмите клавишу [О/Т] при появлении требуемой настройки.

4 Нажмите клавишу для возврата в положение "Addon: \*\*".

5 Повторное нажатие клавиши переводит весы в режим взвешивания.

6 Когда функция увеличения нагрузки включена, символ увеличения нагрузки появляется на дисплее в режиме взвешивания.

### 11.6 Режим рецептурного взвешивания

Эта функция полезна при смешивании нескольких компонентов вместе по массе, в соответствии с формулой. Масса каждого компонента измеряется отдельно, по мере добавления, и по завершению взвешиваний всех компонентов выводится их общая масса.

Используйте эту функцию, если весы подключены к принтеру или ПК.

Выбор режима рецептурного взвешивания:

![](_page_54_Figure_6.jpeg)

 $F\overline{U}nESEL$ **TRL** FormUaF FormU-a n (функция включена) FormU-a.n (функция включена) the se FormUon aoōoo .

### Составление формулы:

![](_page_54_Figure_9.jpeg)

1 В режиме взвешивания нажимайте клавишу [CAL], пока не появится сообщение "FUnC.SEL". Нажмите клавишу [О/Т]. На дисплее отобразится "CAL".

2 Нажмите несколько раз клавишу [CAL], пока не появится "Formu: \*\*". Символы "\*\*" означают текущую установку ("on" - включено, "oF" - выключено).

3 Нажмите клавишу [О/Т]. Появится сообщение "Formu-on", и после этого каждое нажатие клавиши [CAL] переключает между режимами "Formu-on" и "Formu-oF". Когда на дисплее отображается текущая установка, появляется символ стабилизации (•). Для изменения настройки нажмите клавишу ГО/Т1 при появлении требуемой настройки.

для возврата в положение 4 Нажмите клавишу "Formu: \*\*".

5 Повторное нажатие клавиши переводит весы в режим взвешивания.

Когда функция рецептурного взвешивания включена, на дисплее в режиме взвешивания появляется символ рецептурного взвешивания

1 В режиме рецептурного взвешивания установите контейнер на чашку весов и нажмите клавишу [О/Т]. Весы будут тарированы.

2 Поместите первый компонент в контейнер. После

стабилизации показаний нажмите клавишу . Запускается режим рецептурного взвешивания (разработки формулы), на дисплее весов появятся нулевые показания с символом "NET". При этом первому компоненту присваивается номер "СМР001", который будет выведен на внешнее устройство при распечатке рецепта.

3 Поместите второй компонент в контейнер, после ста-

 $\odot$ билизации показаний нажмите клавишу

Вес текущего компонента будет записан и весы автоматически будут тарированы.

Повторите операции шагов 2 и 3, чтобы добавить другие компоненты рецепта.

![](_page_54_Picture_23.jpeg)

4 По завершению рецепта нажмите клавишу Суммарный вес всех компонентов отобразится на дисплее с символом "G" справа вверху.

# Примечание

Только один из трех режимов: Автопечать (п.11.4), Режим увеличения нагрузки (п.11.5) или Режим рецептурного взвешивания (п.11.6) может быть установлен в положение ОN (ВКЛ).

# 12 Подключение периферийных устройств

# 12.1 Электронный принтер ЕР-80

К весам может быть подключен электронный принтер ЕР-80. При подключении электронного принтера к весам выполните следующие действия:

$$
\frac{\left(\begin{array}{c|c}\n\end{array}\n\right. \left. \frac{\text{mou}}{\sqrt{F}} \mathcal{F} \left(\begin{array}{c}\n\end{array}\right) \left(\begin{array}{c}\n\end{array}\right) \
$$

1 Установите настройки связи в положение F1 (стандартные установки 1)  $(n. 12.3.2).$ 

2 Если также используется и компьютер, то установите таймер распознавания (см. 12.3.3.1) в настройках пользователя.

3 Отключите питание весов, когда они находятся в режиме ожидания (STAND-BY) или выключены (oFF). Затем подключите кабель принтера к разъему ввода/вывода (Data I/O), расположенному на задней стенке весов. Также подключите кабель принтера к самому принтеру.

- $\mathbf{A}$ Включите питание весов.
- 5 Включите питание принтера.

![](_page_55_Picture_11.jpeg)

• К весам могут быть подключены также принтеры EP-50/EP-60A.

• Вычислительные функции EP-50 (функции статистического расчета, умножения констант и т.п.) могут быть использованы только со следующими единицами измерения: грамм (g), %, PCS, карат (ct).

• Функции печати цифр ЕР-50 (прямой автоматический счет) должны быть отключены до начала печати

данных, отличающихся от обычных результатов измерений (дата, отчет о калибровке и т.п.).

• Непрерывный вывод данных не может быть воспроизведен электронным принтером.

## 12.2 Персональный компьютер - разъем RS-232C

Программирование с кодами команд делает возможным управление весами с компьютера. Если нет необходимости управлять весами с компьютера, то функция WindowsDirect предлагает очень удобную передачу данных, как описано в разделе 4.

### 12.2.1 Подключение кабеля

![](_page_55_Picture_20.jpeg)

# У Примечания

- Кабель должен иметь соответствующие разъемы, как показано на схеме ниже.  $\bullet$
- Кабель с разъемами, показанными ниже, и дополнительно поставляемый кабель RS-232C не гарантируют правильной работы со всеми типами персональных компьютеров.

Для IBM PC/AT, DOS/V, AX (D-sub9 pin) (Null-modem):

![](_page_55_Picture_98.jpeg)

### 12.2.2 Формат данных

Формат данных 1 (когда в меню выбран F-dF1) соответствует стандарту Shimadzu (См. 12.3.3.5). Данный формат включает в себя следующие части:

#### Базовый формат  $(1)$

Ниже в примере приводится формат данных, которые соответствуют отрицательной массе (-21.6865 g) с разделителем С/R.

Пример

![](_page_56_Picture_117.jpeg)

Длина этих данных варьируется в зависимости от прилагаемой информации, единицы измерения и выбора символа перевода строки, как описано п. (2).

### Примечания

- 1 Позиция 1. В данной позиции выводится символ знака. Если масса положительная, то позиция не заполнена (20Н). Если масса отрицательная, то символ "-" (2DH);
- 2 Позиции 2 ... 10. Абсолютное значение массы занимает 9 позиций. Если масса содержит меньше чем 9 символов, то в свободных позициях ставится пробел " " (20Н);
- 3 Позиции 11, 12. На данных позициях выводится символ единицы измерения. В данном примере единица измерения расположена в позиции 11. Позиция 12 свободна.

4 Позиция 13. Код разделителя.

#### $(2)$ Дополнительные байты

 $\overline{1}$ Информация о стабильности показаний

Если формат вывода данных содержит информацию о стабильности показания, то в позицию 1 выводятся символы «S» или «U». Следовательно, длина слов формата данных увеличивается на 1 байт.

Показание стабильно - «S»:

Показание нестабильно - «U».

 $\mathfrak{p}$ При использовании весов в сфере государственного регулирования

Скобки [], выделяющие последний разряд, указывают, что весы могут быть использованы в сфере государственного регулирования. Данные символы, при выводе данных выделяют последний разряд. Следовательно, длина слова увеличивается на 2 байта.

3 При выборе « $C/R$ » + « $L/F$ »

В данном случае требуется еще один символ. Данный символ добавляется после 13 позиции. Следовательно, длина слова увеличивается на 1 байт.

#### Формат данных при выводе «-oL» (недогруз) и «oL» (перегруз)  $(3)$

Ниже в примере показан случай, когда передается «oL» (перегруз).

![](_page_56_Picture_118.jpeg)

В случае передачи «-oL» на первой позиции выводится символ «-» (ASCII код данного символа 2DH).

## 12.2.3 Коды команд

![](_page_57_Picture_3.jpeg)

- Ввод в весы символов или команд, не описанных ниже, может не только изменить предыдущие ус- $\bullet$ тановки, но может и повредить весы.
- Если ошибочно были введены символы или команды, не представленные ниже, немедленно от- $\bullet$ ключите кабель питания весов из розетки и подождите около десяти секунд, прежде чем подключить его снова.

![](_page_57_Picture_30.jpeg)

![](_page_58_Picture_161.jpeg)

![](_page_58_Picture_162.jpeg)

## 12.3 Настройка связи

### 12.3.1 Что такое настройки связи?

Настройки связи выбираются в меню для определения характеристик связи при подключении к таким устройствам, как электронный принтер или компьютер.

Настройки эффективны для характеристик связи обоих способов подключения – как RS-232C, так и DATA I/O. Если к разъему DATA I/O подключен принтер или другое устройство, установите настройку связи "Стандартная настройка 1".

В весах сохранены пять стандартных настроек, которые составлены для наиболее часто используемых типов подключения. Выбор одной из стандартных настроек позволяет сразу установить следующие параметры: скорость передачи, разделители, паритет (и длина бит), бит прерывания, формат данных и распознавание. Настройка комбинаций этих параметров, не входящих в стандартные настройки, может быть произведена путем выбора каждого параметра в отдельности через настройки пользователя.

### 12.3.2 Стандартная настройка

Комбинации, приведенные в таблице 7 ниже, доступны в качестве стандартных настроек от 1-й до 6-й. Заметьте, стандартная установка 5 или 6 (WindowsDirect) может быть легко установлена без входа в меню (см. п.4.2.1).

Сообще-Совмести-**Ско-**Разлели-Пари-Бит пре-Фop-Распознание при мость с дру-**DOCTH** тель тет рывания мат вание (длина выборе гими изготопереданраздела **ВИТАЛЯМИ** бита) HHIX дачи меню  $C/R$  $dF1$ СтанiF:F1 Shimadzu 1200  $\mathbf{1}$ Аппаратно Нет дартная (стандарт)  $(8)$ настройка  $\mathbf{1}$  $IF.F2$ Стан-Shimadzu 1200  $C/R$ Нет  $\mathbf{1}$  $dF2$ Аппаратно (расширендартная  $(8)$ настройная) ка 2 iF:F3  $C/R+L/F$ Чет- $\overline{1}$  $dF3$ Стан-Mettler 2400 Аппаратно дартная ный настрой- $(7)$ ка 3 Стан $iF·F4$ Sartorius 1200  $C/R+1/F$  $dF4$ Нечет- $\mathbf{1}$ Аппаратно дартная чeтнастройный ка 4  $(7)$ WindowsDi-300 Win I  $\mathbf{1}$  $dF1$ Стан-SEtwin I Нет Программдартная rect  $(8)$ HO настройка 5\* SEtwin-I WindowsDi-300 Win -Нет  $\mathbf{1}$  $dF1$ Стан-Программдартная rect  $(8)$  $H<sub>O</sub>$ настройка 6\* HaiF:USEr стройка Установка пользователя  $\overline{0.01}$  нользователя  $(CM.$  $\Pi$ .12.3.3)

Таблица 7

\* Выбор настроек 5 и 6 производится в соответствии с п. 4.2.1

### Выбор одной из стандартных настроек (1-4)

![](_page_60_Figure_3.jpeg)

1 В режиме взвешивания нажмите несколько раз клавишу [CAL], пока на дисплее не появится сообщение "intFACE". Нажмите клавишу [О/Т]. Появится сообщение е "iF:F1".

2 Если это необходимо, нажимайте клавишу [CAL] до тех пор, пока не появится требуемая настройка. Затем нажмите клавишу [О/Т].

**3** Нажмите клавишу $(\biguplus)$ ,<br>Для возврата в режим взвешивания.

### 12.3.3 Настройки пользователя

Произвести установку каждого параметра в отдельности при настройке связи.

Создание настроек пользователя

1 В режиме взвешивания нажмите несколько раз клавишу [CAL], пока на дисплее не появится сообщение "intFACE" и нажмите клавишу [О/Т]. Появится сообщение е "iF:F1".

2 Нажмите несколько раз клавишу [CAL], пока на дисплее не появится сообщение "iF : USEr" и нажмите клавишу [O/T]. Появится сообщение "io.b: \*\*\*\*" (настройка скорости связи). Символы "\*\*\*\*" означают текущую настройку; здесь и дальше значение может быть от 2 до 4 символов. После этого каждое нажатие клавиши [CAL] будет изменять показания на дисплее в следующем порядке: "io.d: \*\*\*\*" (настройка разделителя), "io.P; \*:\*\*" (настройка паритета), "io.S: \*\*\*\*" (настройка бита прерывания), "io.F: \*\*\*\*" (настройка формата данных)и "io.H: \*\*\*\*" (настройка распознавания).

3 Когда появится требуемая настройка, нажимайте клавишу [О/Т].

### 12.3.3.1 Настройка скорости связи

(1) Показания на дисплее изменяются с "io.b: \*\*\*\*" на "b-300". Нажатие клавиши [CAL] изменяет показания на дисплее. Когда отображается текущая установка, появляется символ стабилизации показаний  $(\Rightarrow)$ 

Таблица 8

![](_page_60_Picture_144.jpeg)

# $mEFRE$  $\overline{f}$  if  $f$ (Если выбрано F1)  $\bar{r}$  user (Пример) io.b. 1200 **NEW!** (Пример) iodEr ial`na (Пример)  $.551$ (Пример)  $nFdF$ (Пример) **NENU** io.HHRr d (Пример)

Продолжение таблицы 8

![](_page_61_Picture_348.jpeg)

(2) Когда появится требуемая настройка, нажимайте клавишу **[O/T]**.

(3) Нажмите клавишу  $\bigcup_{\Delta}$ для возврата к сообщению "io.b: \*\*\*\*".

### **12.3.3.2 Настройка разделителя**

(1) Показания на дисплее изменяются с "io.d: " на "d-Cr". Нажатие клавиши **[CAL]** изменяет показания на дисплее.

Когда отображается текущая установка, появляется символ стабилизации показаний ( $\blacktriangleright$ ).

### Таблица 9

![](_page_61_Picture_349.jpeg)

(2) Когда появится требуемая настройка, нажимайте клавишу **[O/T]**.

(3) Нажмите клавишу  $\bigcup_{\text{A}}$ ля возврата к сообщению "io.d: \*\*\*\*".

### **12.3.3.3 Настройка паритета**

(1) Показания на дисплее изменяются с "io.Р: " на "P-no". Нажатие клавиши **[CAL]** изменяет показания на дисплее.

Когда отображается текущая установка, появляется символ стабилизации показаний ( $\blacktriangleright$ ).

Таблица 10

![](_page_61_Picture_350.jpeg)

(2) Когда появится требуемая настройка, нажимайте клавишу **[O/T]**.

(3) Нажмите клавишу  $\bigcup_{\Delta} A$ ля возврата к сообщению "io.P: \*\*\*\*".

### **12.3.3.4 Настройка бита прерывания**

(1) Показания на дисплее изменяются с "io.S: " на "S-S1". Нажатие клавиши **[CAL]** изменяет показания на дисплее.

Когда отображается текущая установка, появляется символ стабилизации показаний ( $\blacktriangleright$ ).

Таблица 11

![](_page_61_Picture_351.jpeg)

(2) Когда появится требуемая настройка, нажимайте клавишу **[O/T]**.

(3) Нажмите клавишу  $\bigcup_{\Delta}$ для возврата к сообщению "io.S: \*\*\*\*".

### **12.3.3.5 Ввод-вывод настройки формата данных**

(1) Показания на дисплее изменяются с "io.F: " на "F-dF1". Нажатие клавиши **[CAL]** изменяет показания на дисплее.

Когда отображается текущая установка, появляется символ стабилизации показаний ( $\blacktriangleright$ ).

Таблица 12

![](_page_62_Picture_242.jpeg)

(2) Когда появится требуемая настройка, нажимайте клавишу **[O/T]**.

(3) Нажмите клавишу  $\bigcup_{\Delta}$ для возврата к сообщению "io.F: \*\*\*\*".

![](_page_62_Picture_9.jpeg)

### **12.3.3.6 Настройка распознавания**

(1) Показания на дисплее изменяются с "io.Н: " на "Н-oFF". Нажатие клавиши **[CAL]** изменяет показания на дисплее.

Когда отображается текущая установка, появляется символ стабилизации показаний ( $\blacktriangleright$ ).

Таблица 13

![](_page_62_Picture_243.jpeg)

(2) Когда появится требуемая настройка, нажимайте клавишу **[O/T]**.

(3) Нажмите клавишу  $\bigcup_{\Delta}$ для возврата к сообщению "io.H: \*\*\*\*".

# **13. Техническое обслуживание**

## **13.1 Уход за весами**

## Внешний осмотр

Перед использованием весы следует подвергать внешнему осмотру в следующей последовательности:

– осмотреть корпус, витрину, АС-адаптер, проверить отсутствие повреждений, вмятин, царапин;

– визуально установить отсутствие повреждений кабеля питания.

## Чистка

Чистку весов осуществляйте протирая их мягкой тканью, пропитанной нейтральным моющим средством. Чашка может быть вымыта водой. Просушите ее до установки на весы. Боковые стеклянные дверцы могут быть сняты для мытья и для демонтажа дверных направляющих. Никогда не используйте органические растворители, химикаты или распылители, так как они могут повредить покрытие весов или дисплей.

![](_page_63_Picture_10.jpeg)

## Если стеклянные дверцы плохо скользят

В весах боковые стеклянные дверцы могут быть сняты для демонтажа и мытья дверных направляющих:

![](_page_63_Picture_13.jpeg)

**1** Снимите защитное кольцо, чашку и держатель чашки и извлеките их из камеры для взвешивания.

**2** Отверните изнутри крепеж ручки, расположенной на внутренней стороне дверцы.

**3** Извлеките стеклянные дверцы в направлении, показанном на рисунке.

![](_page_64_Picture_3.jpeg)

В весах, в случае загрязнения или износа, направляющие боковых стеклянных дверок могут быть демонтированы.

![](_page_64_Picture_5.jpeg)

### **Демонтаж дверных направляющих:**

**1** Снимите стеклянные дверцы.

**2** Нажмите остроконечным предметом на внешний край дверной направляющей для ее поднятия.

**3** Поднимите и извлеките направляющую.

## **13.2 Поверка весов**

Весы в эксплуатации должны подвергаться периодической поверке.

Поверка проводится поверителем органов Государственных метрологических служб или аккредитованных метрологических служб.

Поверка весов должна производиться в соответствии с разделом 25 «Поверка» настоящего Руководства.

Стр. 66 НПП0.005.003 РЭ

# **13.3 Меры безопасности**

При проведении технического обслуживания по п. 13.1 и проведении периодической поверки следует строго соблюдать меры безопасности указанные в п. 2.1 и 3.4.

# **14 Комплектность**

14.1 Комплект поставки весов приведен в таблице 14.

Таблица 14

![](_page_65_Picture_279.jpeg)

# **15 Консервация и упаковка**

15.1 Консервация весов производится перед постановкой их на хранение.

15.2 Перед проведением консервации необходимо отсоединить от весов АС-адаптер. С весов снять защитное кольцо, чашку и держатель чашки и извлечь их из камеры для взвешивания.

15.3 Консервацию весов осуществлять в следующей последовательности:

— помесить чашку весов в полиэтиленовый чехол, вложить в держатель чашки и в сборе вложить в полиэтиленовый чехол;

— защитное кольцо соединить с чашкой и держателем чашки, проложив между ними амортизирующую прокладку, поместить в полиэтиленовый чехол;

— адаптер питания вместе с держателем кабеля упаковать в коробку;

— отверстие над чувствительной частью весоизмерительного устройства закрыть амортизирующей подушечкой и закрепить её скотч-лентой;

— зафиксировать две боковые и верхнюю дверцы витрины с помощью скотч-ленты;

— руководство по эксплуатации и сопроводительные документы упаковать в полиэтиленовый чехол;

— защитный чехол уложить на клавиатуру весов, весы поместить в полиэтиленовый чехол и упаковать, как указано в п.15.4.

15.4 Упаковывание весов производить в следующей последовательности:

— весы, упакованные в чехол, установить в опоры с амортизаторами, помещенные в картонную коробку для весов;

— в картонную коробку с весами с торцевой стороны установить прокладку с амортизатором;

— поверх весов установить верхнюю опору с амортизаторами;

— блок питания в коробке установить в прямоугольную выборку в опорах;

— комплектующие, упакованные в полиэтиленовый чехол, уложить в круглую выборку в опорах и закрыть сверху амортизирующей прокладкой;

— поверх упакованных весов положить руководство по эксплуатации и сопроводительную до-

кументацию, упакованные в чехол;

— уложить сверху прокладку, закрыть коробку и заклеить скотч - лентой.

# **16 Транспортирование и хранение**

16.1 При переносе вручную… Снимите и извлеките из камеры для взвешивания защитное кольцо, чашку и держатель чашки. Поднимите корпус весов двумя руками как показано на рисунках ниже и аккуратно перенесите на другое место.

16.2 При использовании других способов транспортирования и хранении…

Используйте упаковку, в которой поставляются весы, в соответствии с п.15.4.

![](_page_66_Picture_9.jpeg)

### **Перенос весов вручную:**

**1** Возьмитесь руками за корпус весов как показано на рисунке слева.

![](_page_66_Picture_12.jpeg)

**2** Медленно поднимите корпус весов, поддерживая его снизу пальцами.

![](_page_66_Picture_14.jpeg)

![](_page_66_Picture_15.jpeg)

воздуха от 5 до 40°С и относительной влажностью до 80%.

16.4 Срок хранения весов без переконсервации - 2 года.

16.5 Весы в транспортной таре предприятия-изготовителя могут транспортироваться всеми видами транспорта в крытых транспортных средствах в соответствии с требованиями, действующими в каждом виде транспорта.

Весы запрещается транспортировать в неотапливаемых и негерметизированных отсеках самолетов.

# 17 Диагностика неисправностей и способы их устранения

17.1 Возможные неисправности и способы их устранения приведены в таблицах 15 и 16.

Если не удается устранить неисправность одним из указанных способов, весы необходимо направить в ремонтную службу «Научно-производственного предприятия «Госметр».

17.2 Несоответствие весов техническим характеристикам, указанным в руководстве по эксплуатации, должно устраняться специалистом ремонтной службы «Научно-производственного предприятия «Госметр».

| Сообщение об ошибке                                                                     | Описание                                              | Способ устранения                                                                     |
|-----------------------------------------------------------------------------------------|-------------------------------------------------------|---------------------------------------------------------------------------------------|
| CAL E2                                                                                  | Отклонение нуля велико во время<br><b>ЮСТИРОВКИ</b>   | Освободите чашку                                                                      |
| CAL E4                                                                                  | Большое отклонение во время бы-<br>строй юстировки.   | Используйте соответствующую гирю                                                      |
| CHE X (X - числовое значение)<br>(когда показания останавливаются<br>на этом сообщении) | Внутренняя неисправность                              | Свяжитесь с ремонтной службой «Науч-<br>но-производственного предприятия<br>«Госметр» |
| Err OX (X - числовое значение)                                                          | Внутренняя неисправность                              |                                                                                       |
| <b>Err 20</b>                                                                           | Попытка ввода неподходящего чис-<br>ленного значения. | Проверьте численные значения и деся-<br>тичные знаки                                  |
| <b>Err 24</b>                                                                           | Не соответствует напряжение пита-<br>ния              | Проверьте напряжение питания                                                          |

Таблица 15 - Сообщения об ошибках

![](_page_68_Picture_342.jpeg)

![](_page_68_Picture_343.jpeg)

# **18 Гарантии изготовителя**

18.1 Изготовитель гарантирует соответствие весов требованиям ГОСТ OIML R 76-1-2011 при соблюдении потребителем условий эксплуатации, транспортирования и хранения.

18.2 Гарантийный срок эксплуатации – 7 лет со дня продажи. Гарантия не распространяется на источники питания: АС-адаптер и аккумулятор, на которые действует гарантия поставщиков.

18.3 Гарантийный ремонт производит предприятие - изготовитель.

Адрес предприятия - изготовителя: 190020, Россия, Санкт-Петербург, Рижский пр., д. 58, ООО «Научно-производственное предприятие «Госметр».

18.4 С актуальными условиями гарантии можно ознакомиться на официальном сайте производителя www.gosmetr.ru в разделе «О ПРОДУКЦИИ»  $\rightarrow$  «Сервис».

# **19 Сведения о консервации**

19.1 Сведения о консервации весов следует заносить в таблицу 17. Таблица 17

![](_page_69_Picture_244.jpeg)

## **20 Свидетельство о приемке**

Весы лабораторные ВЛ-\_\_\_\_\_\_\_\_\_\_\_\_ заводской № \_\_\_\_\_\_\_\_\_\_\_\_\_\_\_\_\_\_ изготовлены и приняты в соответствии с обязательными требованиями ГОСТ OIML R-76-1-2011 и признаны годными к эксплуатации.

Начальник ОТК «НПП «Госметр»

МП \_\_\_\_\_\_\_\_\_\_\_\_\_\_\_\_\_\_\_ \_\_\_\_\_\_\_\_\_\_\_\_\_\_\_\_\_\_\_\_\_\_\_\_\_

личная подпись расшифровка подписи

 $\overline{\phantom{a}}$  ,  $\overline{\phantom{a}}$  ,  $\overline{\phantom{a}}$ Дата

# **21 Заключение о поверке**

Весы лабораторные ВЛ- и заводской № и посновании результатов первичной поверки, проведенной ФБУ «Тест-С.-Петербург» признаны годными и допущены к применению.

\_\_\_\_\_\_\_\_\_\_\_\_\_\_\_\_\_\_\_ \_\_\_\_\_\_\_\_\_\_\_\_\_\_\_\_\_\_\_\_\_\_\_\_\_

Поверка выполнена. Поверитель

\_\_\_\_\_\_\_\_\_\_\_\_\_\_\_\_\_\_\_

личная подпись расшифровка подписи

Дата

# **22 Свидетельство об упаковывании**

Весы лабораторные ВЛ-\_\_\_\_\_\_\_\_\_\_\_\_\_\_\_\_\_ заводской №\_\_\_\_\_\_\_\_\_\_\_\_\_\_\_\_\_\_\_\_\_\_\_\_\_\_\_\_ упакованы «НПП «ГОСМЕТР» согласно требованиям, предусмотренным в действующей технической документацией.

Отметка об упаковывании:

# **23 Сведения об утверждении типа**

Весы лабораторные ВЛ модификаций ВЛ-120С, ВЛ-220С, ВЛ-320С зарегистрированы в государственном реестре средств измерений под № 71442-18 и допущены к применению в Российской Федерации.

Свидетельство об утверждении типа средств измерений RU.C.28.001.A № 70157 от 15.06.2018 г

# **24 Сведения о ремонте**

Послегарантийный ремонт осуществляет предприятие - изготовитель. Сведения о ремонте следует заносить в таблицу 18.

Таблица 18

![](_page_70_Picture_172.jpeg)

## 25 Поверка

Интервал между поверками 1 год.

Основные средства поверки: эталонные гири 1-го разряда в соответствии с ГОСТ 8.021-2015.

При поверке должны быть выполнены операции и соблюдены требования, приведенные в Приложении ДА ГОСТ OIML R76-1-2011. При этом подтверждение соответствия программного обеспечения (ПО) весов и проверка отсутствия несанкционированного вмешательства в настройки весов между поверками, оформление результатов поверки осуществляется в соответствии с настоящим разделом.

### 25.1 Подтверждение соответствия программного обеспечения (ПО) весов

Подтверждение соответствия ПО весов выполняют путем идентификации ПО.

Идентификационный номер версии ПО: «1.00-2.32» и выше.

Идентификация программы производится путем просмотра номера версии программы на дисплее весов при подключении их к сети питания или путем просмотра меню на дисплее весов.

Для просмотра номера версии ПО в меню, весы следует подключить к сети питания при нажатом микропереключателе, расположенном слева на основания весов в углублении. Микропереключатель удерживать в нажатом положении до появления на дисплее сообщения «CAL 2». Затем в режиме взве-

шивания нажать одновременно и удерживать в течение 3 с клавиши  $\bigcirc$ и [1d/10d], после этого нажать

 $\bigodot$  и удерживать их до входа в меню. Просмотреть меню нажимая клавишу [CAL] и клавиши **[CAL]** и идентифицировать версию ПО. Закрыть меню, нажав клавишу **[O/T]** при появлении сообщения «End» на

### дисплее весов

При совпадении номера версии ПО с указанным в Описании типа, поверку продолжают. В противном случае оформляют отрицательные результаты поверки.

### 25.2 Подтверждение отсутствия несанкционированного вмешательства в настройки весов между поверками

Подтверждение соответствия ПО весов и проверку отсутствия несанкционированного вмешательства в настройки весов между поверками выполняют путем установления наличия контрольных этикеток на основании слева и поверх основания и корпуса весов сзади в соответствии с Описанием типа.

При наличии контрольных этикеток поверку продолжают в соответствии с Приложением ДА **FOCT OIML R76-1-2011.** 

В противном случае отрицательные результаты поверки оформляют выдачей извещения о непригодности.

### 25.3 Оформление результатов поверки

25.3.1 Положительные результаты поверки оформляют:

- при выпуске из производства - записью в разделе 21 «Заключение о поверке» настоящего Руководства, заверенной поверителем нанесением оттиска поверительного клейма или выдачей свидетельства о поверке;

- после ремонта и при периодической поверке - выдачей свидетельства о поверке.

25.3.2 После поверки, а также после ремонта весов следует опломбировать доступ к микропереключателю слева на основании весов в случае, если он был открыт для просмотра версии программы в меню. После первичной поверки при выпуске из производства пломба наносится поверх гарантийной этикетки.

25.3.3 В случае отрицательных результатов поверки весы к выпуску и применению не допускаются, выдаётся извешение о непригодности.
# ПРИЛОЖЕНИЕ А

(справочное)

КАРТА МЕНЮ

 $(C$ имвол  $\rightarrow$  в скобках указывает<br>на соответствующий пункт Руководства)

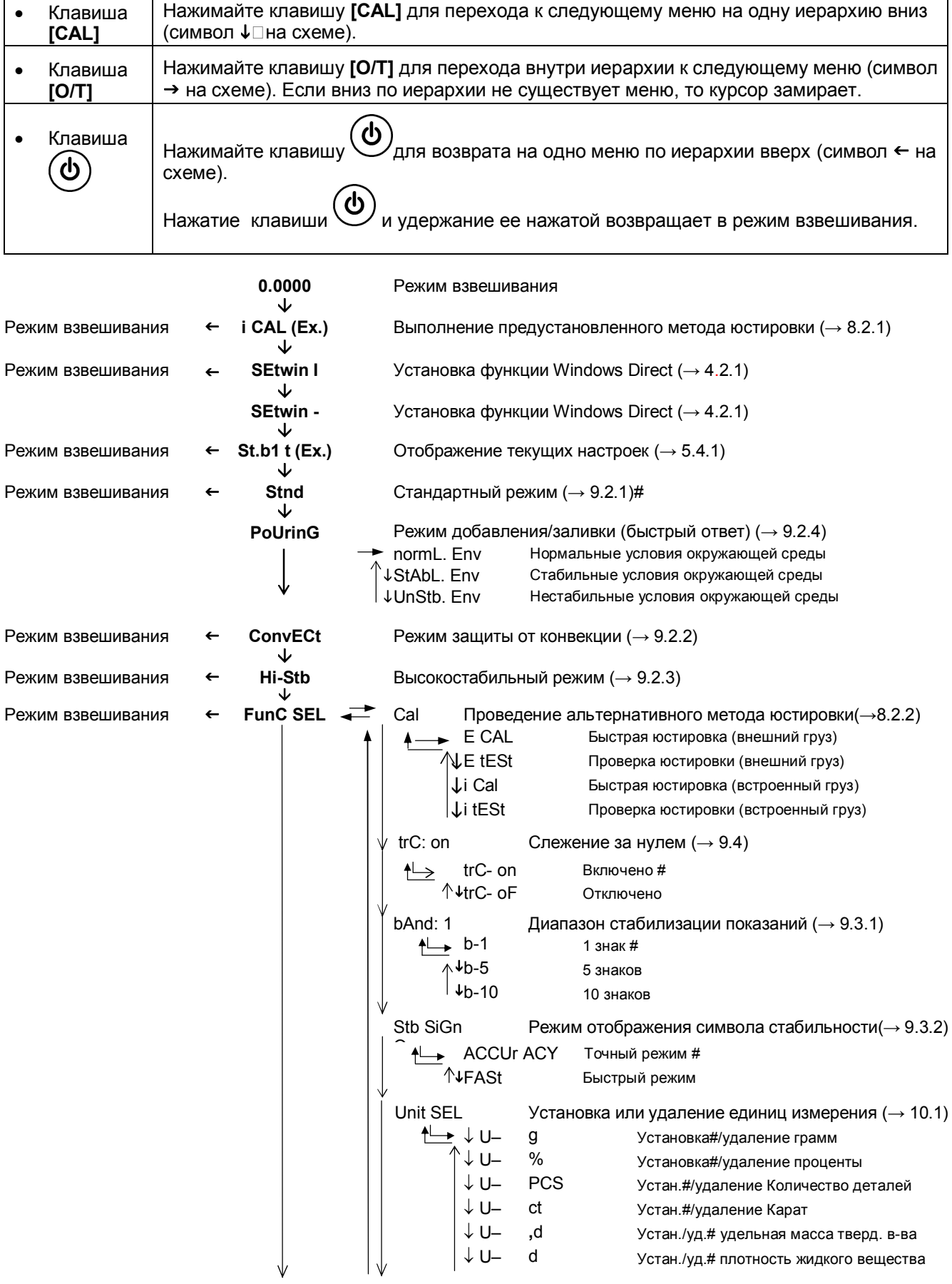

AtPrt: on Функция автоматической печати (→11.4) Ap- on Включено Ap- oF Отключено # AdiSP: on Установка аналоговой шкалы (→ 7.1) Ad-on Включено # Ad- oF Отключено Addon: on Режим увеличения нагрузки (→ 11.5) Adon- on Включено Adon-oF Отключено # FormU:on Функция рецептурного взвешивания (→ 11.6) FormU-on Включено FormU-oF Отключено # Режим взвешивания **SEttinG** CAL dEF Выбор предустановленного метода юстировки (→ 8.3.1) E CAL Установка быстрой юстировки внешним грузом E tESt Установка проверки юстировки внешним грузом i CAL Установка быстрой юстировки встроенным грузом # i tESt Установка проверки юстировки встроенным грузом CAL SEt Ввод значения внешней гири для юстировки (→ 8.3.4) LigHt: on Подсветка дисплея (→ 7.2) LigHt- on Включено # LigHt- oF Отключено id: 0000 Идентификационный номер (→ 8.4.2)  GLP: on Отчет о юстировке (→ 8.4.1)  GLP-on Включено  GLP-oF Отключено # PSC: on PSC (→ 8.3.2)  PSC-on Включено #  PSC-oF Отключено tCAL: on Юстировка по времени (→ 8.3.3)  tCAL-on Включено  tCAL-oF Отключено #  tCAL t1 Установка времени начала юстировки (→ 8.3.3)  tCAL t2 Установка времени начала юстировки (→ 8.3.3)  tCAL t3 Установка времени начала юстировки (→ 8.3.3)  LSG SEt Ввод удельной плотности жидкости (→ 11.2)  Sv Set Ввод удельной плотности твердого вещества (→ 11.3)  d-01.21 Установка даты (→ 6.1) StYL.dAtE Y-m-d # m-d-Y d-m-Y t-16:50 Установка времени (→ 6.2) Prtdt: on Вывод даты и времени на принтер (→ 8.4.3)  Prtdt-on Включено #  Prtdt-oF Отключено dECPt:Pr dECPt-Pr dECPt-Cо rESEt Перезагрузка меню (5.4.2) rESEt? Подтверждение перезагрузки 

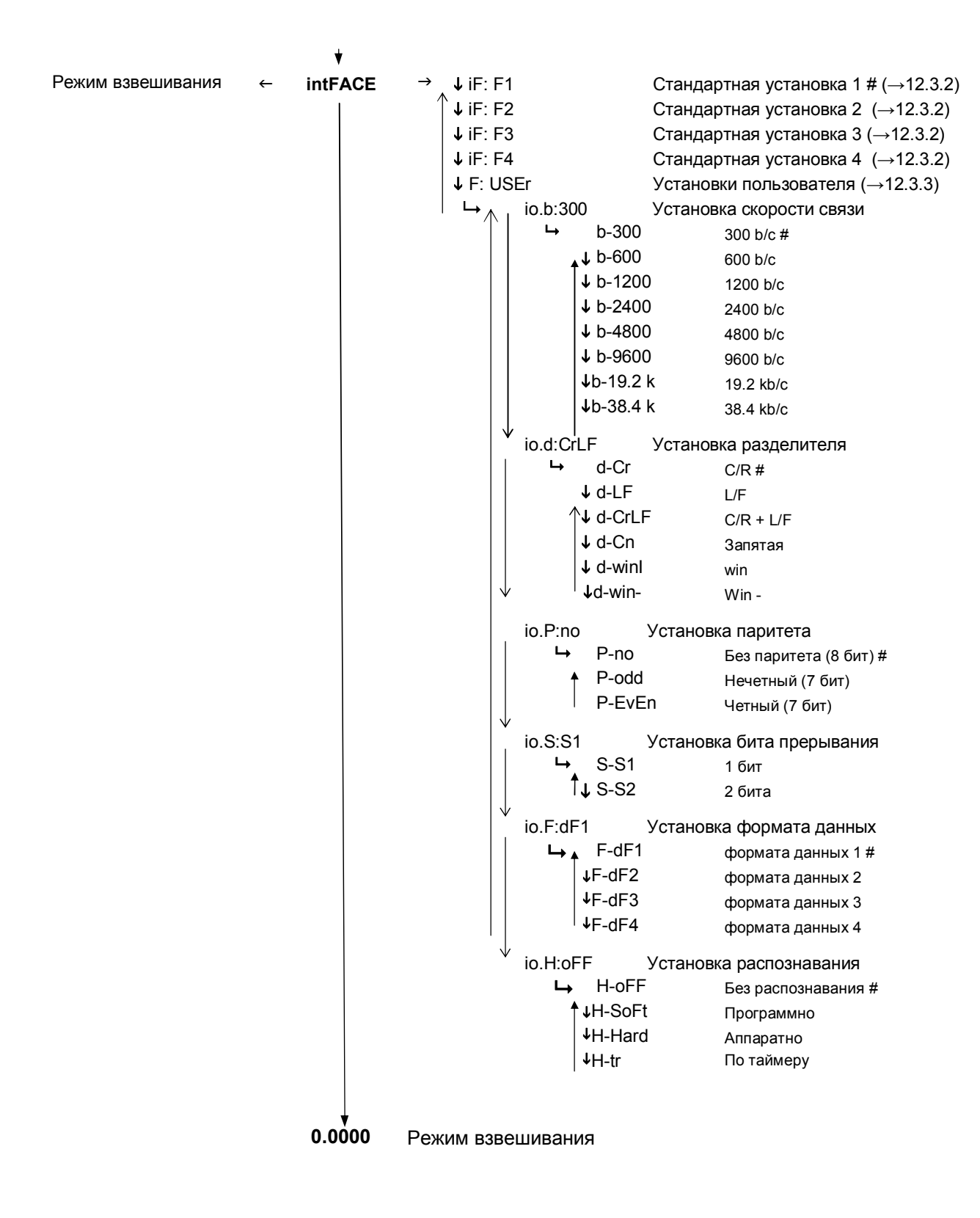

# - Заводские установки

#### **ПРИЛОЖЕНИЕ Б**

(справочное)

# **ХАРАКТЕРИСТИКИ ДЛЯ РАЗЪЕМА RS-232C**

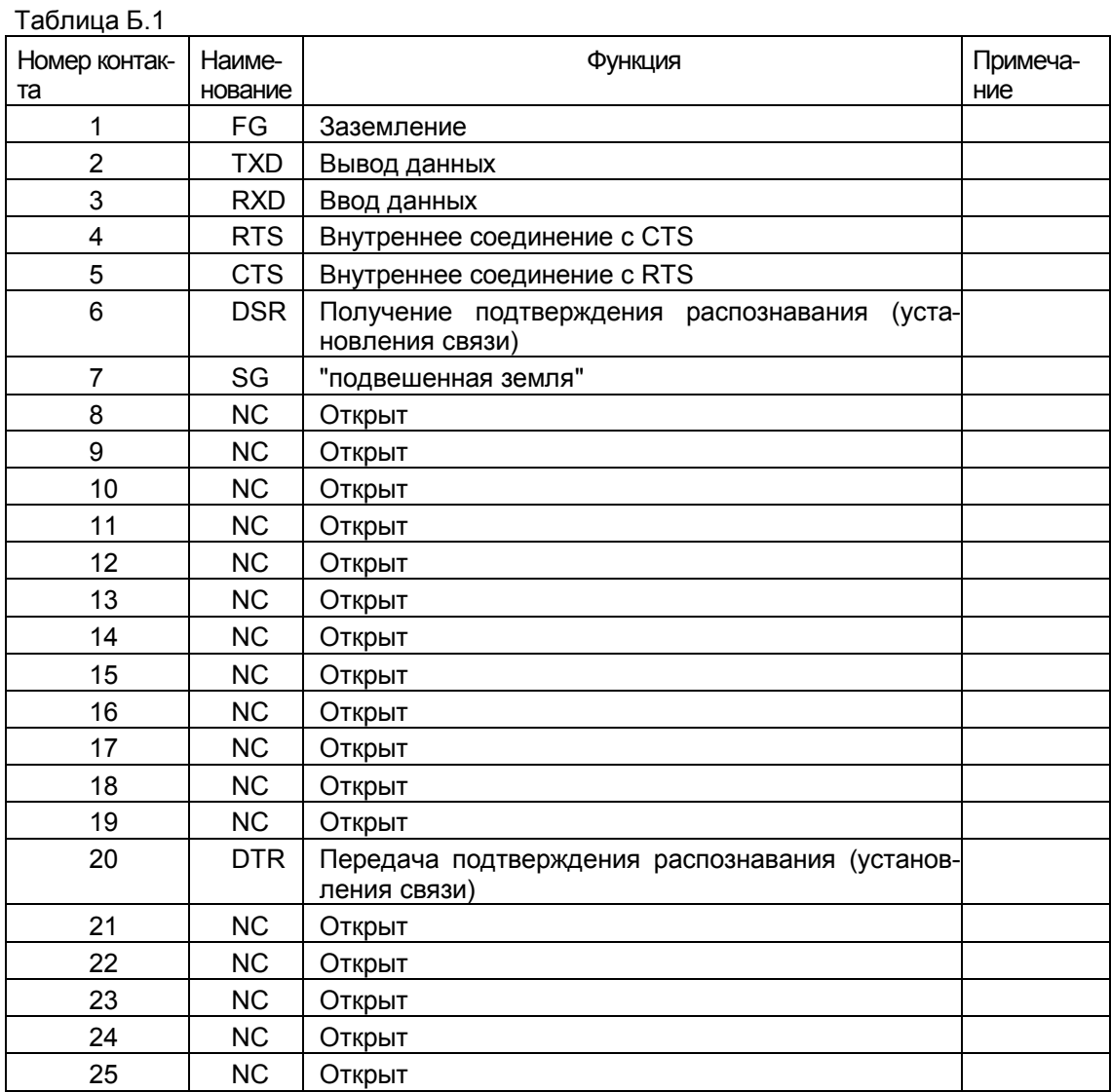

ПРИЛОЖЕНИЕ В (справочное)

# РУКОВОДСТВО ПО ПРОВЕРКЕ РАБОТОСПОСОБНОСТИ ВЕСОВ

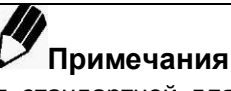

- Описанная ниже процедура является стандартной для определения правильности показаний весов. Особые условия могут быть настроены в соответствии с требованиями конкретного пользователя.
- Проверка работоспособности должна проводиться в помещении, где не происходит резких перепадов температуры. Устанавливайте весы согласно инструкции, приведенной в этом руководстве.
- До начала проверки работоспособности весов поместите на некоторое время в камеру для взвешивания весов гири, с помощью которых будет выполняться данная процедура, для того, чтобы их температура сравнялась.
- Для нагружения и разгружения весов гирями используйте длинный пинцет. Не вносите руку в камеру для взвешивания.

#### Сходимость результатов измерений

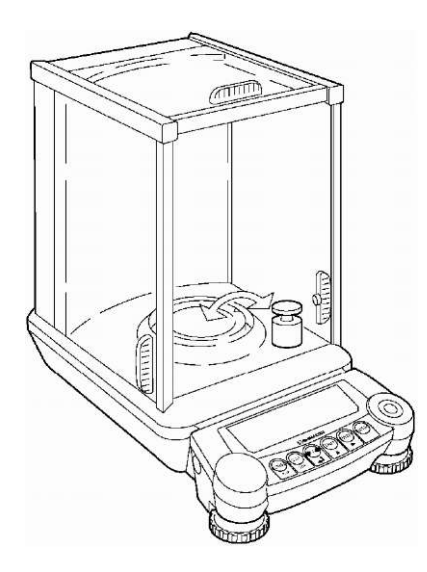

#### Погрешность при нецентральном положении нагрузки

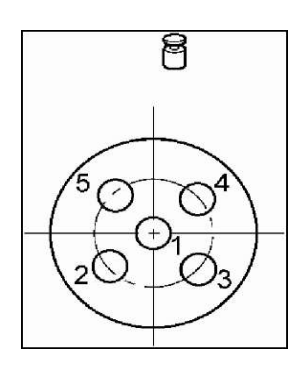

1 Оставьте весы во включенном положении в режиме взвешивания (горит подсветка дисплея, если она установлена в положение ON включено) на один час.

2 Следуя указаниям, приведенным в разделе 9, установите стабилизацию и время срабатывания в стандартный режим, установите диапазон стабилизации показаний величиной в одну единицу действительной цены деления и отключите слежение за нулем.

3 Нагрузите и разгрузите весы 6 раз гирей, масса которой близка к максимальной нагрузке весов. Зарегистрируйте следующие показания:

Хі: Отображаемое значение после нагружения весов.

Үі: Отображаемое значение после разгружения чашки весов.

Нагружение: X1. X2...Xi...X6:

Разгружение: Ү1, Ү2... Үі... Ү6;

 $R_x$  = Xmax - Xmin;

 $R_Y$  = Ymax - Ymin

(max - максимальное значение,

min - минимальное значение);

4 Вычислите  $R_x$  и  $R_y$  по формулам приведенным выше в п.3

5 Работа весов считается нормальной, если значения  $R_x$  и  $R_y$  находятся в пределах 1.5 мг

Дайте весам возможность как следует прогреться. Для этого ос-1. тавьте весы во включенном положении как минимум на 1 час.

2 Для проверки погрешности при нецентральном положении груза на чашке весов используйте гирю, масса которой составляет приблизительно 1/3 от максимальной нагрузки весов. Поочередно нагрузите чашку весов гирей как показано на рисунке. Зафиксируйте показания Х1...Х5 для точек 1-5 соответственно.

Работа весов считается нормальной, если отклонение показаний весов от действительного значения массы гири класса Е2 в центральной точке и в остальных точках чашки находится в пределах 0,5 мг для весов ВЛ-120С и 1.0 мг для весов ВЛ-220С и ВЛ-320С.

# ПРИЛОЖЕНИЕ Г

(справочное)

### ПРИМЕЧАНИЯ ПО ФУНКЦИИ WINDOWSDIRECT

### Информация по совместимости функции "WindowsDirect" при работе с Windows®95 (только Windows®95!)

Корпорация «Microsoft» объявила о случаях особых ошибок при проведении настроек в компьютере, использующих альтерн ативные устройства (SerialKey Devices), и это зависит от версии Windows®95. До начала проведения настроек со стороны компьютера убедитесь в подтверждении Вашей версии Windows®95 и примите подходящие меры безопасности в соответствии с этой инструкцией, если это необходимо.

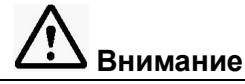

1 Эта информация предназначена для удобства оператора. Ответственность за выполнение этих мер предосторожности полностью возлагается на оператора. НПП «Госметр» так же как и «Microsoft Corporation» не несут никакой ответственности за несоблюдение этих мер предосторожности.

2 Если Вы попытались установить альтернативные устройства (SerialKey Devices) без соблюдения мер безопасности и компьютер не загружается нормально, то необходимо перезагрузить компьютер и, во время загрузки, когда на мониторе отображается "Starting Windows95...", нужно нажать кнопку [F8]. Затем выберите вариант загрузки "3. Safe mode" (безопасный режим) и уберите отметку в разделе [Control Panel] (Панель управления) → [Accessibility Options] (Специальные возможности) → [General] (Общие) → [Support SerialKey devices] (Поддержка альтернативных устройств). После этого перезапустите Windows®95

#### $\mathbf{1}$ Подтверждение версии Windows®95

- $(1)$ Выберите меню [Start] (Пуск) → [Settings] (Настройка) → [Control Panel] (Панель управления).
- $(2)$ Дважды щелкните мышью на [System] (Система).
- Проверьте информацию на закладке [General] (Общие). Если там отображено:  $(3)$ Microsoft Windows 95
	- 4.00.950B.

перейдите к разделу "2. Меры предосторожности".

В противном случае, проведите установку в соответствии с руководством по эксплуатации Ваших весов без применения мер предосторожности, описанных ниже.

#### $\overline{2}$ Меры предосторожности

- Закройте все активные программы и приложения.  $(1)$
- Выберите [Start] (Пуск) → [Run...] (Выполнить).  $(2)$
- Введите "regedit" в "Open:" (Открыть) с помощью клавиатуры.  $(3)$
- Щелкните мышью на [OK] и программа Registry Editor начнет работу.  $(4)$
- Дважды щелкните мышью на "HKEY LOCAL MACHINE"  $(5)$
- Дважды щелкните мышью на [System].  $(6)$
- Дважды шелкните мышью на [CurrentControlSet].  $(7)$
- Дважды щелкните мышью на [Service].  $(8)$
- Дважды щелкните мышью на [Vxd].  $(9)$
- Дважды щелкните мышью на [VCOMM].  $(10)$
- Дважды щелкните мышью на "EnablePowerManagement", размещенном в правой части окна.  $(11)$
- $(12)$ Исправьте 0000 01 00 00 00 на 0000 00 00 00 00
- Шелкните мышью на ГОК1.  $(13)$
- Выберите [Registry] → [Exit Registry Editor].  $(14)$

Выберите [Start] (Пуск) → Windows® → [Shut Down...] (Завершение работы) → "Restart the  $(15)$ computer?" (перезагрузить компьютер) → [Yes].

Меры предосторожности выполнены. Произведенные изменения вступят в силу только после перезагрузки Windows®. В случае переустановки Windows® Вам снова потребуется провести описанные процедуры.

 $\mathbf{3}$ Справка: Microsoft и Windows® - это зарегистрированные торговые марки фирмы «Microsoft Corporation».

## **Контакты**:

Общество с ограниченной ответственностью «Научно-производственное предприятие «ГОСМЕТР» (ООО «НПП «ГОСМЕТР») Почтовый адрес: 190020, г. Санкт-Петербург, Рижский пр. , д. 58 Тел: +7 (812) 578-54-90 Тел. /Факс: +7 (812) 578-54-30 Сервисный центр: +7 (812) 578-50-48 e-mail: info@gosmetr.ru http://www.gosmetr.ru

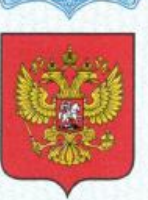

ФЕДЕРАЛЬНОЕ АГЕНТСТВО ПО ТЕХНИЧЕСКОМУ РЕГУЛИРОВАНИЮ И МЕТРОЛОГИИ

# **СВИДЕТЕЛЬСТВО**

об утверждении типа средств измерений

RU.C.28.001.A Nº 70157

Срок действия до 07 июня 2023 г.

НАИМЕНОВАНИЕ ТИПА СРЕДСТВ ИЗМЕРЕНИЙ Весы лабораторные ВЛ

ИЗГОТОВИТЕЛЬ ООО "Научно-производственное предприятие "Госметр", г. Санкт-Петербург

РЕГИСТРАЦИОННЫЙ № 71442-18

**ЛОКУМЕНТ НА ПОВЕРКУ FOCT OIML R 76-1-2011** 

ИНТЕРВАЛ МЕЖДУ ПОВЕРКАМИ 1 год

Тип средств измерений утвержден приказом Федерального агентства по техническому регулированию и метрологии от 07 июня 2018 г. № 1144

Описание типа средств измерений является обязательным приложением к настоящему свидетельству.

Заместитель Руководителя Федерального агентства

С.С.Голубев

 $\frac{1}{n}$ /S<sub>n</sub> 06 2018 r.

Серия СИ

№ 042152